### **IOT Relay User Manual**

### $V1.9.6$

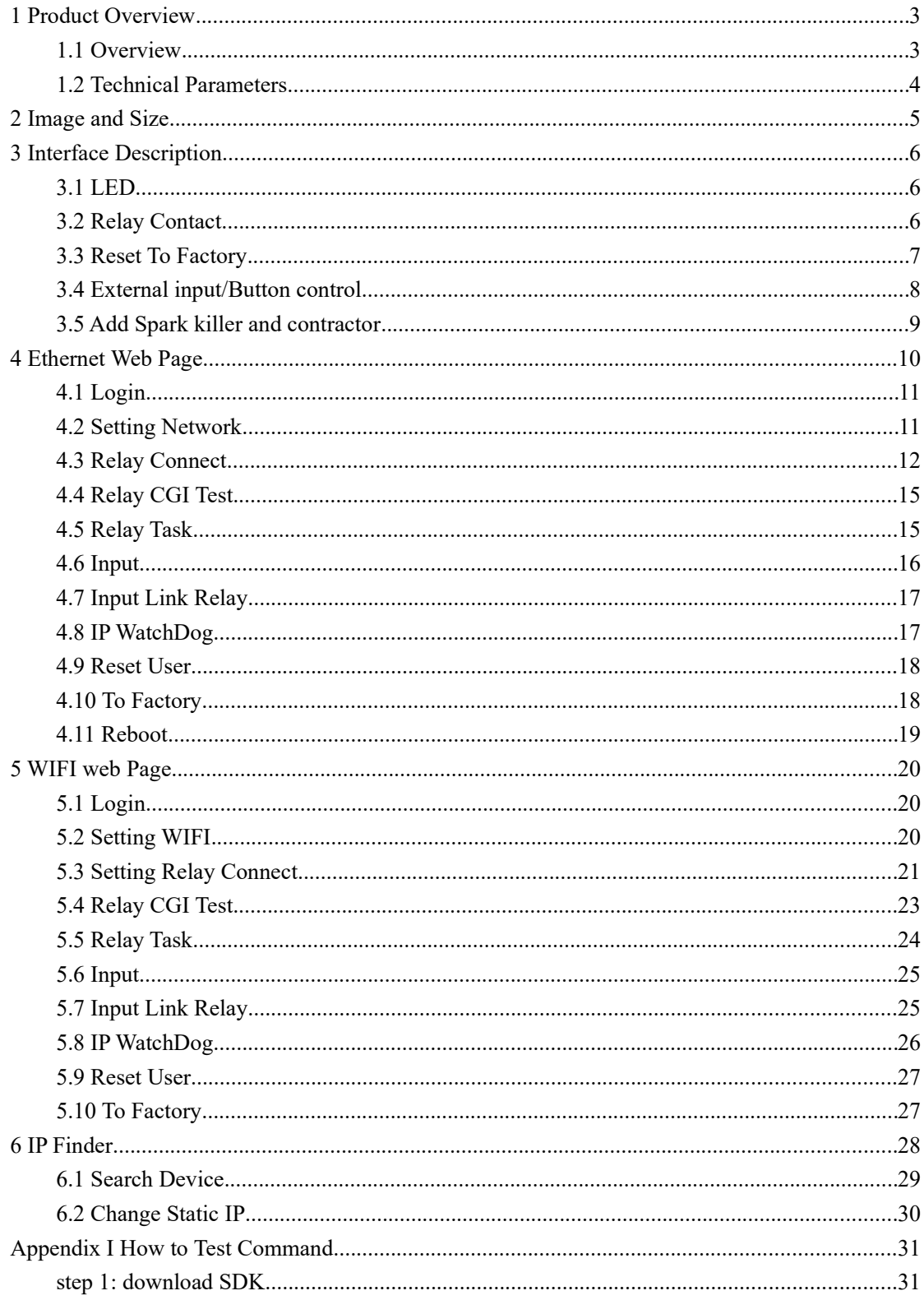

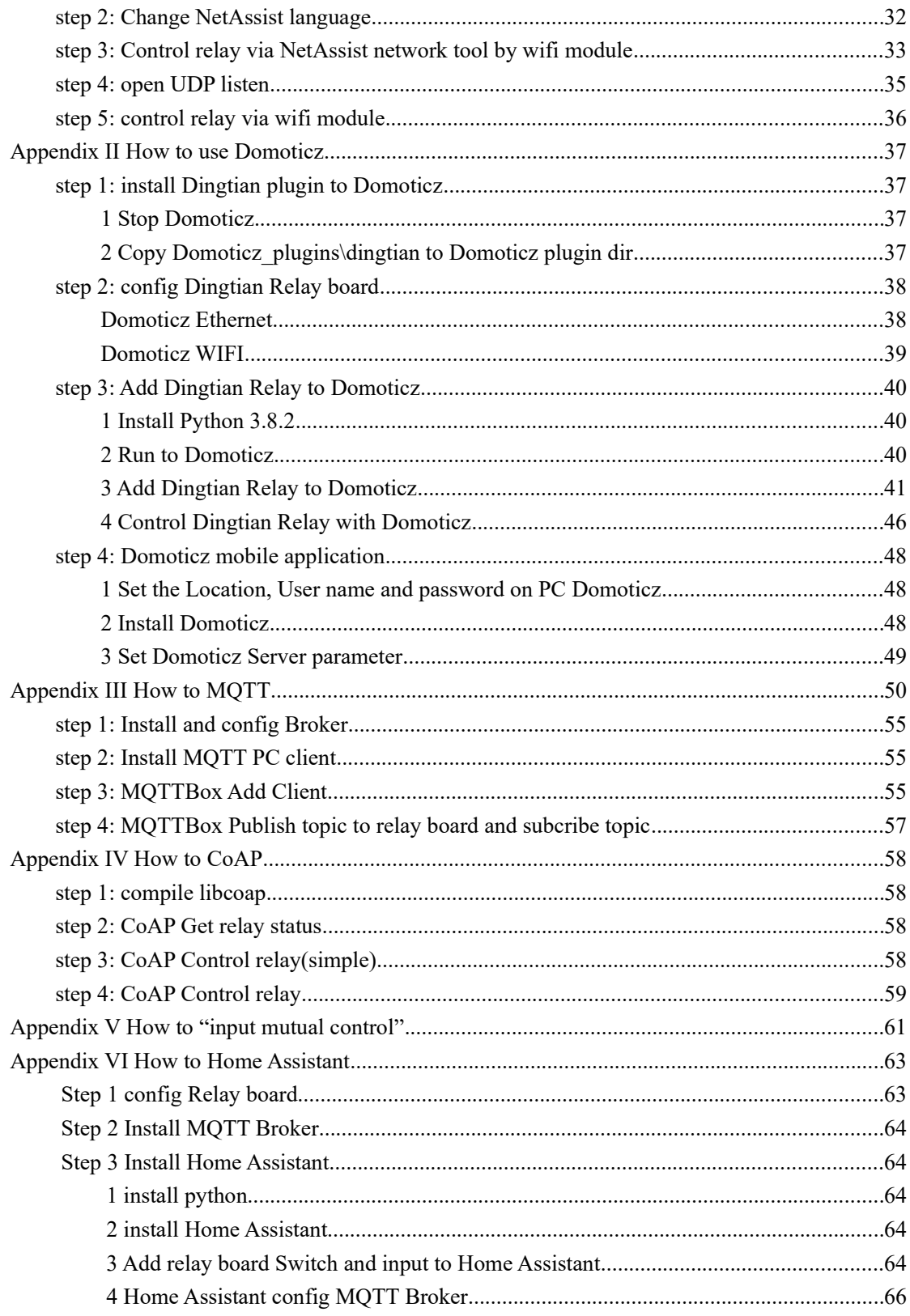

# **1 Product Overview**

### **1.1 Overview**

Support multiple channel relay, On/OFF/Jogging/Delay. Support multiple interface RJ45/RS485/CAN/WIFI Support HTTP GET CGI/UDP/TCP Server/TCP Client 10/100Mbps ethernet, Auto-MDIX,DHCP ip,Static IP Local Button control(SelfLock/Jogging/Delay) WEB config and control Support password. Support Modbus-RTU/ASCII/TCP/UDP/WIFI Support Modbus-RTU Over TCP/UDP/WIFI Support Modbus-ASCII Over TCP/UDP/WIFI Support MQTT(Ethernet and WIFI) Support CoAP Support Domoticz Support Home Assistant

#### Home Automation System Support:

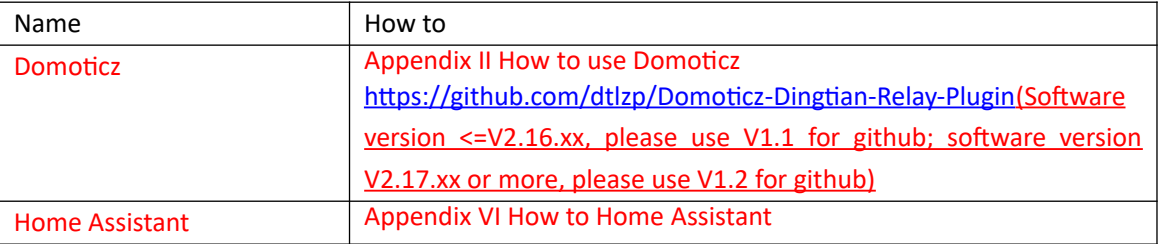

Noted: when using Domoticz, please close your firewall or let your firewall allow the domoticz server port

SDK download link:

http://www.dingtian-tech.com/sdk/relay\_sdk.zip

### **1.2 Technical Parameters**

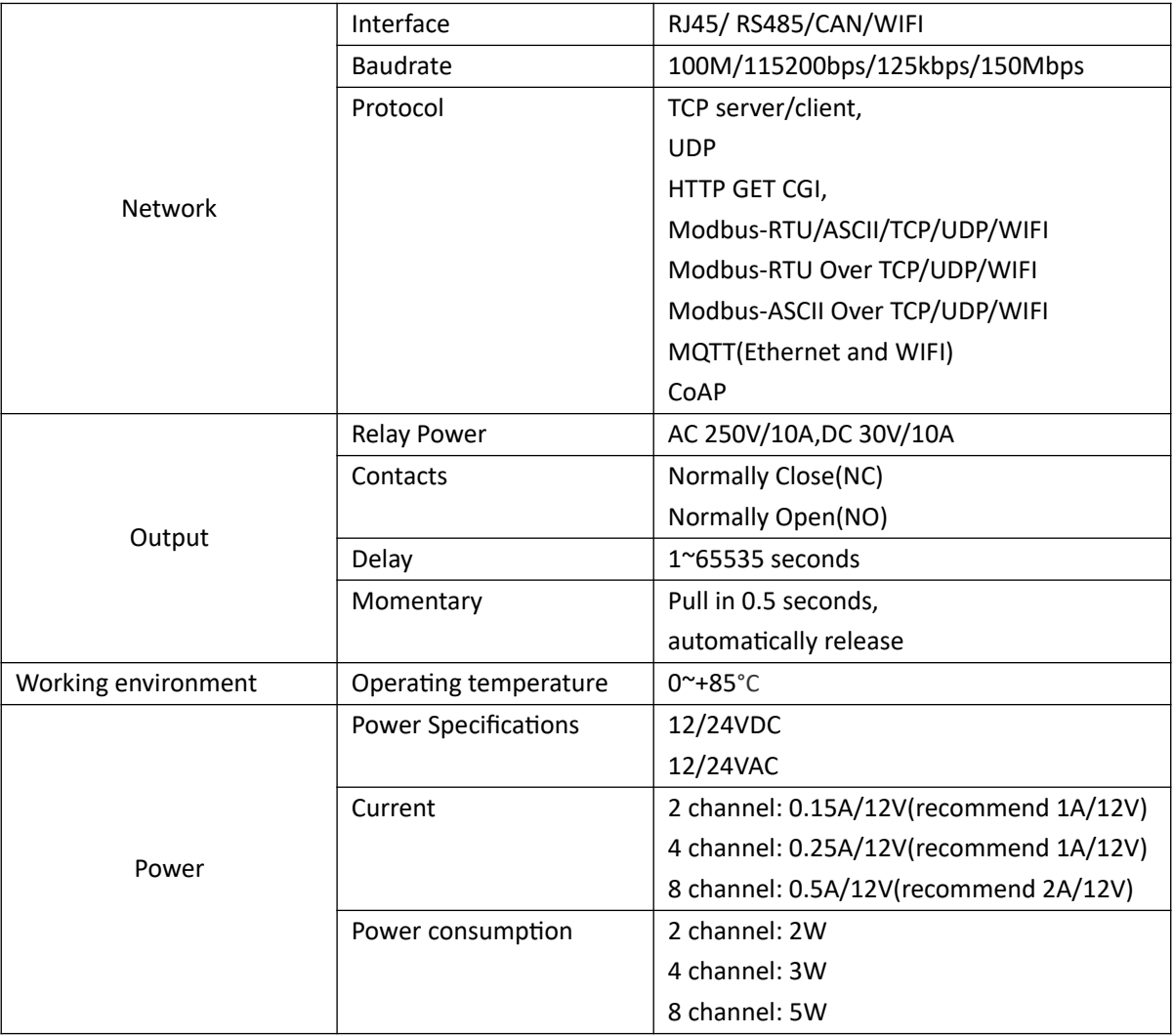

# **2 Image and Size**

Hole size: 3.5mm

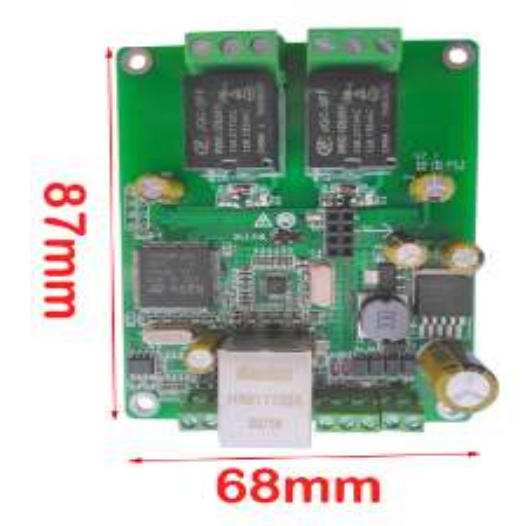

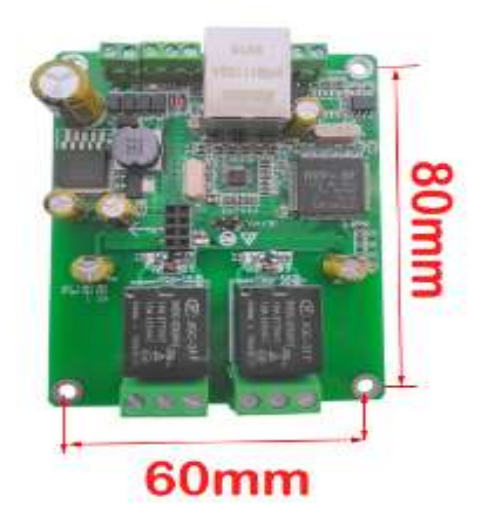

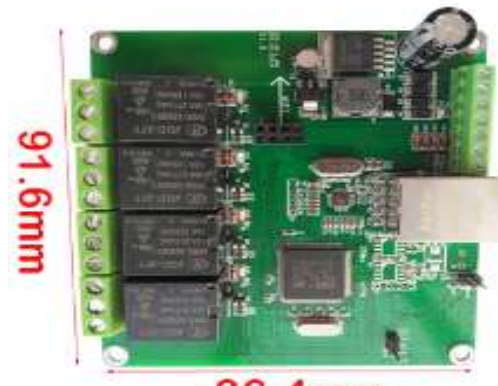

86.4mm

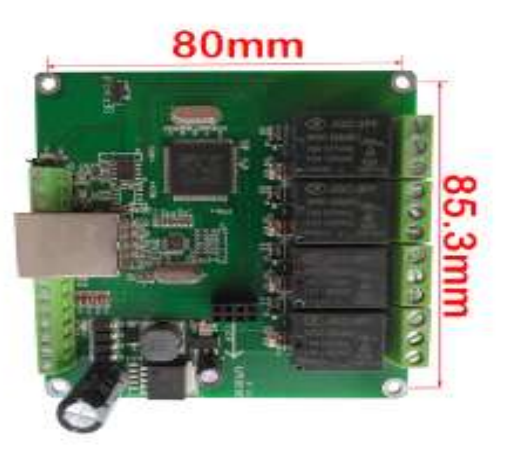

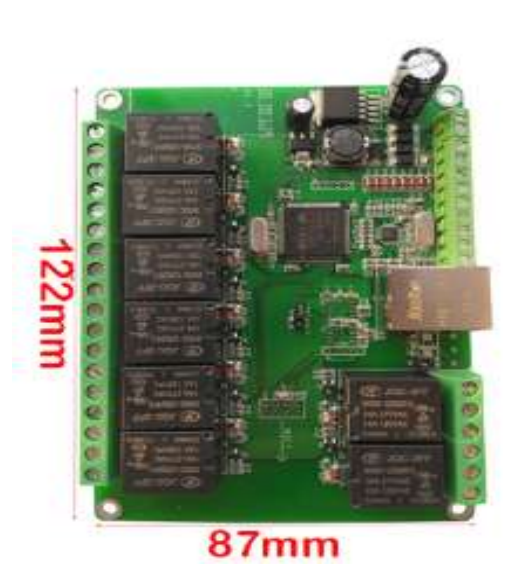

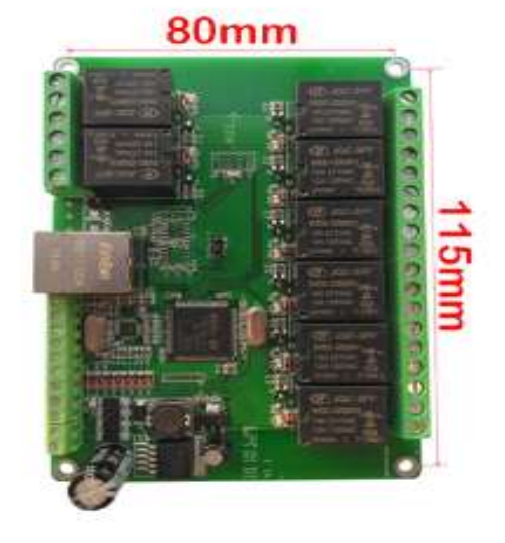

# **3 Interface Description**

### **3.1 LED**

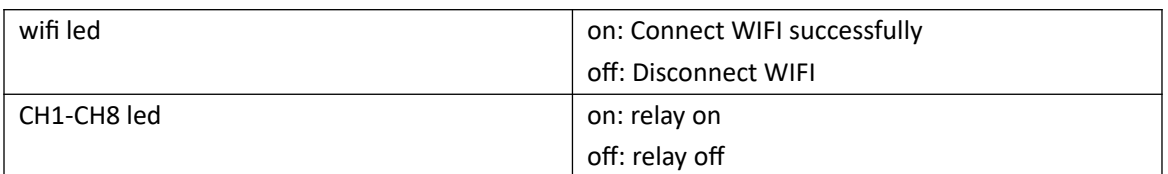

### **3.2 Relay Contact**

Connect Example:

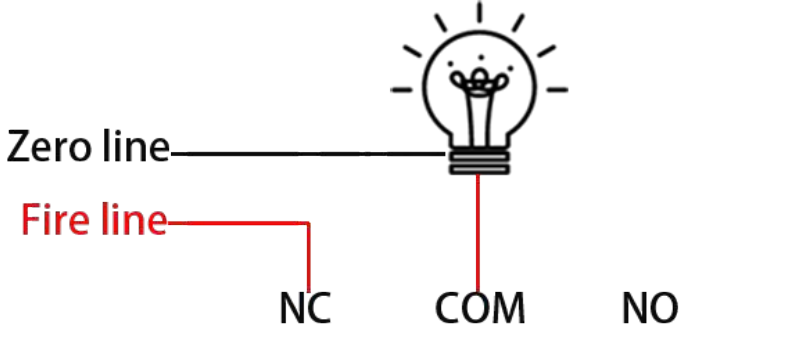

Normal Close Example

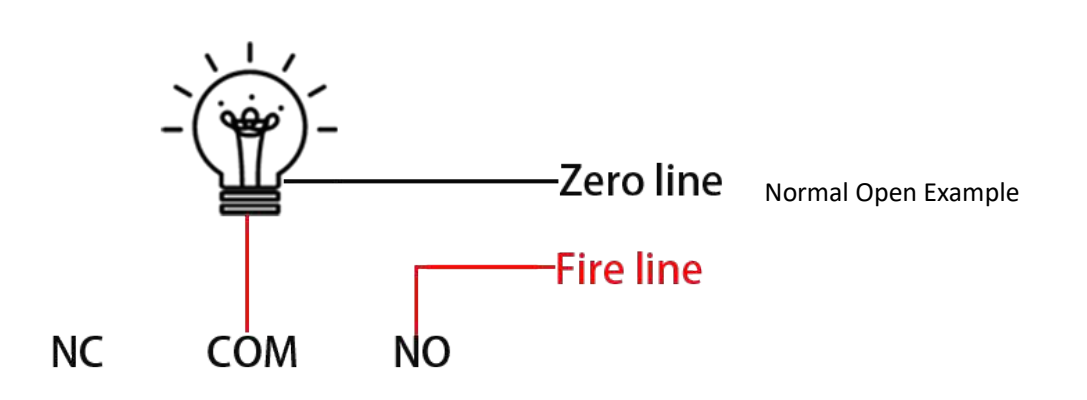

### **3.3 Reset To Factory**

1. Short-circuit the 2 pin headers under the Default assembly with a jumper cap

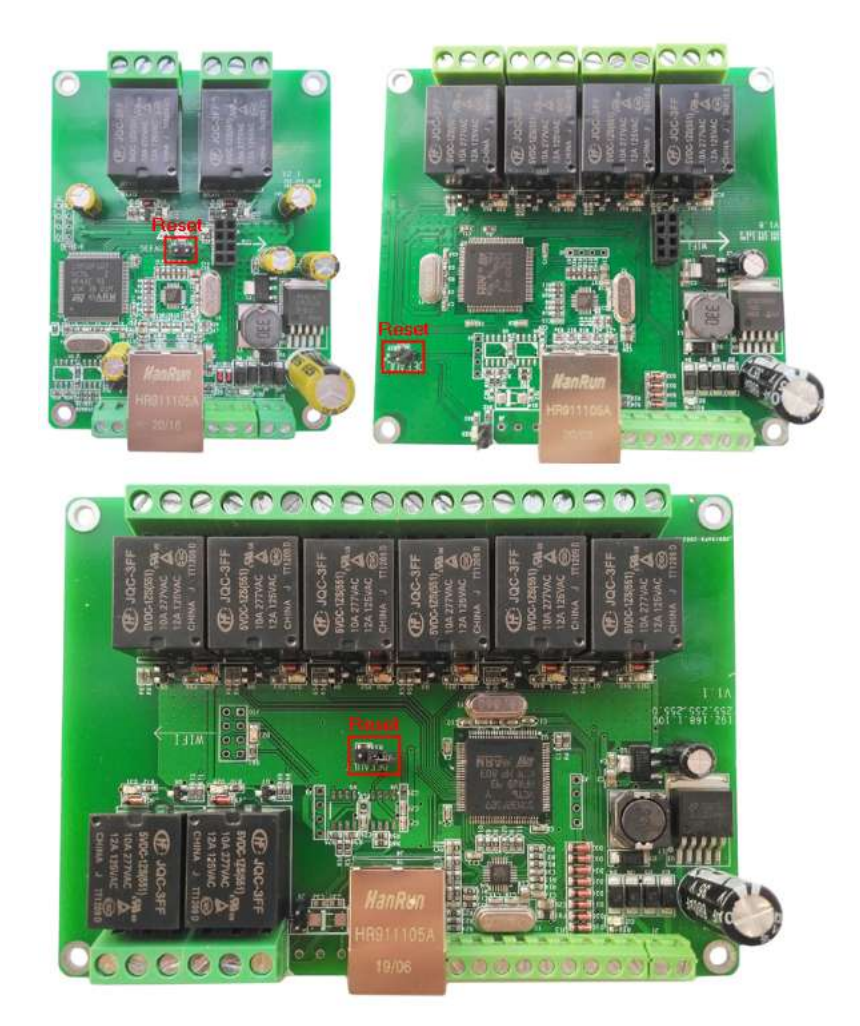

- 2 Power off the relay board
- 3 Power on the relay board
- 4 Pull out the Default jumper cap

### <span id="page-7-0"></span>**3.4 External input/Button control**

K0~K7 Control Relay1~8

0V Relay On

3.3V Relay Off (Hardware Version < V1.8)

3.3V/5V/12V/24V Relay Off (Hardware Version >= V1.8)

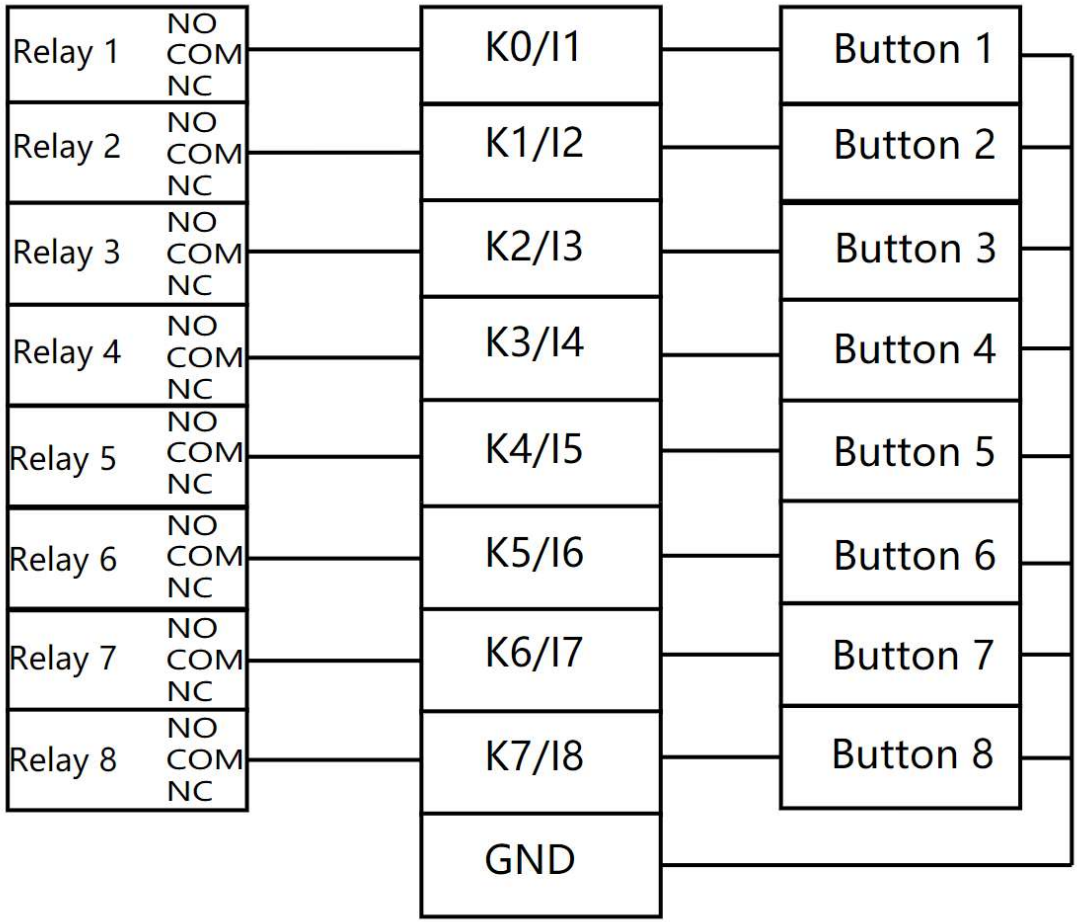

### **3.5 Add Spark killer and contractor**

R1,C1 are used for relay on/off interference suppression, protection control circuit R2,C2 are used to suppress the relay on/off spark

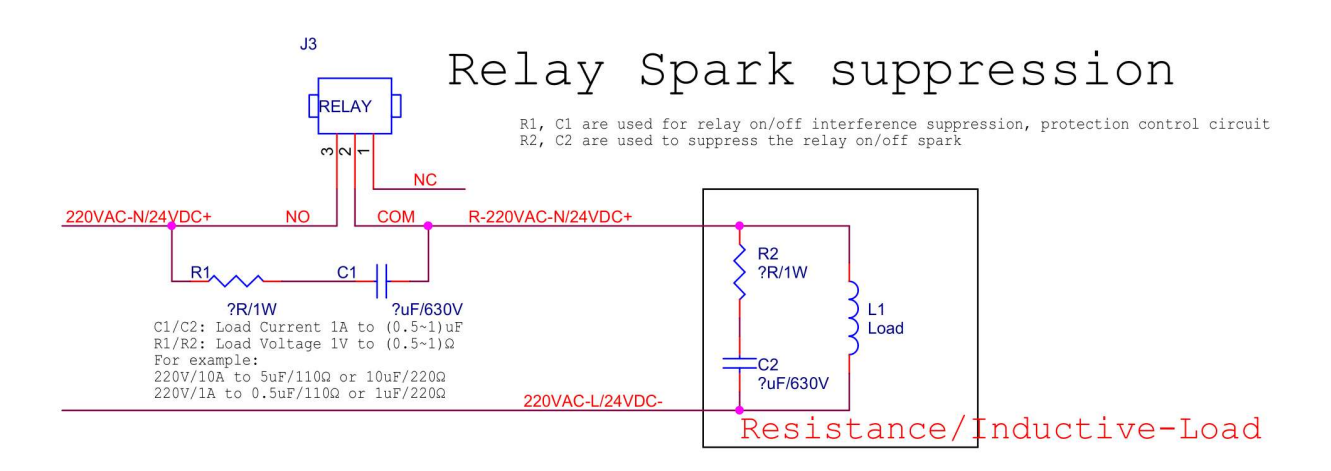

Our max current is 10A, if the current of your device is too big, suggest add a contractor

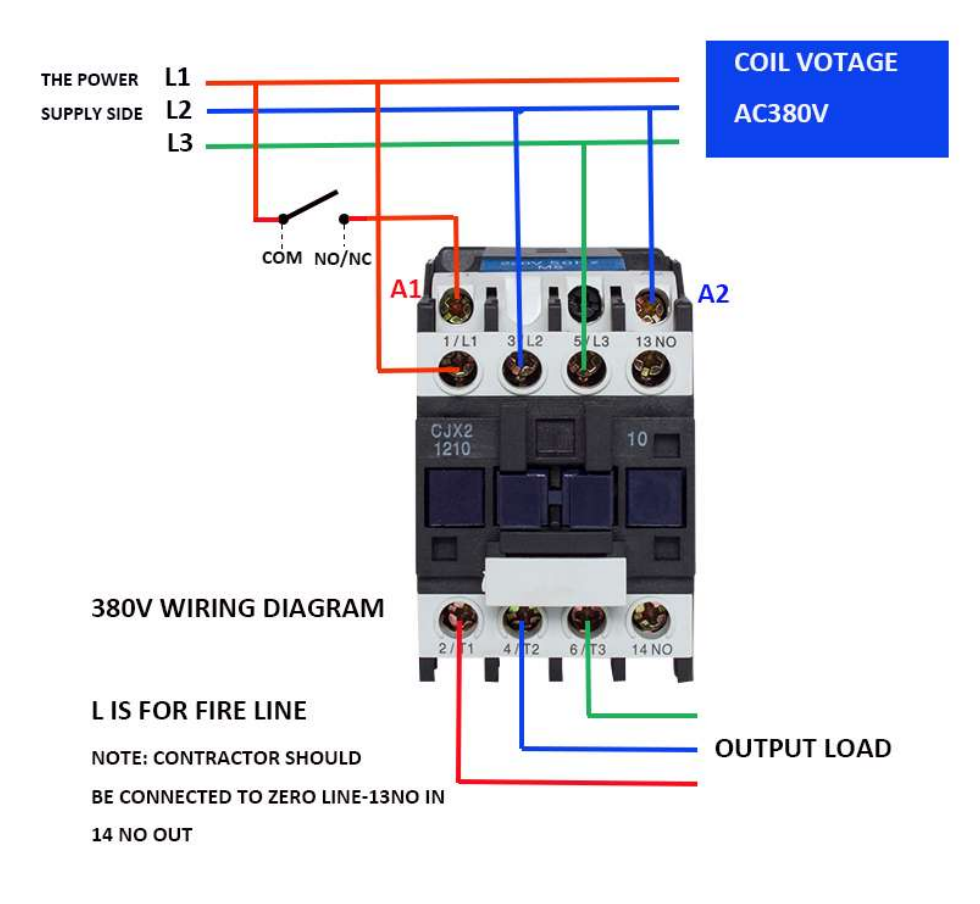

# **4 Ethernet Web Page**

IE is not support, please use firefox and chrome

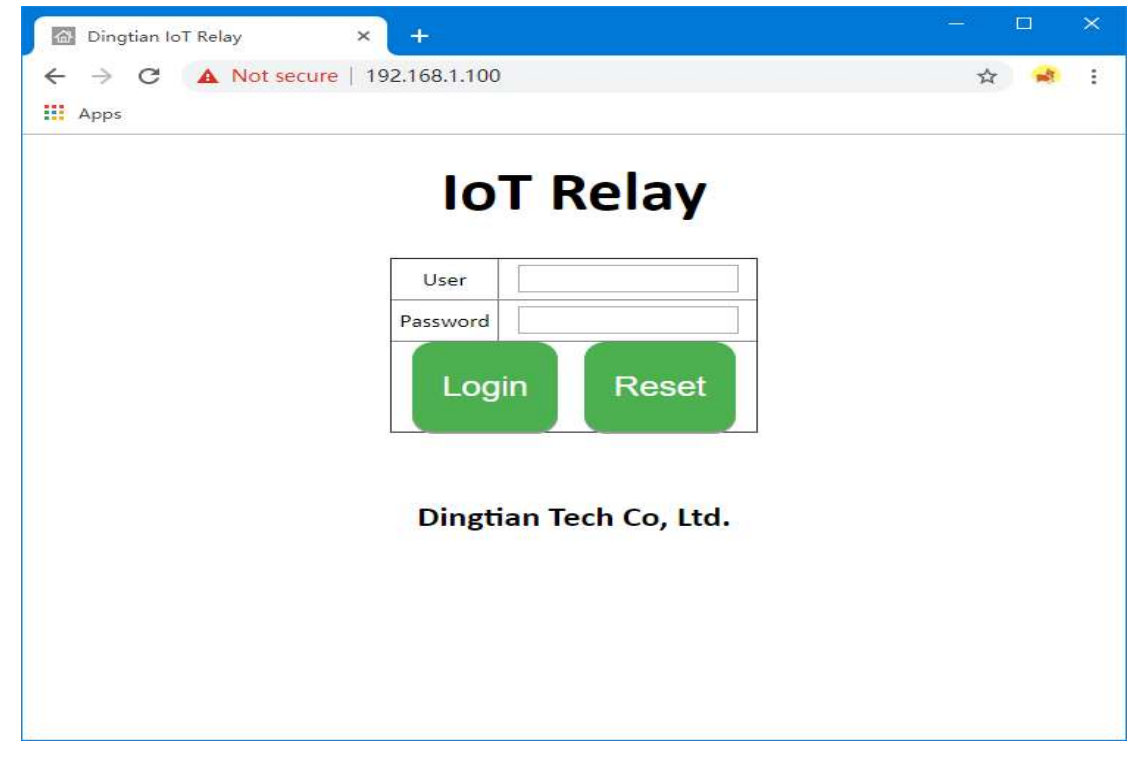

### **4.1 Login**

Default IP: 192.168.1.100

user: admin

password: admin

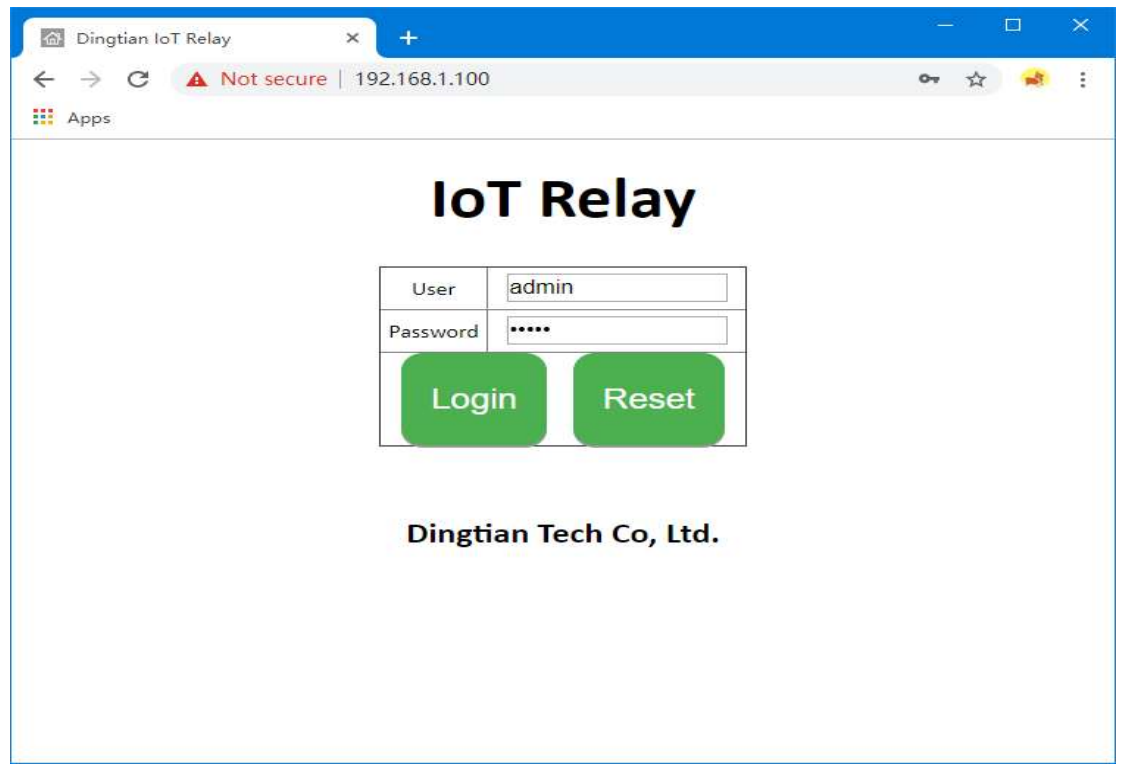

### **4.2 Setting Network**

Set network information, NTP Server on Relay setting page after click "Save" button, device well reboot

#### Parameter:

**Software Version:** Relay board firmware version **Model:**  2CH is Dingtian IOT RELAY-2 4CH is Dingtian IOT RELAY-4 8CH is Dingtian IOT RELAY-8 **Serial Number:** Relay board Serial Number **Date Time:** current date and time(Need internet because of NTP) **NTP Server:** NTP server get time from, suggest use pool.ntp.org **DHCP:** Ethernet IP DHCP or Static **IP:** Ethernet current IP Address **Netmask:** Ethernet current Netmask **Gateway:** Ethernet current Gateway **DNS: Ethernet current DNS Server** 

#### **MAC:** Ethernet current MAC address

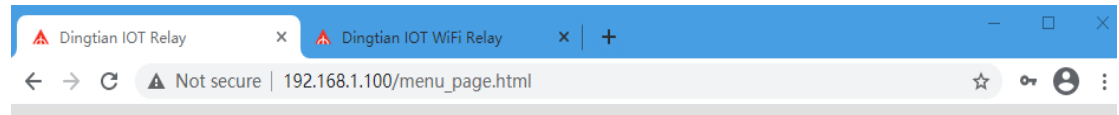

### **Dingtian IOT Relay**

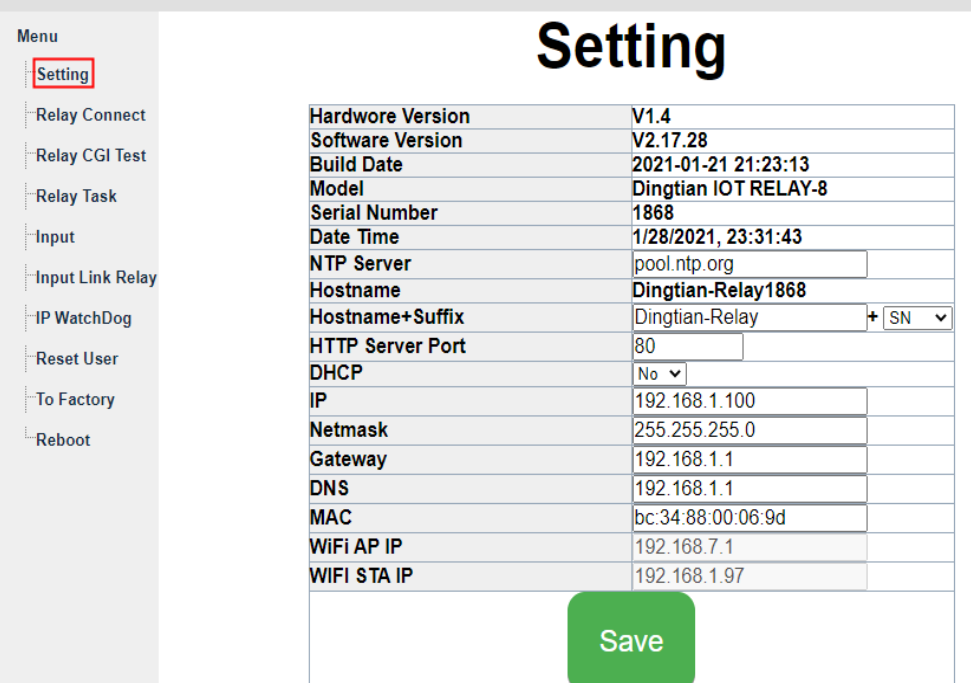

### **4.3 Relay Connect**

Set control interface parameter of relay board on the Relay connect page and test relay After click "Save" button, device will reboot Protocol refers to programming manual\_en.pdf

#### Channel Parameter:

**RS485:** RS485 protocol, addr, baudrate, databits, stopbits, parity config Protocol: Dingtian String Dingtian Binary Modbus-RTU Modbus-ASCII Baudrate: 1200bps,2400bps,4800bps,9600bps,19200bps,38400bps,57600bps,115200bps **CAN:** CAN protocol, ID, Speed config Protocol: Dingtian String

Dingtian Binary Modbus-RTU(0x03,0x06),only support Read/Write single register once time Speed: 5Kbps,10Kbps,20Kbps,25Kbps,50Kbps,100Kbps,125Kbps,200Kbps,250Kbps,500Kbps,800Kbps,888 Kbps,1Mbps **ETH-UDP1:** Ethernet UDP1 protocol, Remote Server Address,Remote Server Port,Local Port config Protocol: Dingtian String Dingtian Binary Modbus-RTU Over UDP Modbus-ASCII Over UDP Modbus-UDP CoAP(need change port to 5683) Input Mutual Control **ETH-UDP2:** Ethernet UDP2 protocol, Remote Server Address,Remote Server Port,Local Port config Protocol: Dingtian String Dingtian Binary Modbus-RTU Over UDP(use RS485 addr) Modbus-ASCII Over UDP(use RS485 addr) Modbus-UDP CoAP(we suggest enable CoAP at ETH/WiFi-UDP2) Input Mutual Control **ETH-TCP Server:** Ethernet TCP Server protocol, Local Port config Protocol: Dingtian String Dingtian Binary Modbus-RTU Over TCP(use RS485 addr) Modbus-ASCII Over TCP(use RS485 addr) Modbus-TCP **ETH-TCP Client:** Ethernet TCP Client protocol, Remote Server Address,Remote Server Port config Protocol: Dingtian String Dingtian Binary Modbus-RTU Over TCP(use RS485 addr) Modbus-ASCII Over TCP(use RS485 addr) Modbus-TCP **ETH-MQTT:** Ethernet MQTT protocol, Broker Address, Broker Port, Broker Username, Broker Password config Protocol: MQTT(without tls)

#### Other Parameter:

**Relay Password:** use for checking control is valid, only correct password control relay board

**Keep Alive Second:** send relay status to server with every "Keep Alive Second", only protocol Dingtian String and Dingtian binary have Keep Alive Second

**Jogging Time:** Jogging time, default is 500ms,1=100ms what is Jogging: ON then delay 500ms OFF,or OFF then delay 500ms ON,

**Power Failure Recovery Relay:** relay status will restore after re-power

**Input Control Relay:** Input link relay output

#### Button Type Parameter:

**Selflock:** Connect Selflock Button,

press button relay ON,release button relay OFF

**Jogging:** Connect Momentary Button,

press and release button relay Jogging(ON and delay 500ms OFF)

**Momentary:** Connect Momentary Button,

press and release button relay ON,press and release button relay OFF

How to Connect button please move to [3.4 External input/Button control](#page-7-0)

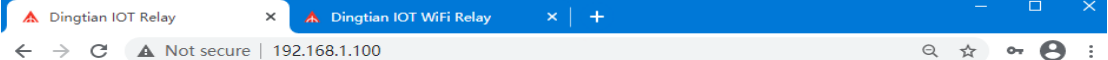

#### **Dingtian IOT Relay**

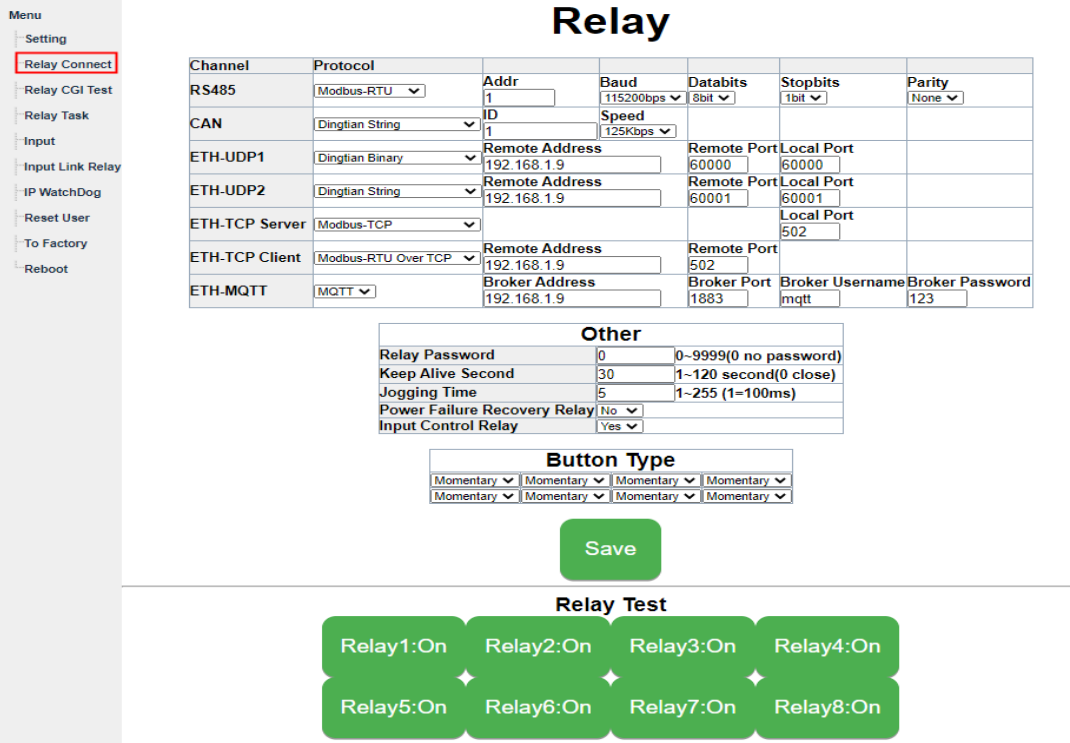

### **4.4 Relay CGI Test**

relay CGI test

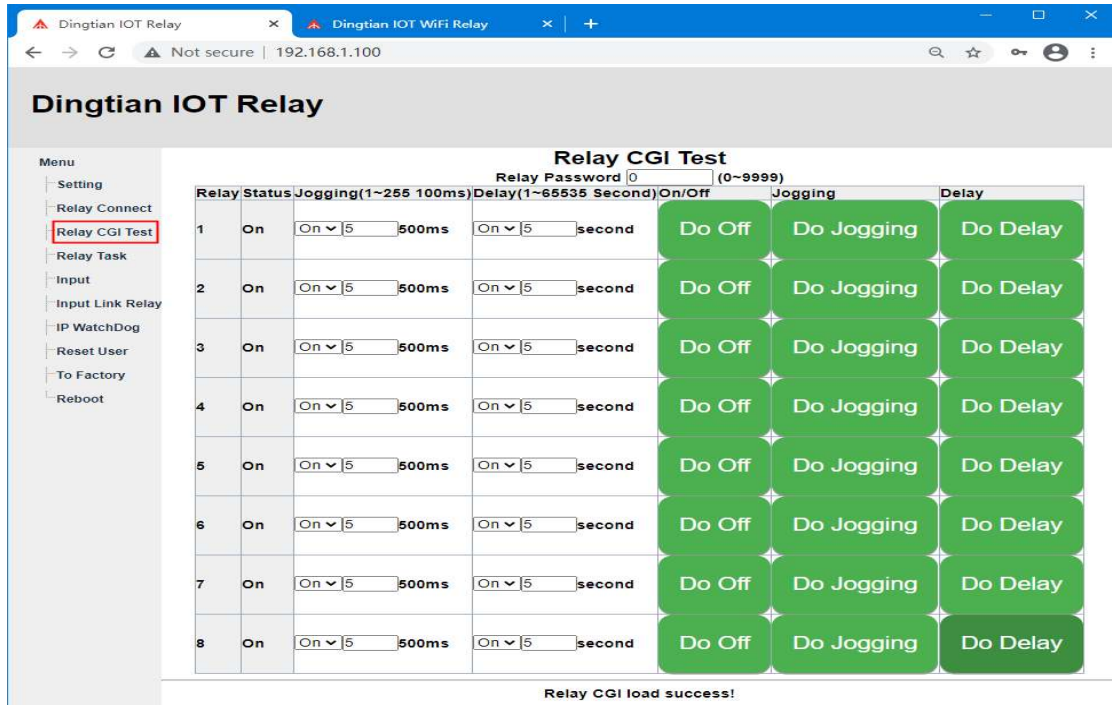

Relay CGI load success!

### **4.5 Relay Task**

Choose "Repeat", you can ask repeat by second/minute/hour/day/week/month

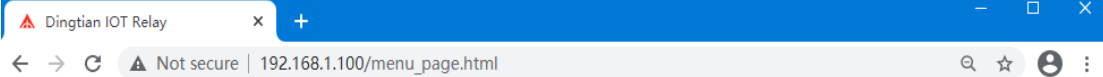

### **Dingtian IOT Relay**

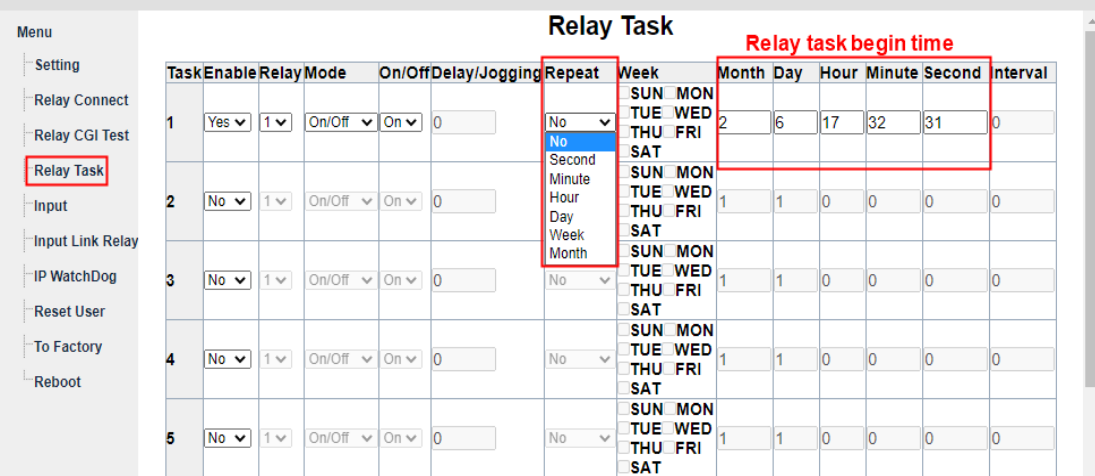

### **4.6 Input**

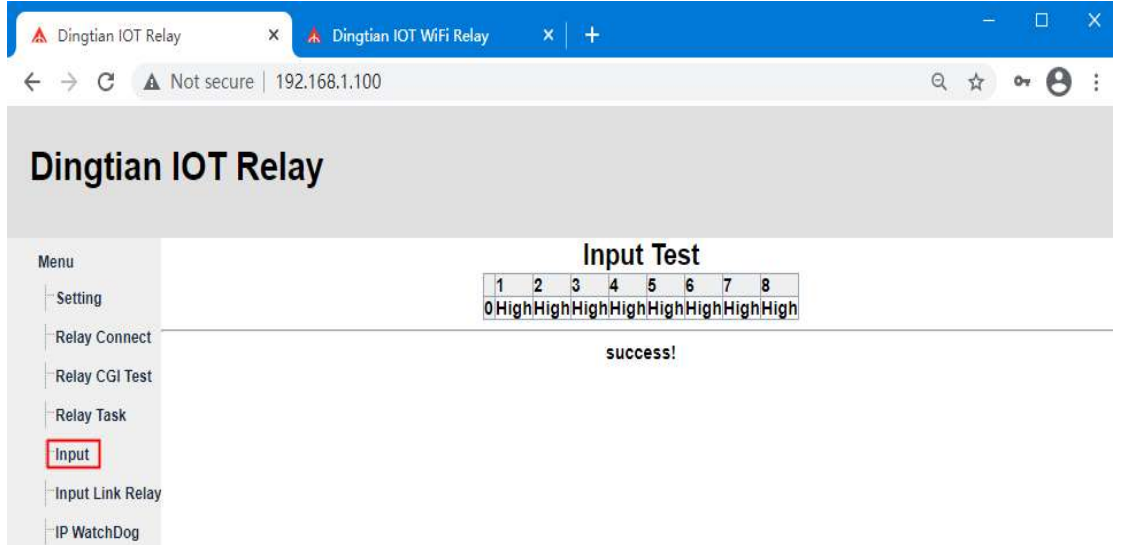

Reset User To Factory

 $Reboot$ 

### **4.7 Input Link Relay**

Select R1~R8, means you add the relay to link with Input, Click the green button R1~R8 means delete relay

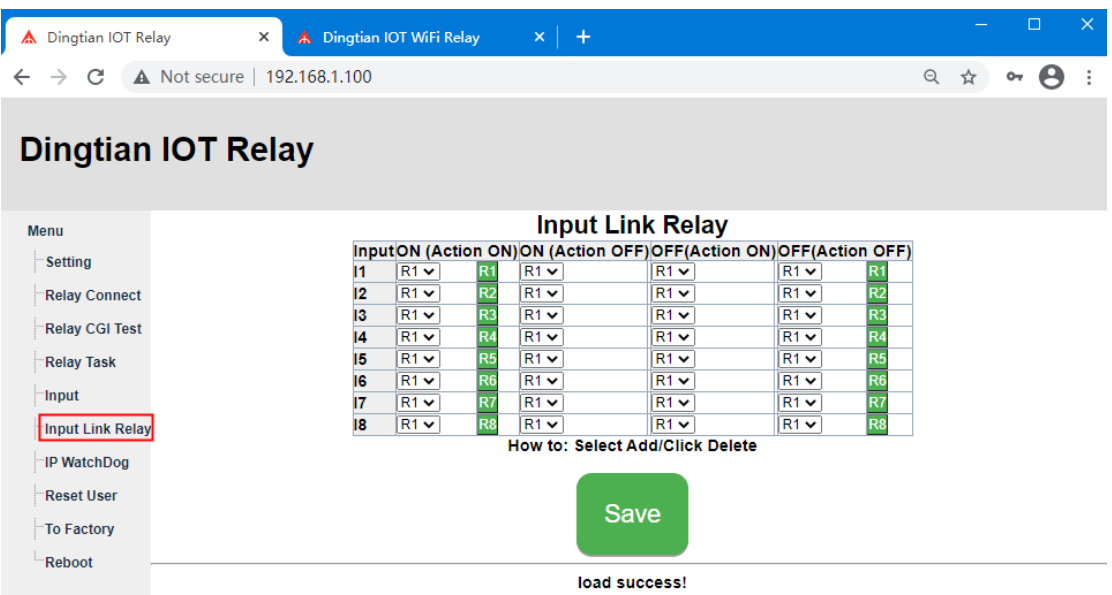

### **4.8 IP WatchDog**

When Enable IP WatchDog function, all relay ON, when the "Watch IP" offline, relay OFF, after seconds, the relay ON automatically, "Ping Interval" must be bigger than "Ping Timeout"

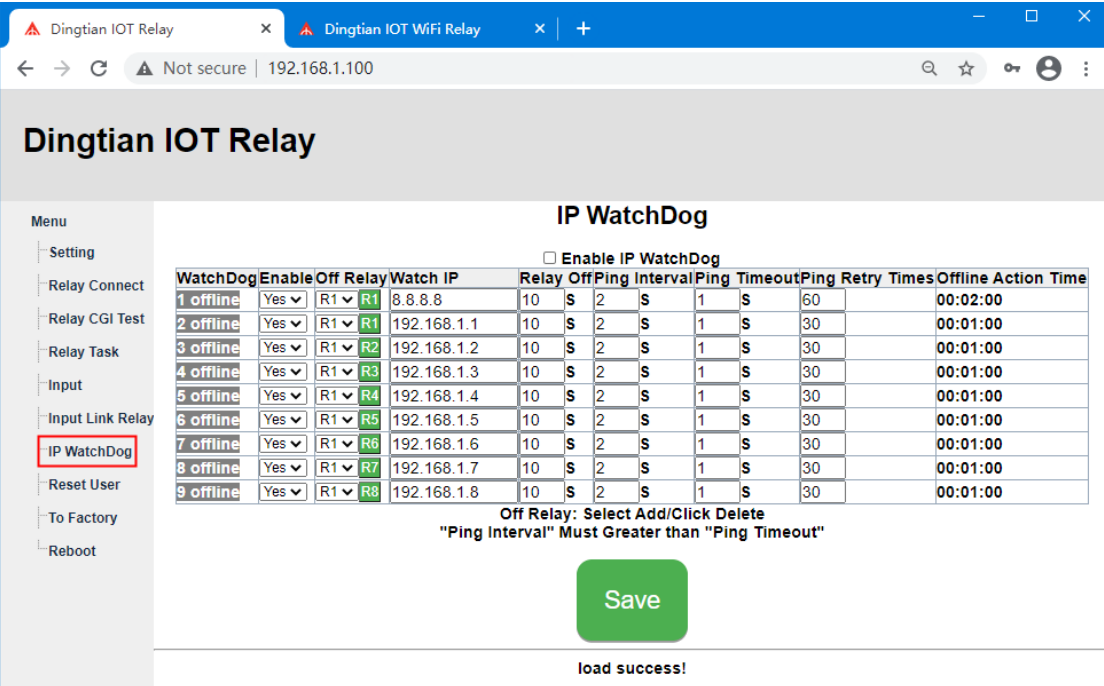

### **4.9 Reset User**

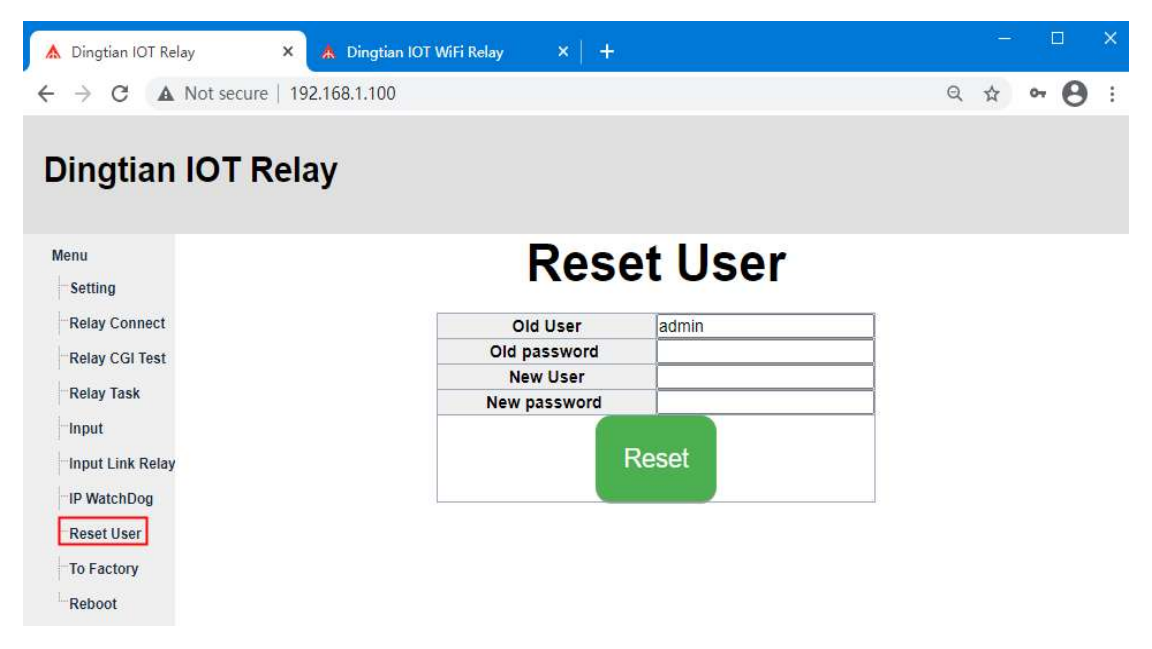

### **4.10 To Factory**

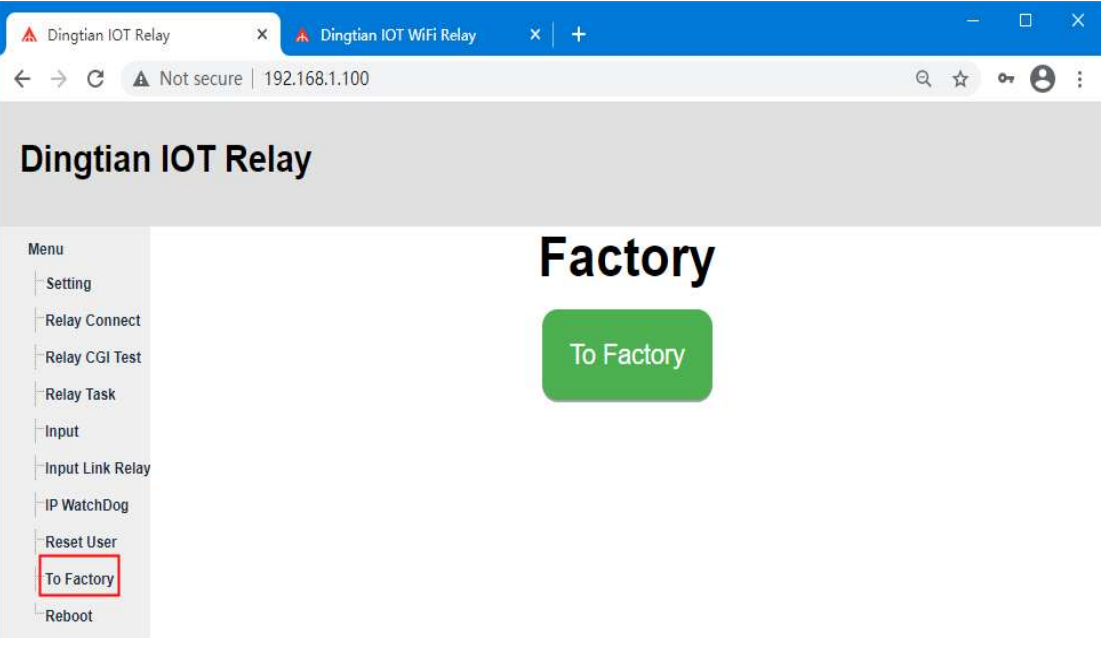

### **4.11 Reboot**

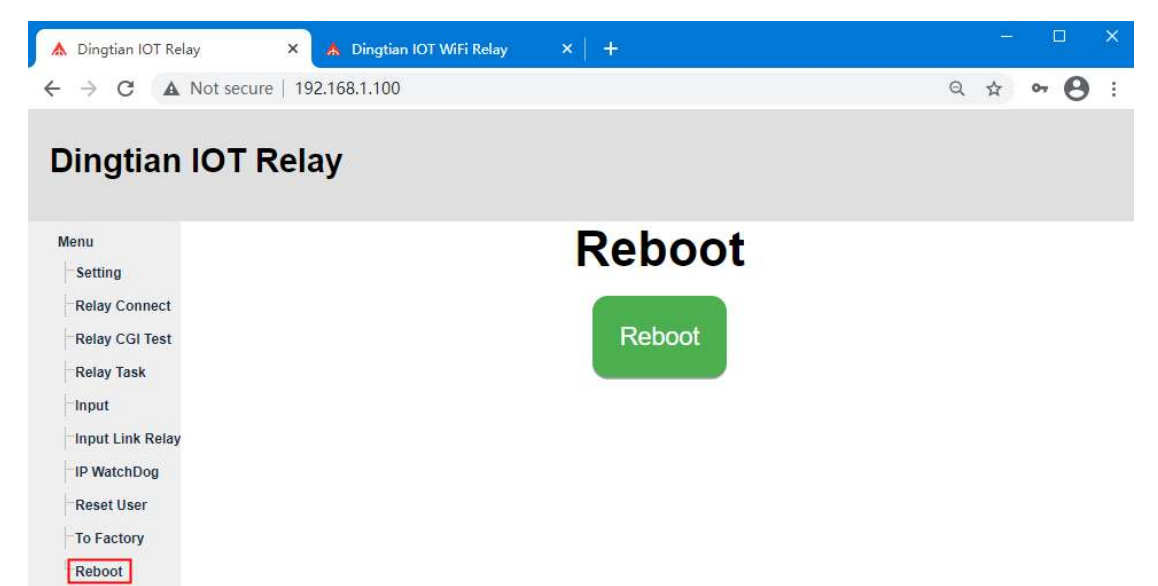

## **5 WIFI web Page**

IE is not support, please use firefox and chrome

### **5.1 Login**

Default IP: 192.168.7.1 user:admin

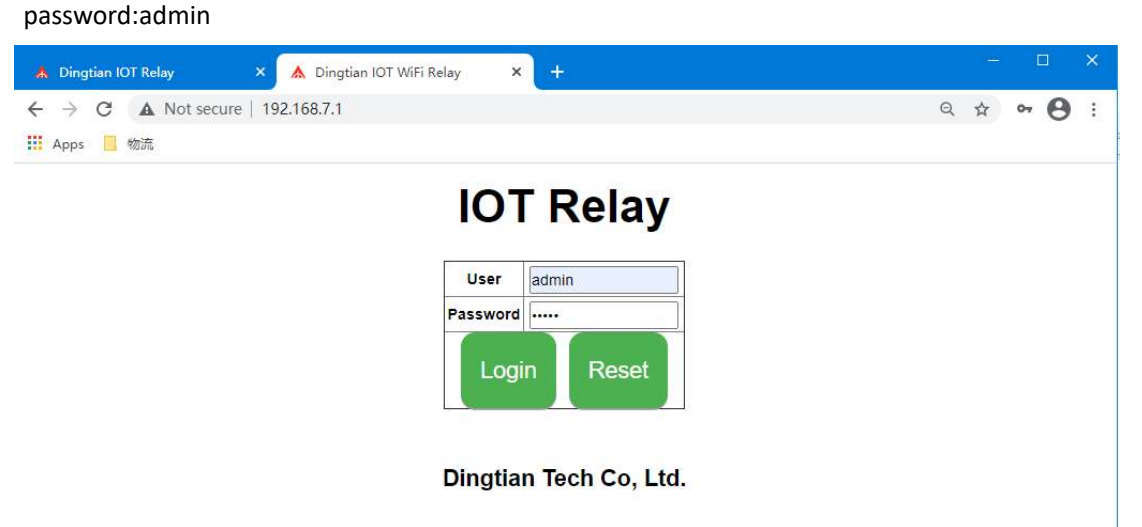

### **5.2 Setting WIFI**

Set WIFI information, NTP Server and STA WIFI SSID and password on WIFI Relay setting page After click "Save" button, device will reboot

#### Parameter:

**Software Version:** Relay board firmware version **Model:**  2CH is Dingtian IOT WRELAY-2 4CH is Dingtian IOT WRELAY-4 8CH is Dingtian IOT WRELAY-8 **Serial Number:** Relay board Serial Number **Date Time:** current date and time(Need internet because of NTP) **NTP Server:** NTP server get time from, suggest use pool.ntp.org **STA WiFi SSID:** Your Router WiFi Name,Relay board will access to your router **STA WiFi Password:** Your Router WiFi Password, Relay board will access to your router **STA IP:** Relay board get IP from your Router **Netmask:** WIFI Netmask **Gateway:** WIFI Gateway **DNS:** WIFI DNS Server **MAC:** WIFI MAC address

**AP IP**: WIFI default address

**AP SSID:** WIFI default name, as a router, we need to connect the WIFI with your computer firstly and access the wifi web

**AP Password:** WIFI default Password

we can use STA IP or AP IP to control relay board via WIFI, only accept to use one browser(Firefox or Chrome) to access.

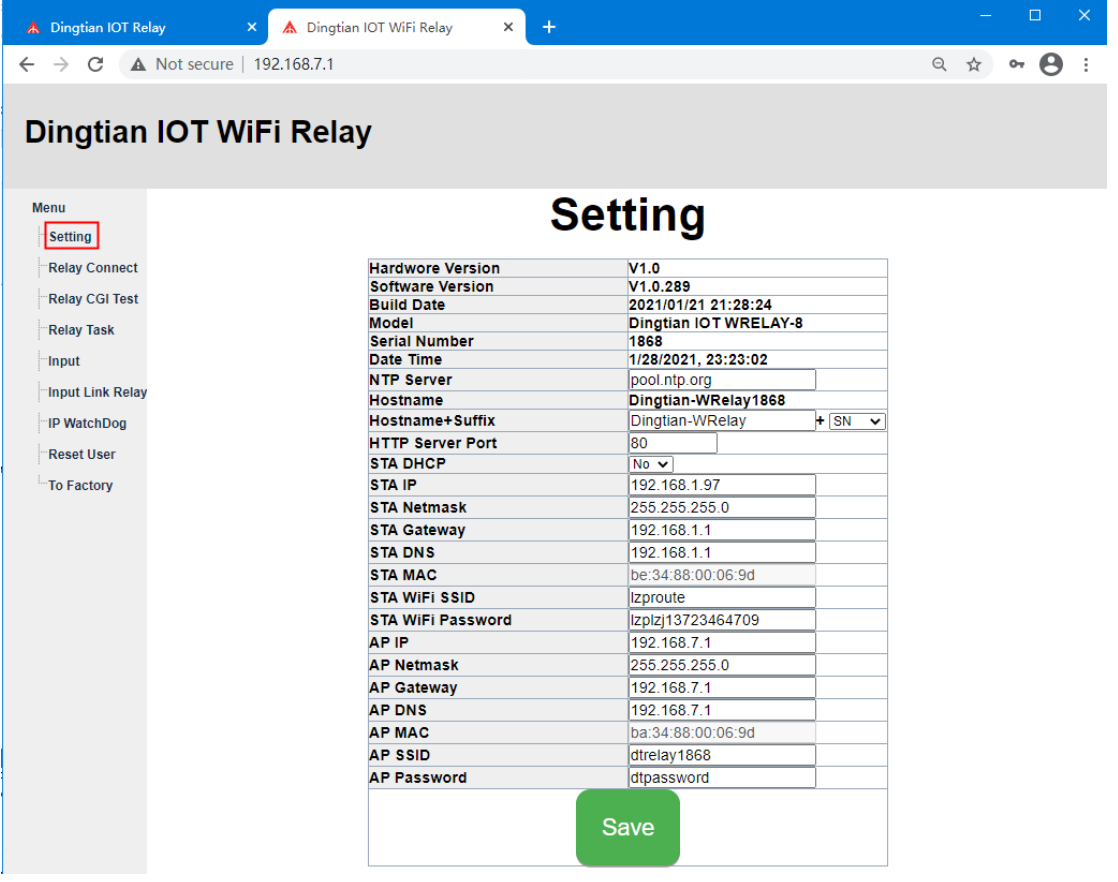

### **5.3 Setting Relay Connect**

**WIFI-UDP1:** WIFI UDP1 protocol, Remote Server Address,Remote Server Port,Local Port config Protocol: Dingtian String Dingtian Binary Modbus-RTU Over UDP(use RS485 addr) Modbus-ASCII Over UDP(use RS485 addr) Modbus-UDP CoAP(need change port to 5683) Input Mutual Control **WIFI-UDP2:** WIFI UDP2 protocol, Remote Server Address,Remote Server Port,Local Port config Protocol: Dingtian String Dingtian Binary

Modbus-RTU Over UDP(use RS485 addr) Modbus-ASCII Over UDP(use RS485 addr) Modbus-UDP CoAP(we suggest enable CoAP at ETH/WiFi-UDP2) Input Mutual Control **WIFI-TCP Server:** WIFI TCP Server protocol, Local Port config Protocol: Dingtian String Dingtian Binary Modbus-RTU Over TCP(use RS485 addr) Modbus-ASCII Over TCP(use RS485 addr) Modbus-TCP **WIFI-TCP Client:** WIFI TCP Client protocol, Remote Server Address,Remote Server Port config Protocol: Dingtian String Dingtian Binary Modbus-RTU Over TCP(use RS485 addr) Modbus-ASCII Over TCP(use RS485 addr) Modbus-TCP **WIFI-MQTT:** WIFI MQTT protocol, Broker Address, Broker Port, Broker Username, Broker Password config Protocol: MQTT(without tls) Other Parameter:

**Relay Password:** use for checking control is valid, only correct password control relay board **Keep Alive Second:** send relay status to server with every "Keep Alive Second", only protocol Dingtian String and Dingtian binary have Keep Alive Second

**Jogging Time:** Jogging time, default is 500ms,1=100ms what is Jogging: ON then delay 500ms OFF,or OFF then delay 500ms ON

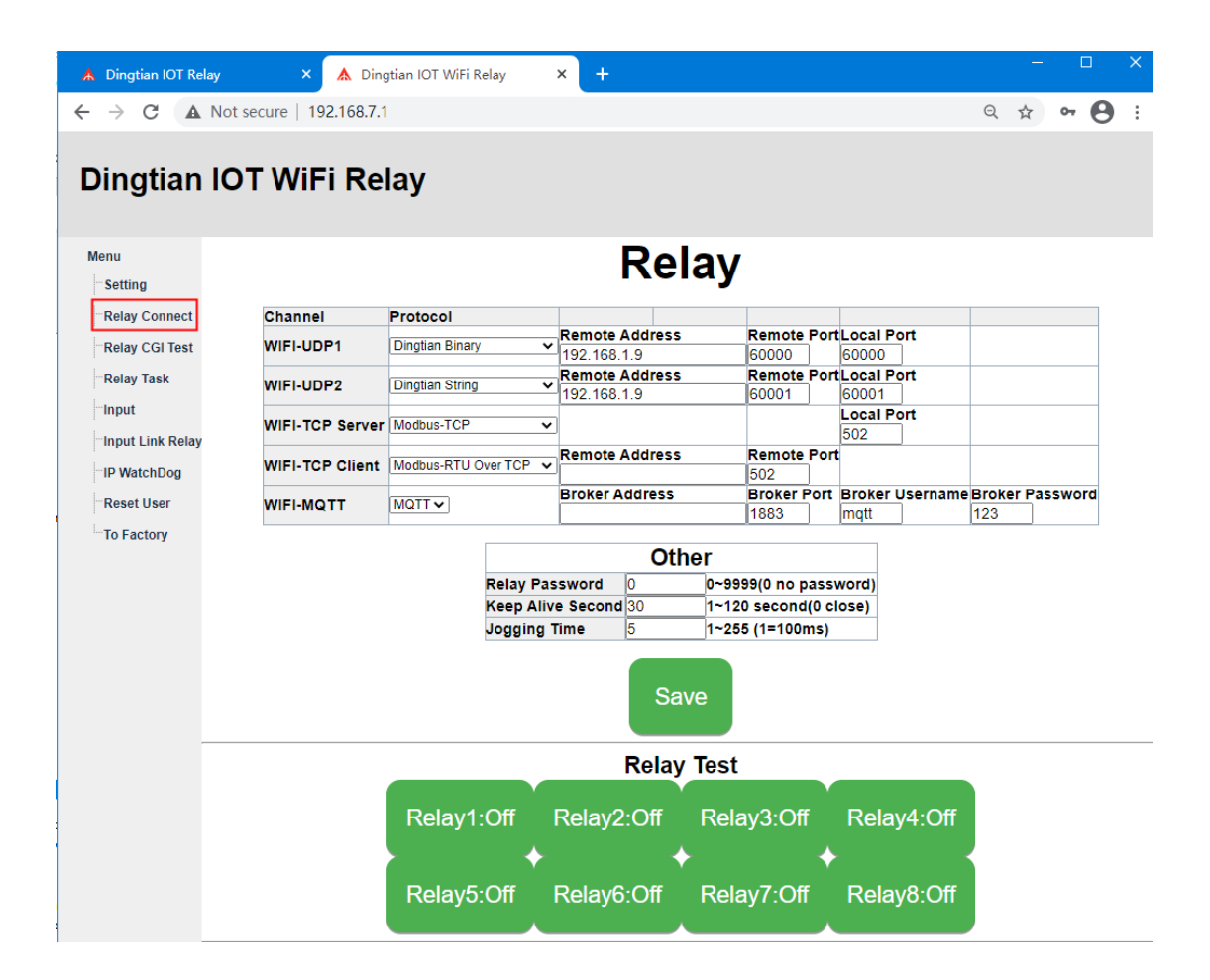

### **5.4 Relay CGI Test**

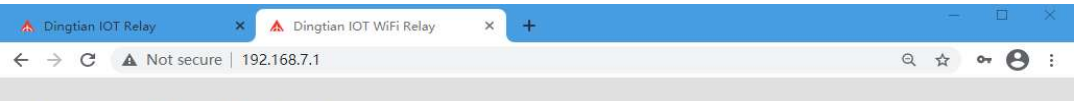

### Dingtian IOT WiFi Relay

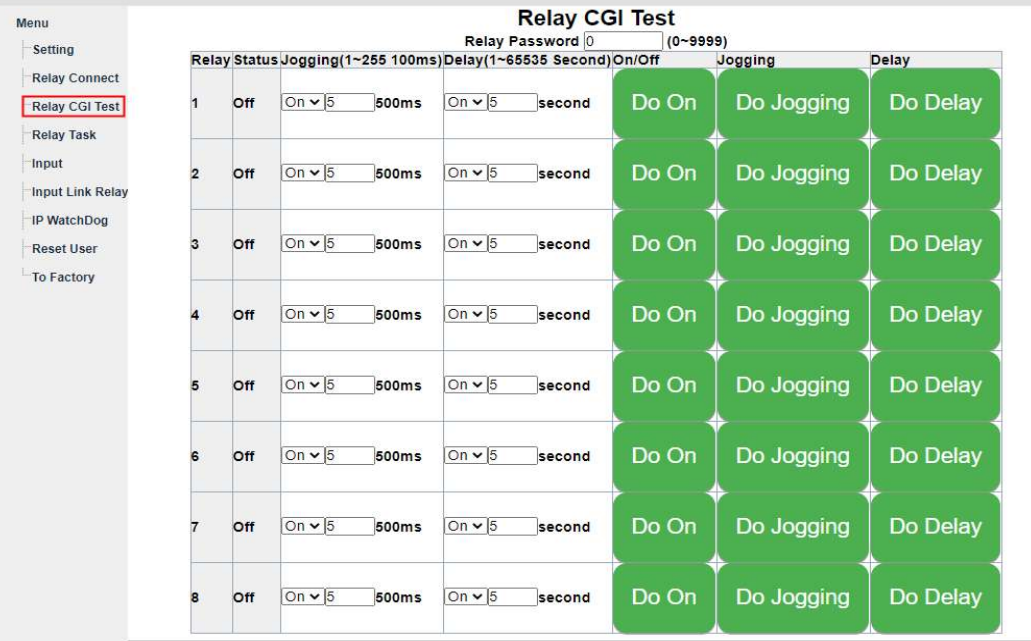

Relay CGI load success!

### **5.5 Relay Task**

Choose "Repeat", you can ask repeat by second/minute/hour/day/week/month

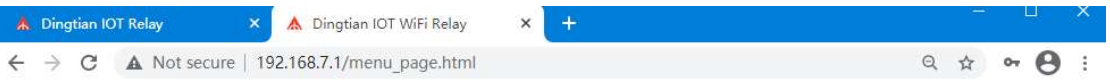

### Dingtian IOT WiFi Relay

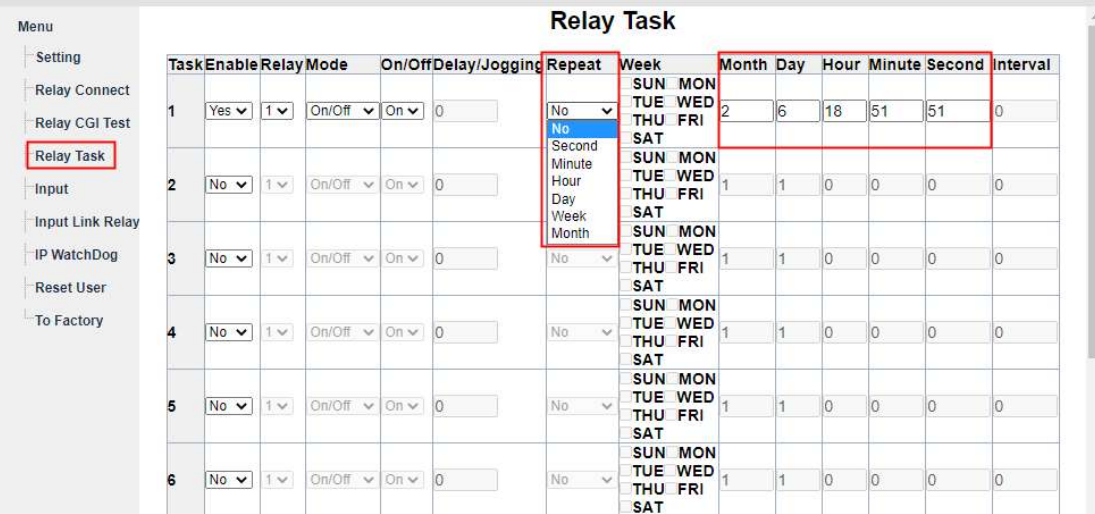

### **5.6 Input**

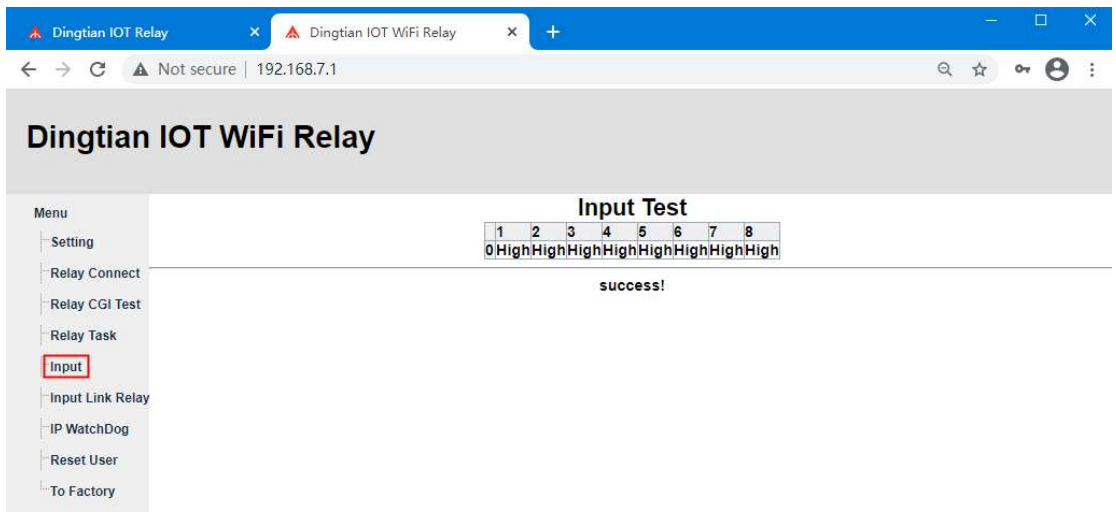

### **5.7 Input Link Relay**

Select R1~R8, means you add the relay to link with Input, Click the green button R1~R8 means delete relay

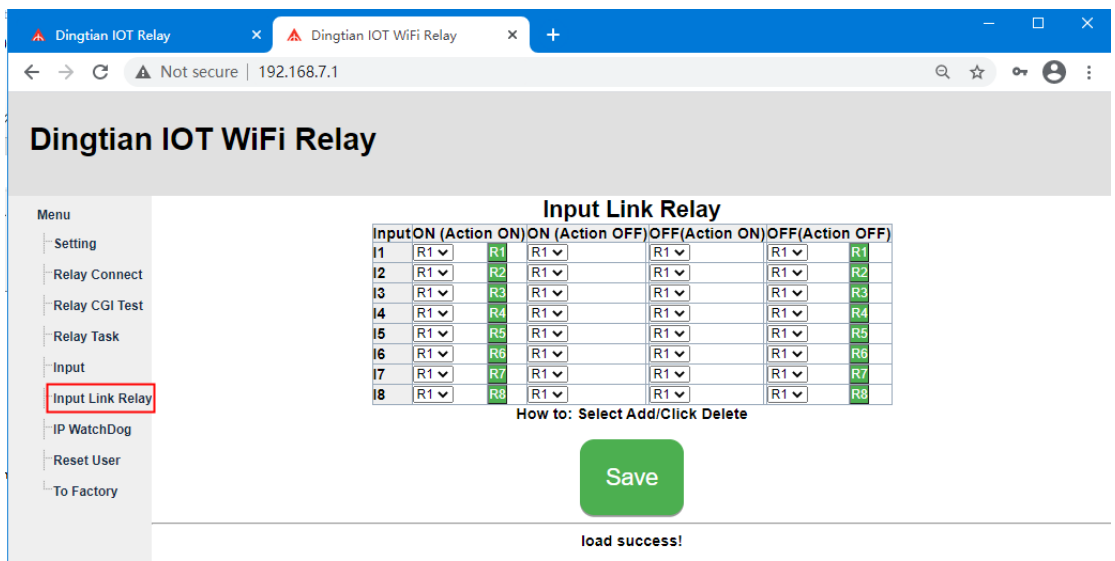

### **5.8 IP WatchDog**

When Enable IP WatchDog function, all relay ON, when the "Watch IP" offline, relay OFF, after seconds, the relay ON automatically, "Ping Interval" must be bigger than "Ping Timeout"

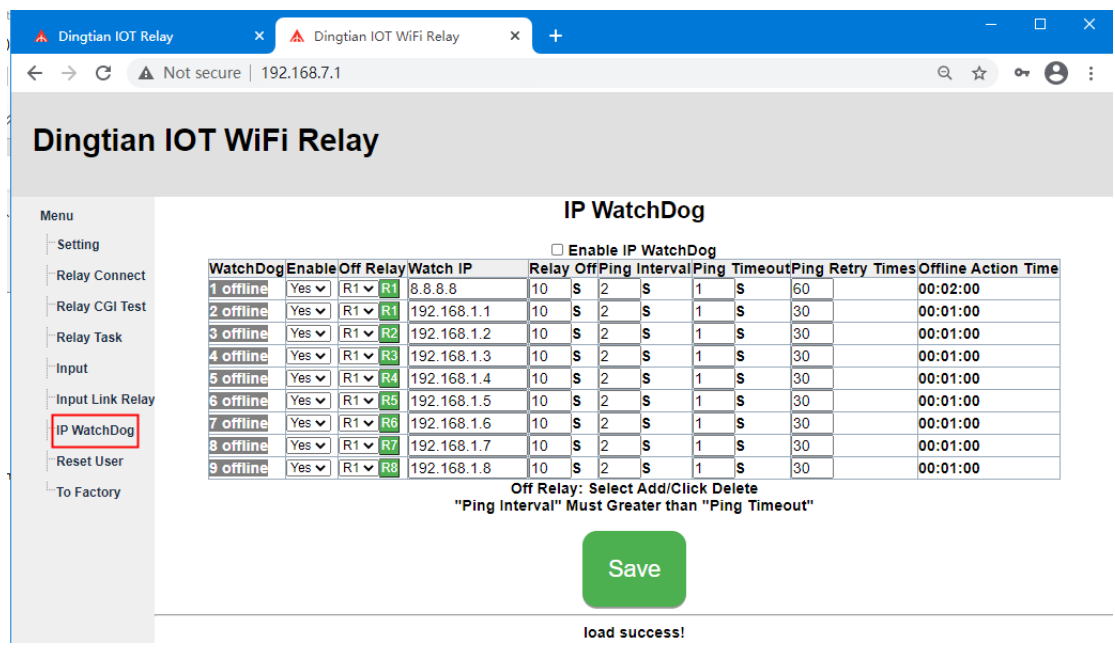

### **5.9 Reset User**

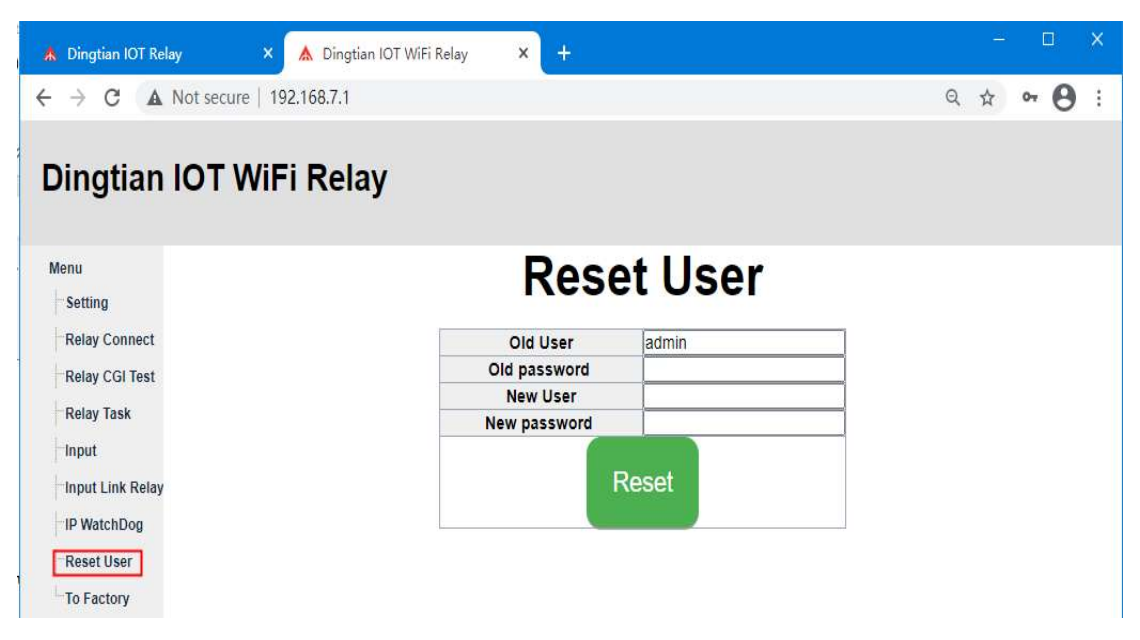

### **5.10 To Factory**

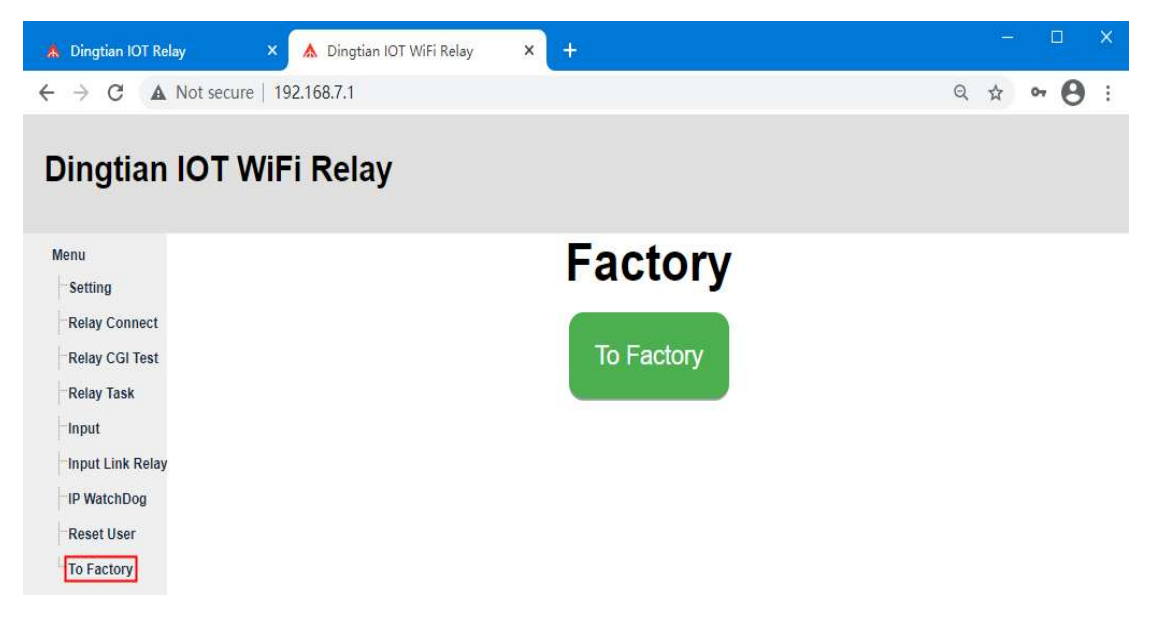

# **6 IP Finder**

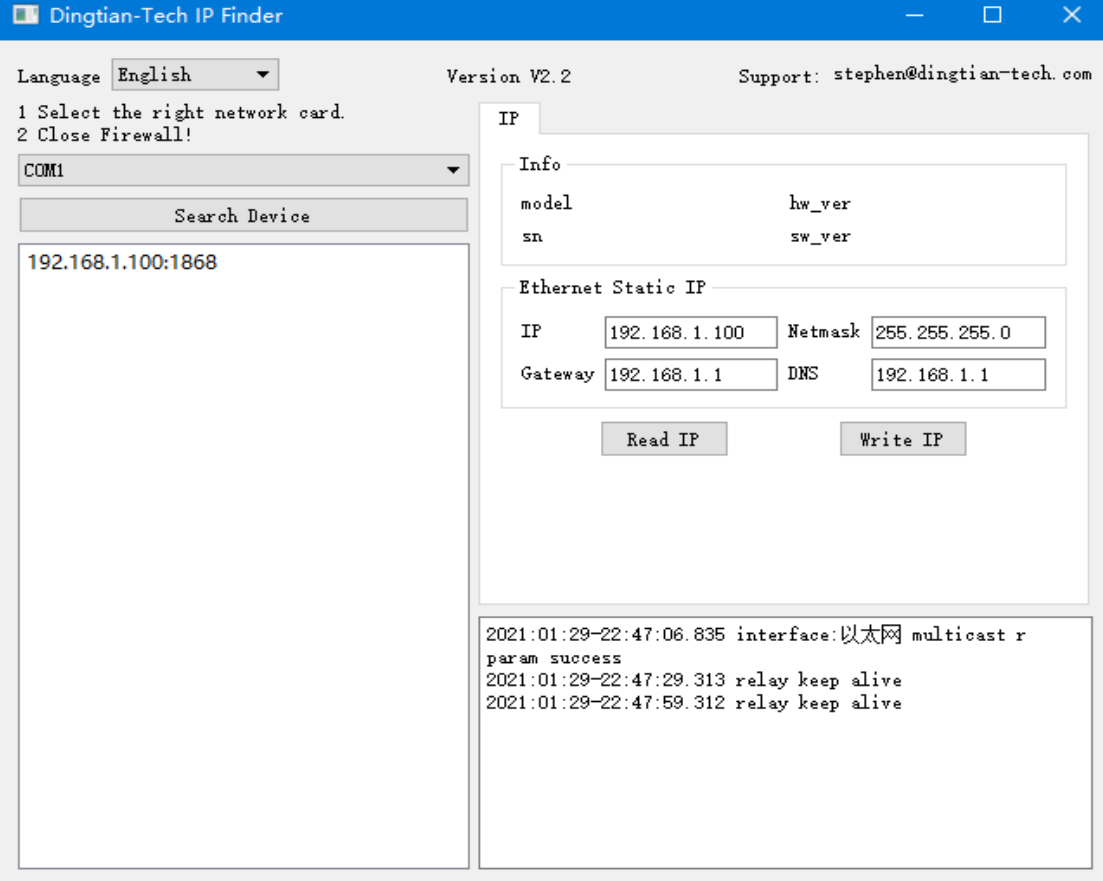

### **6.1 Search Device**

**Note: When you use IP Finder to check your relay board ip, please keep your computer just connect with one relay board and the communication of relay board just has one(only Ethernet or WIFI)**

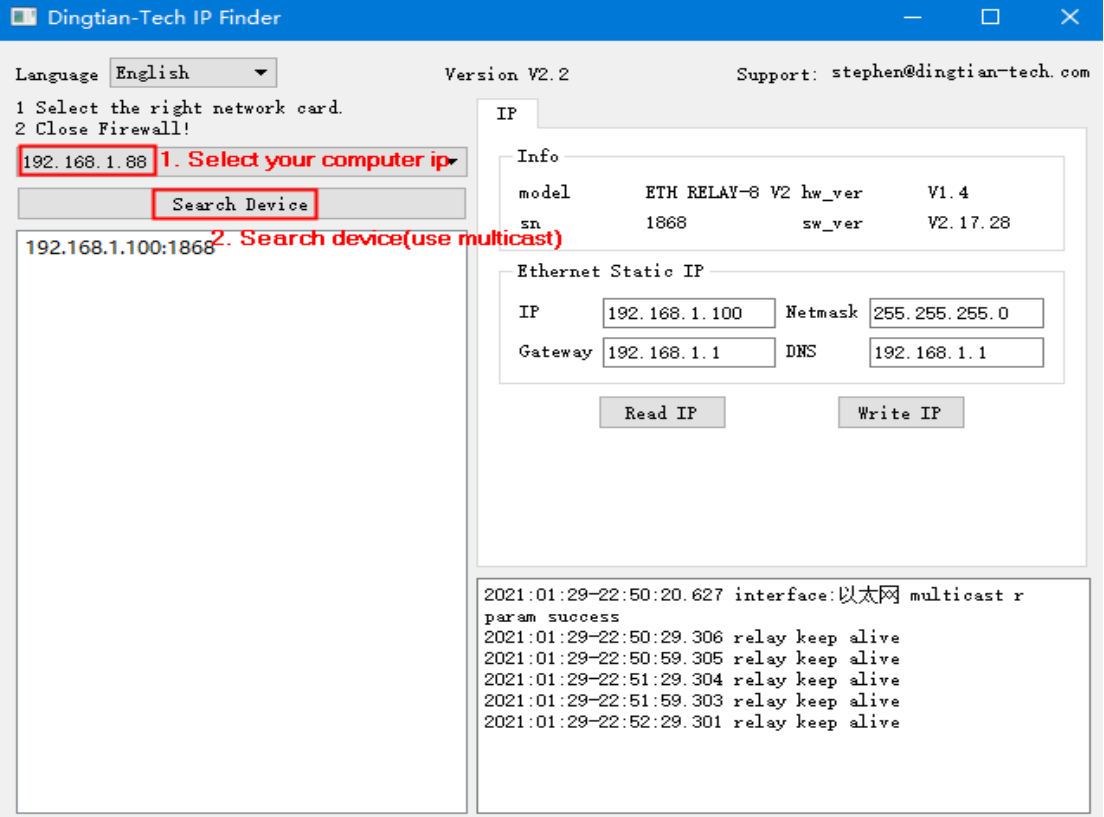

Then we can find computer ip is 192.168.1.88, relay board ip is 192.168.1.100

If your computer ip is not the same network segment as relay board, you can change the IP in Ethernet Static IP

### **6.2 Change Static IP**

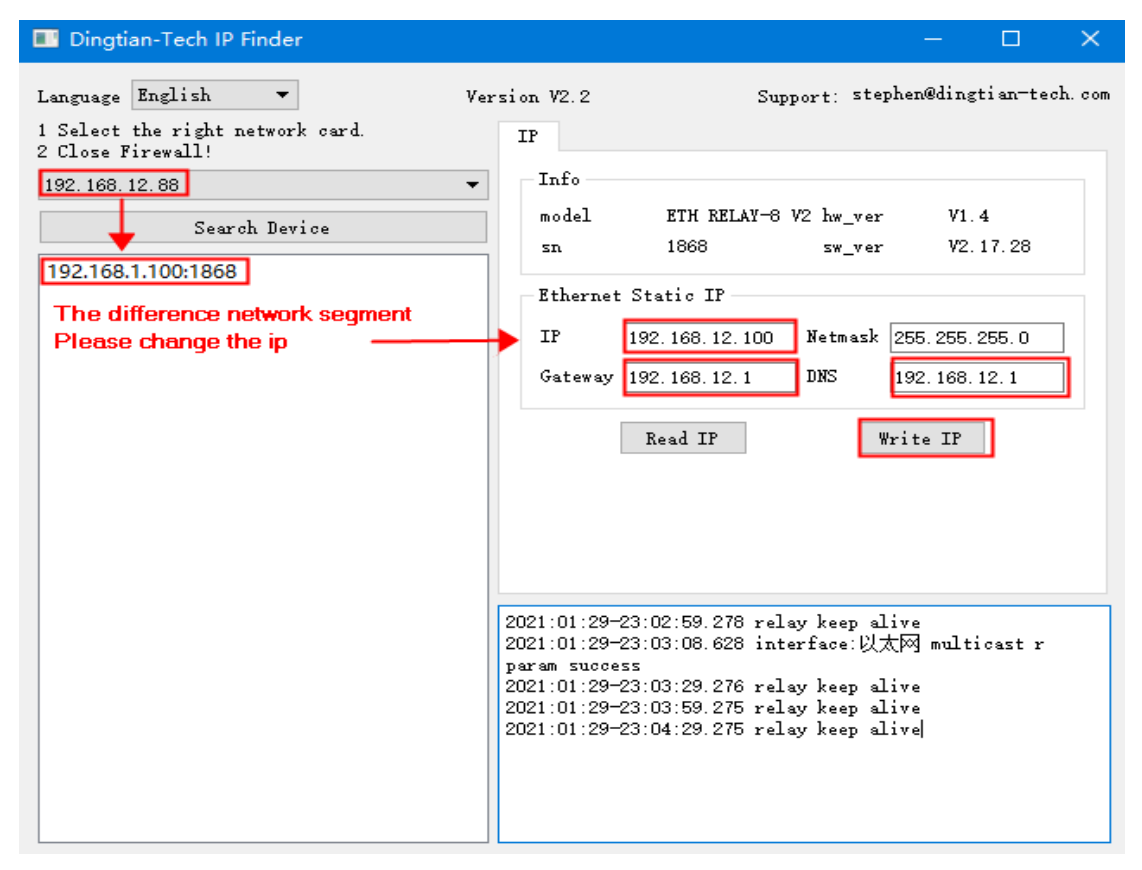

Change Static IP and Click"Write IP", then your relay board ip is 192.168.12.100

# **Appendix I How to Test Command**

### **step 1: download SDK**

we can find network tool in SDK http://www.dingtian-tech.com/sdk/relay\_sdk.zip unzip relay\_sdk.zip network tool name is net\_test rs485 tool name is rs485\_test

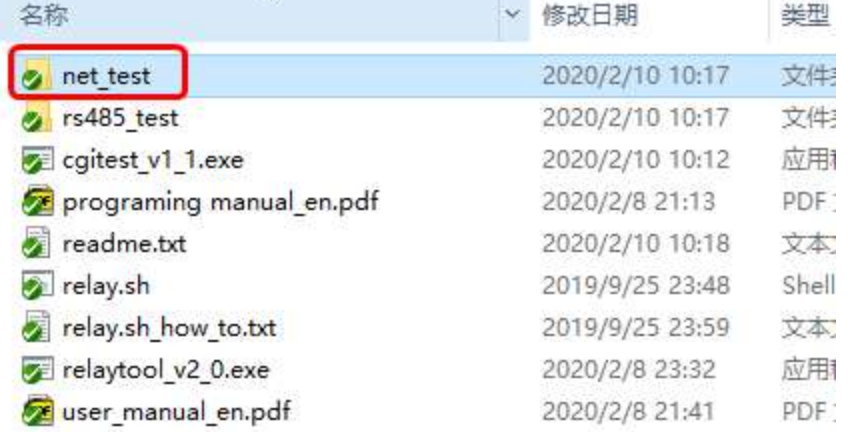

#### Access directory "net\_test"

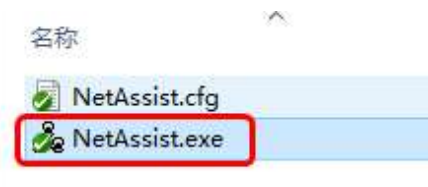

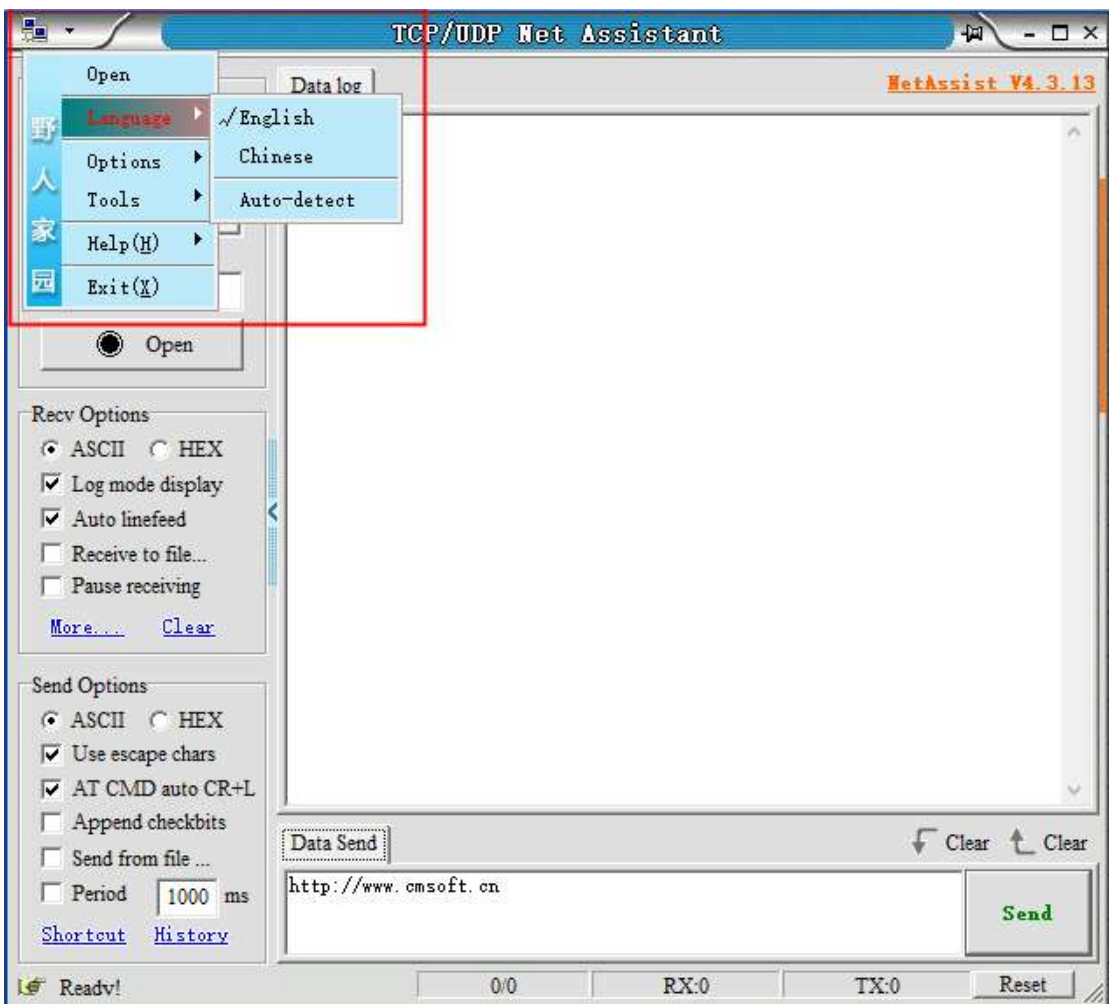

**step 2: Change NetAssist language**

### **step 3: Control relay via NetAssist network tool by wifi**

### **module**

open NetAssist.exe

Shown in red box, open expansion panel

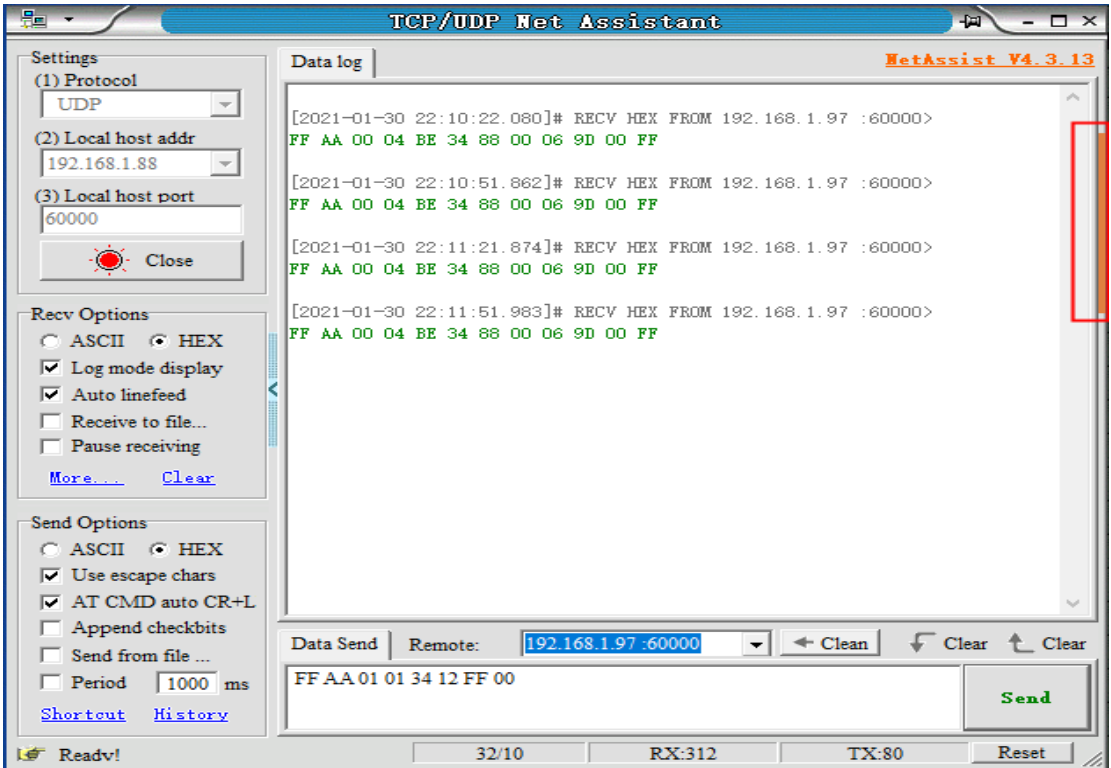

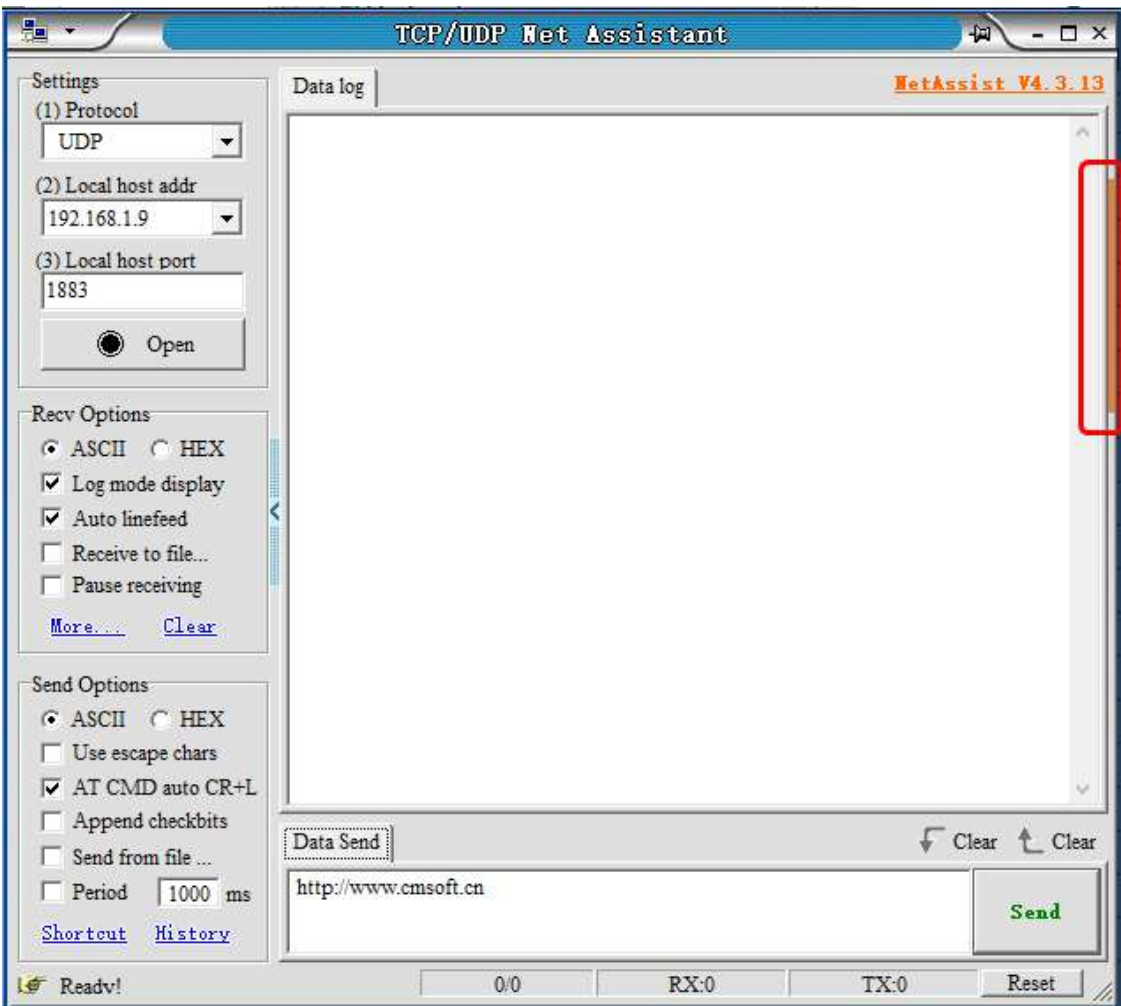

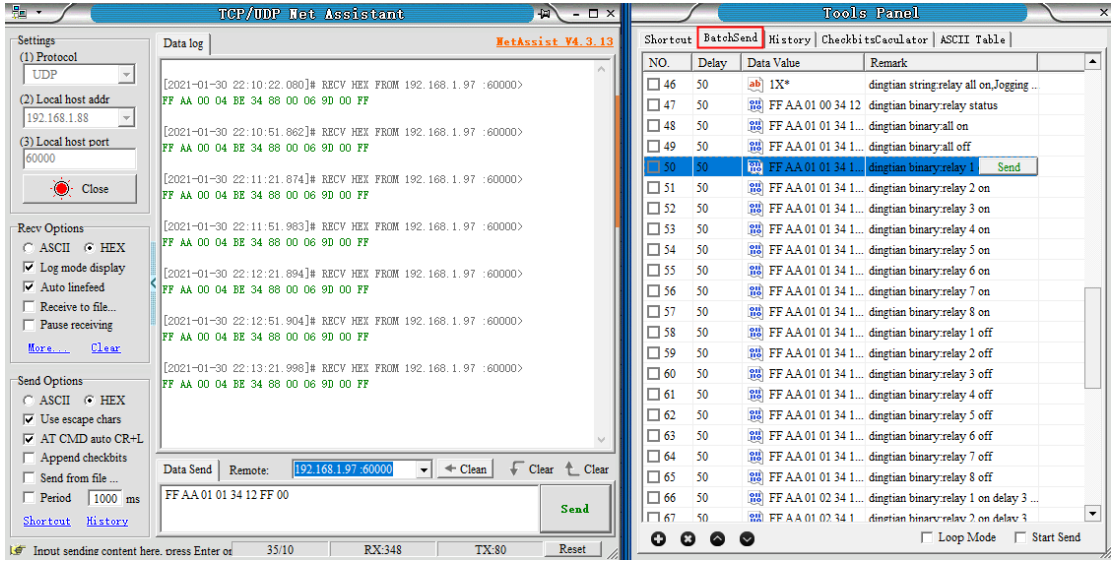

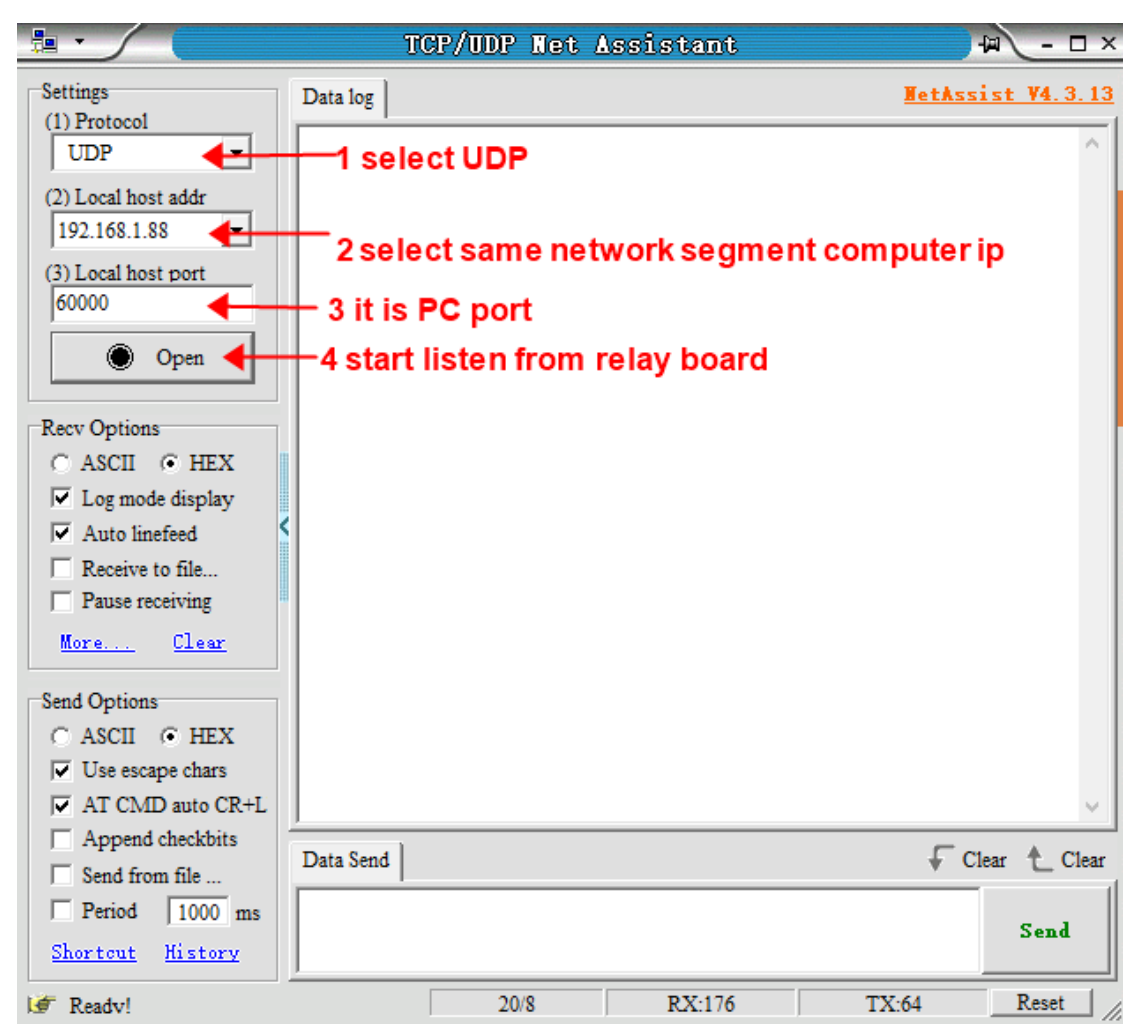

### **step 4: open UDP listen.**

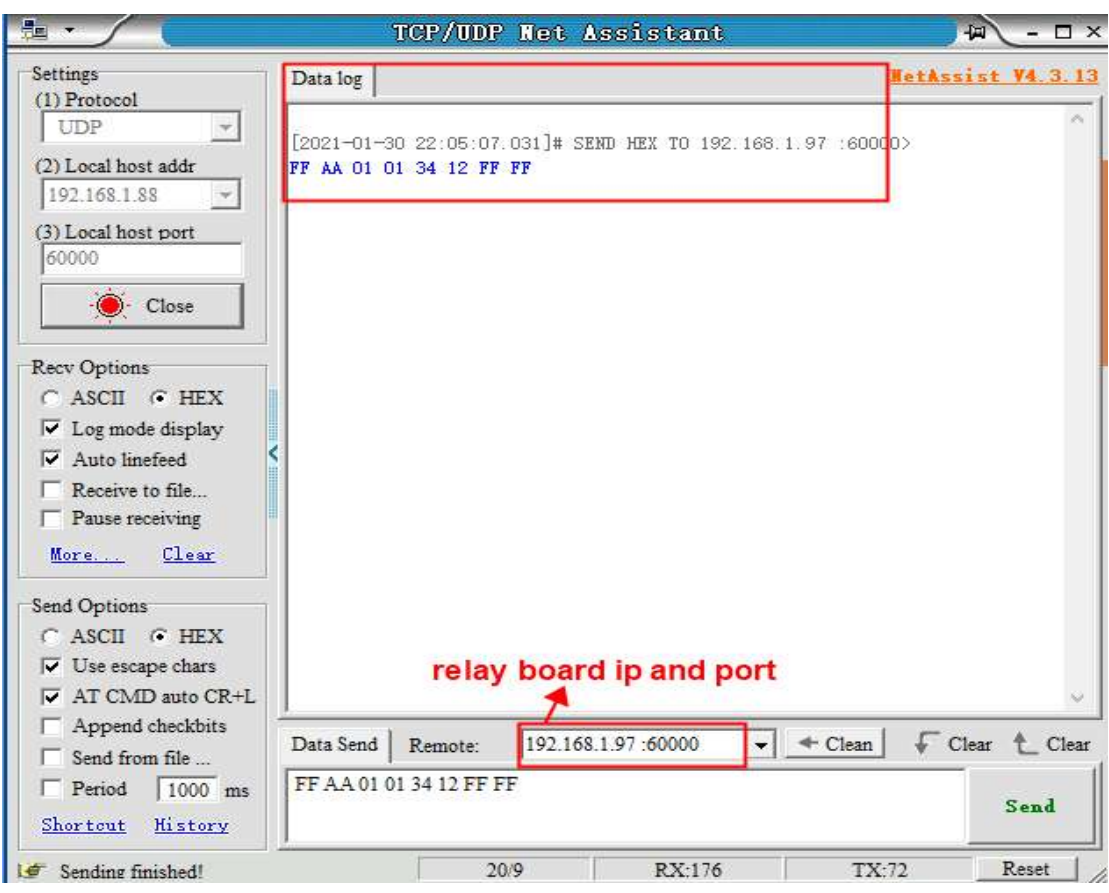

now relay board send relay status to pc via wifi module

### **step 5: control relay via wifi module**

NetAssist tool saved preset command we only need send to relay board via netAssist like below set relay 1 on

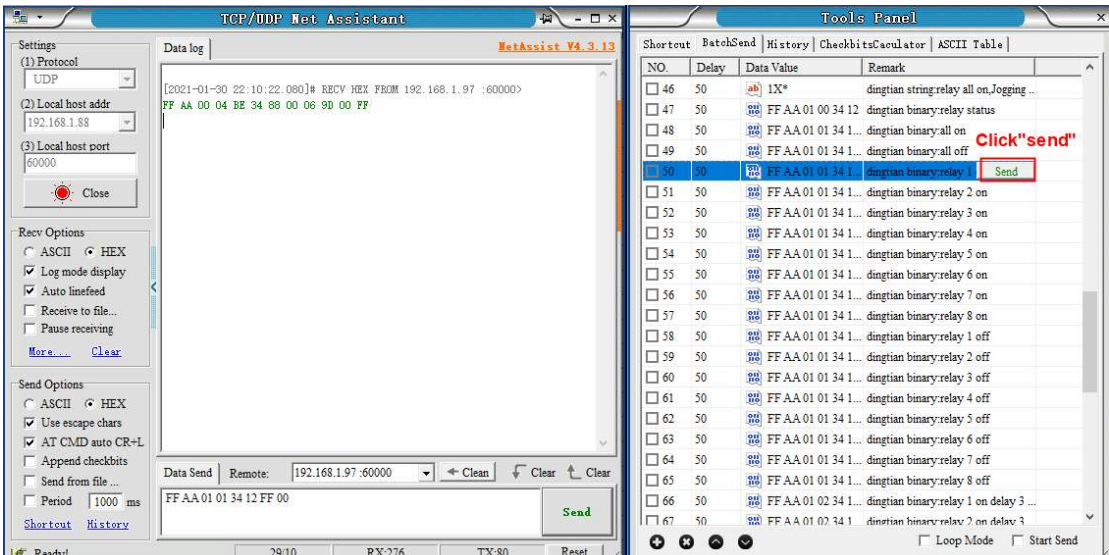

# <span id="page-36-0"></span>**Appendix II How to use Domoticz**

Please install domotiz first [https://releases.domoticz.com/releases/release/domoticz\\_windows\\_x86.zip](https://releases.domoticz.com/releases/release/domoticz_windows_x86.zip)

### **step 1: install Dingtian plugin to Domoticz**

Dingtian plugin find in SDK or github http://www.dingtian-tech.com/sdk/relay\_sdk.zip <https://github.com/dtlzp/Domoticz-Dingtian-Relay-Plugin>

### **1 Stop Domoticz**

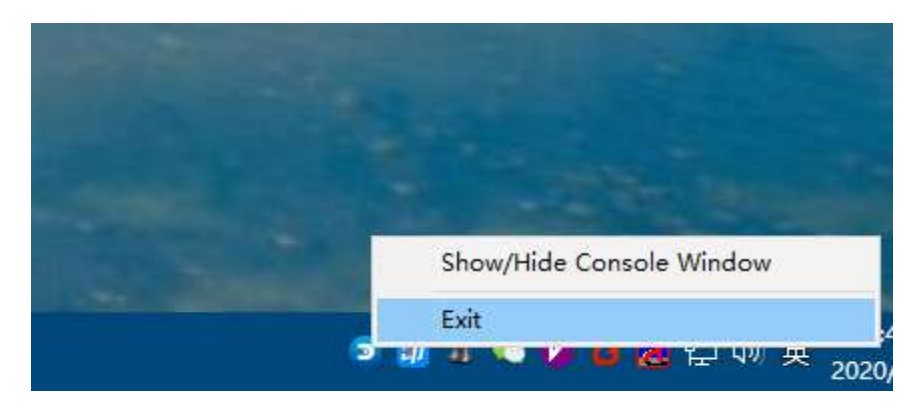

### **2 Copy Domoticz\_plugins\dingtian to Domoticz plugin dir**

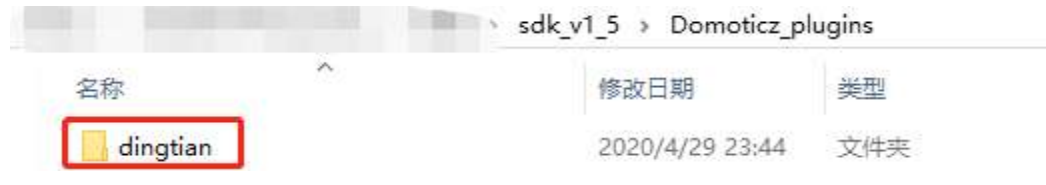

#### to Domoticz install dir

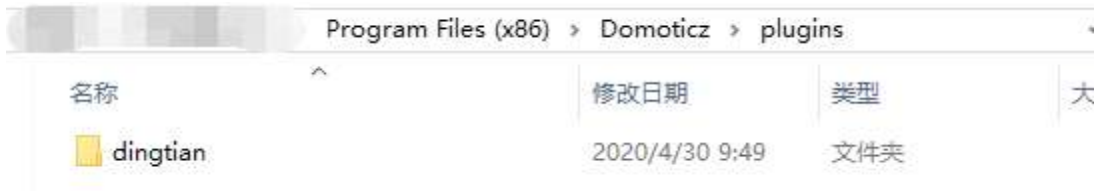

now Dingtian Relay plugin install to Domoticz successfully.

### **step 2: config Dingtian Relay board**

<span id="page-37-0"></span>1 config relay board UDP Server,Remote Port,Local Port,Keep Alive Second and Relay Password (firmware version <= 2.16.xx)

**2** config relay board UDP Server, Remote Port,Local Port and Relay Password (firmware version is 2.17.xx)

### **Domoticz Ethernet**

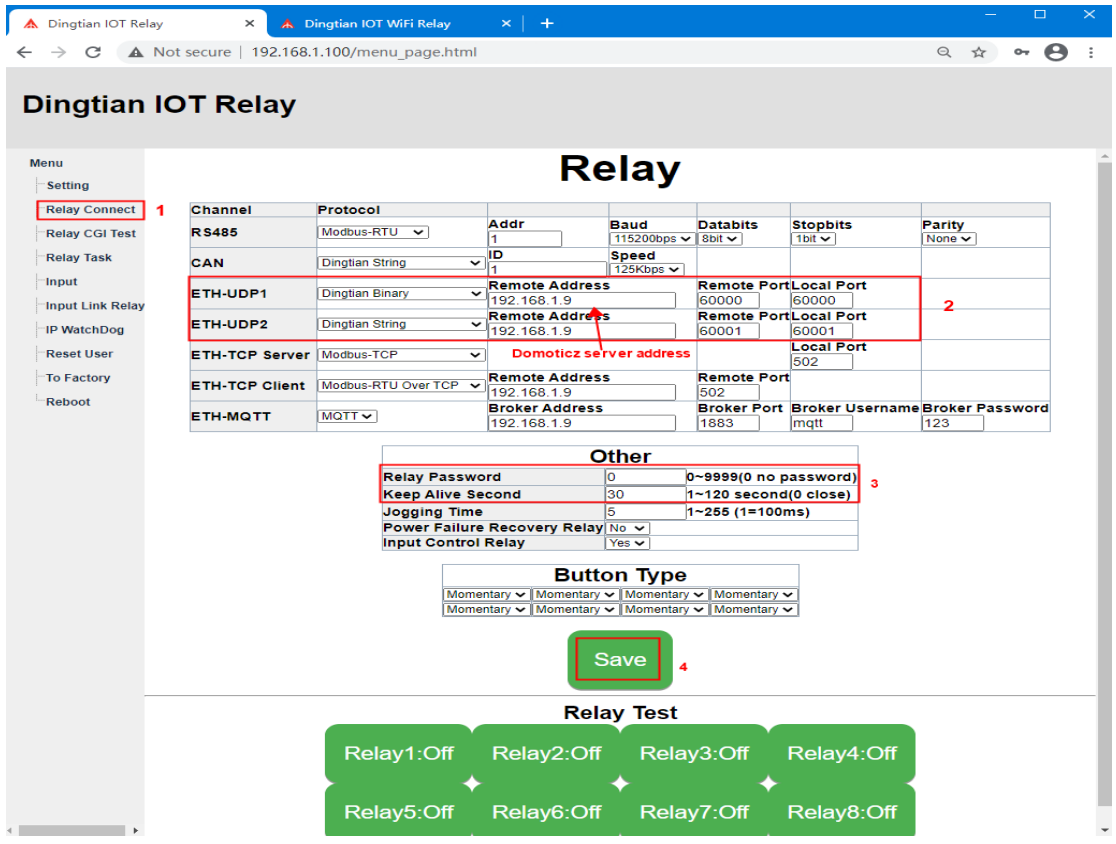

### **Domoticz WIFI**

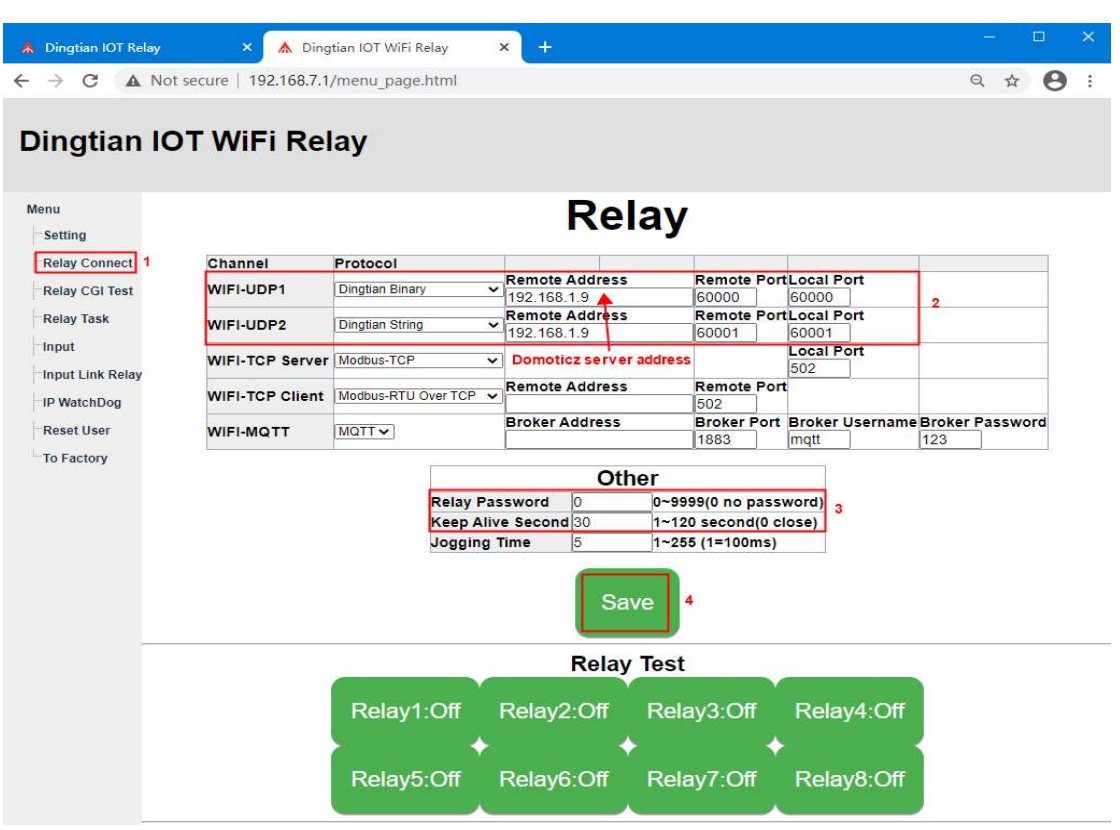

Dingtian Relay board web page **Relay Connect**

**set UDP Server, Remote Port,Local Port,Relay Password and Keep Alive Second(donot need to set for firmware 2.17.xx)**

**Notice: UDP Server set to Domoticz Server IP Save config**

### **step 3: Add Dingtian Relay to Domoticz**

### **1 Install Python 3.8.2**

download link:

<https://www.python.org/ftp/python/3.8.2/python-3.8.2.exe> Notice: Domoticz only support 32bit Python

after download,install it

 $\omega_{\rm eff} = \omega_{\rm eff} + \omega_{\rm s}$ python-3.8.2.exe

#### Add Python to environment

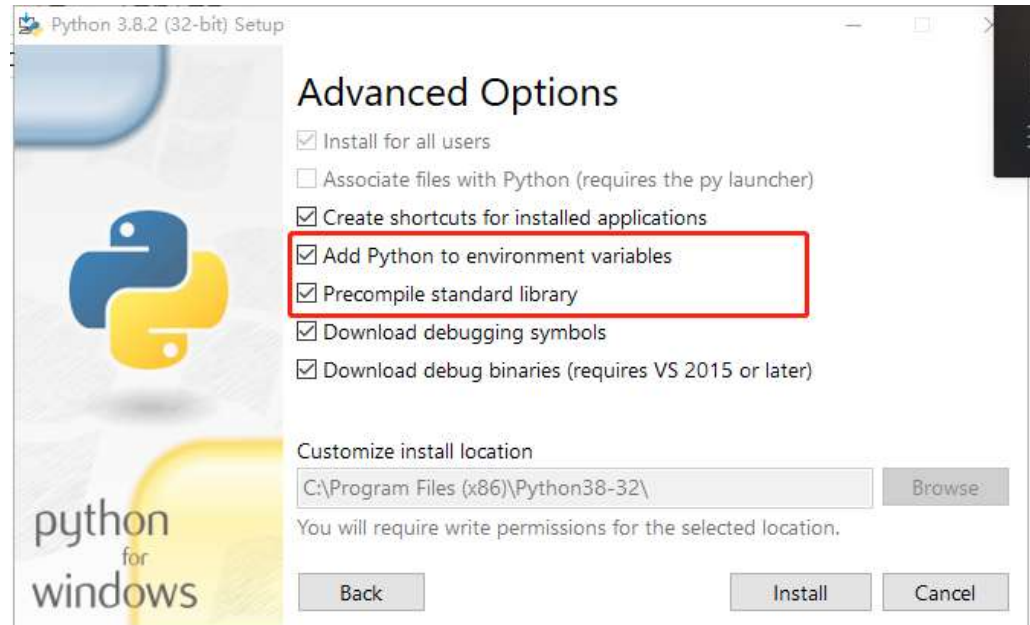

### **2 Run to Domoticz**

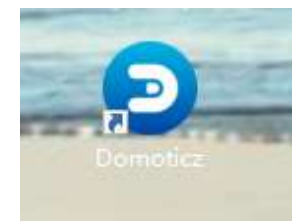

### **3 Add Dingtian Relay to Domoticz**

### **1 Find Hardware Menu**

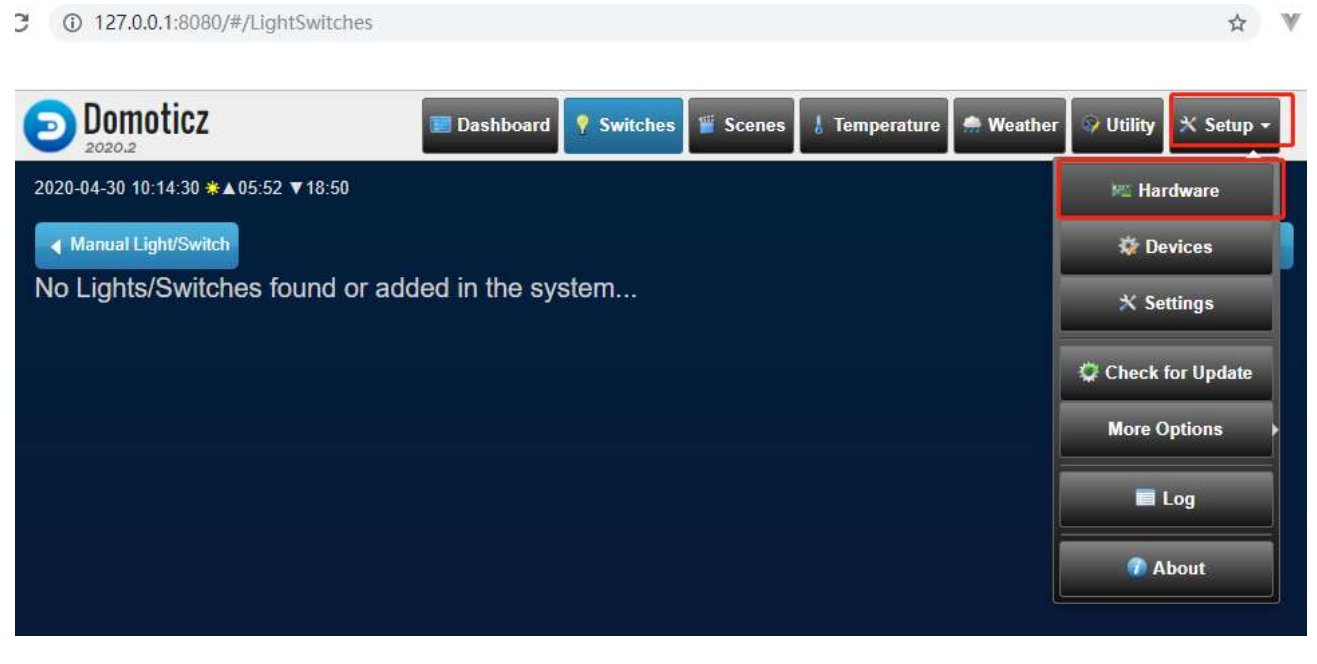

### **2 Input Dingtian Relay config(Ethernet)**

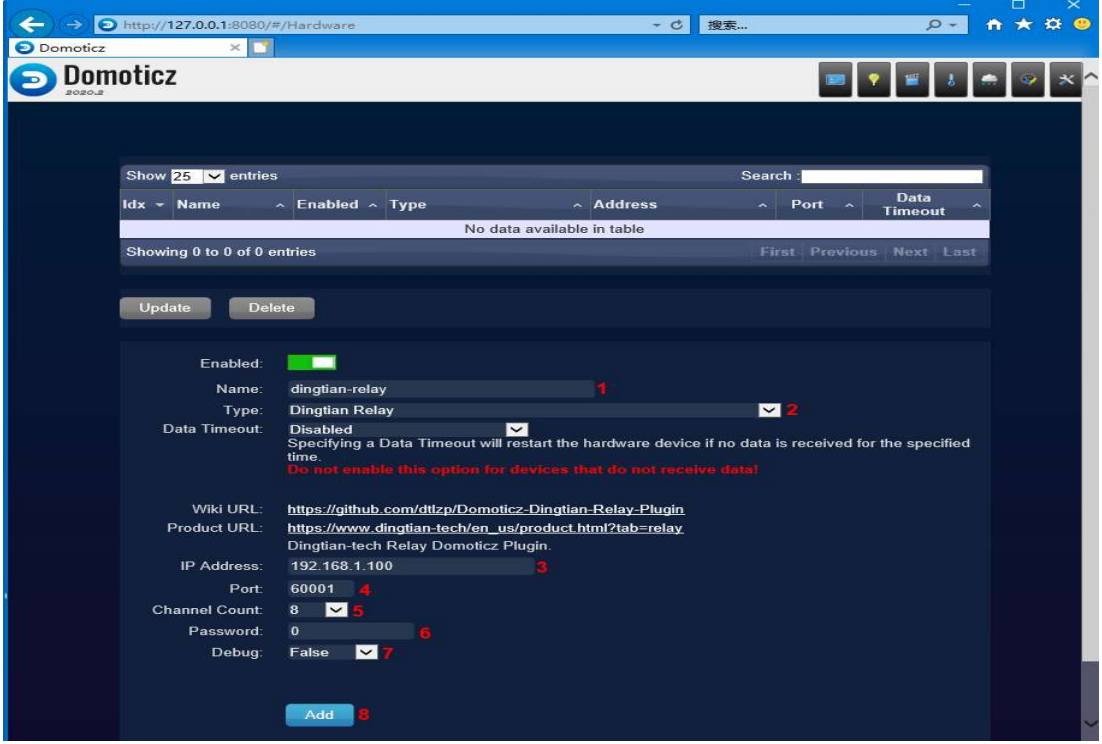

### **3.Input Dingtian Relay config(WIFI)**

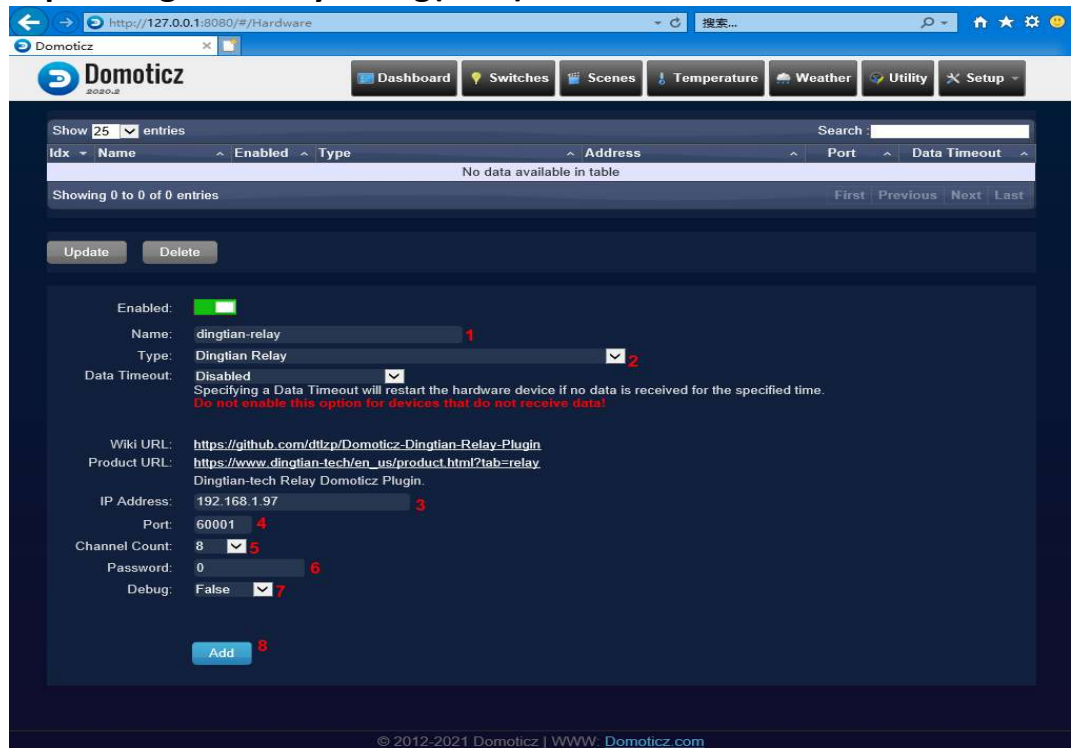

Type,IP Address,Port,Channel Count,Password must correct,

Password is [1 config relay board UDP Server,Remote Port,Local Port,Keep Alive Second and Relay](#page-37-0) [Password](#page-37-0)

now check parameters is ok, click "**Add**" to save

Now your can find Hardware and Relay

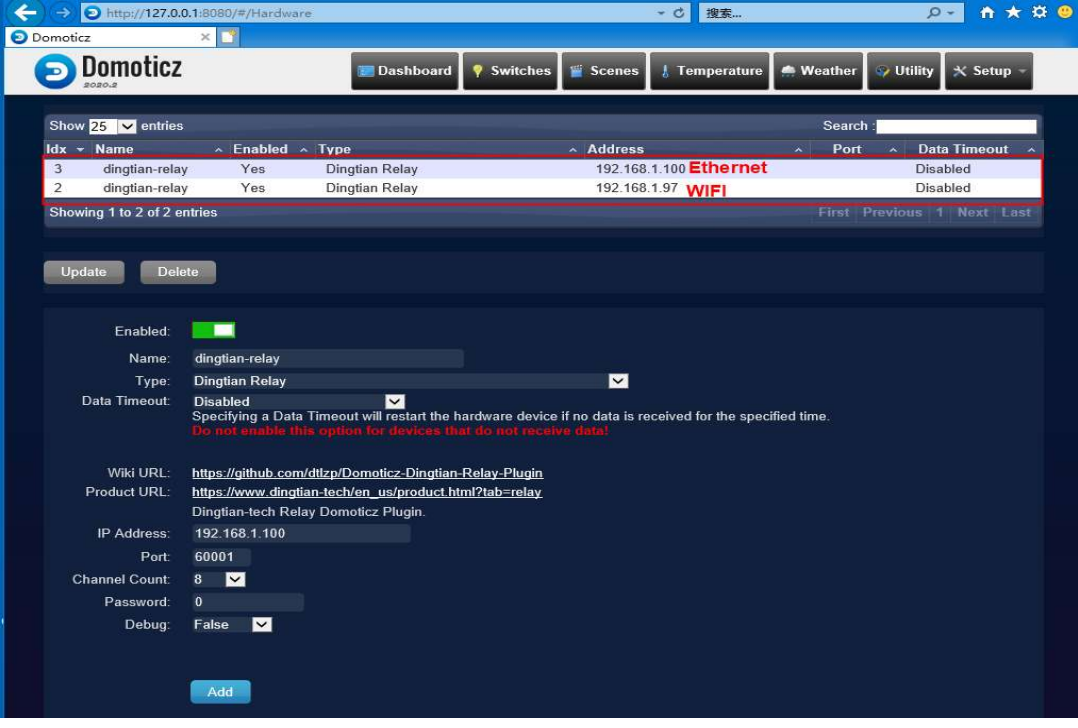

#### **4 Multiple Relay board Add to Domoticz**

Domoticz Need 2 UDP port for each Relay board default is:60000 and 60001

you can add mutiple with difference UDP port like:

60002 and 60003

60004 and 60005

60006 and 60007

below is example 60002 and 60003

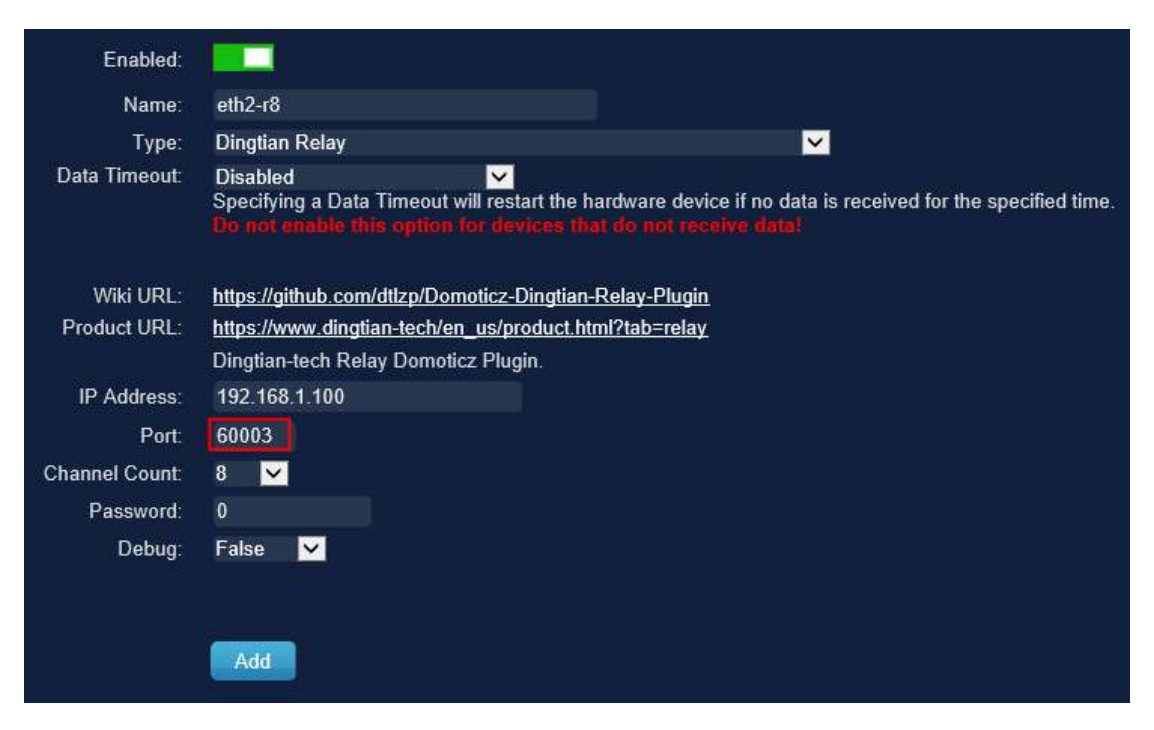

# **Relay**

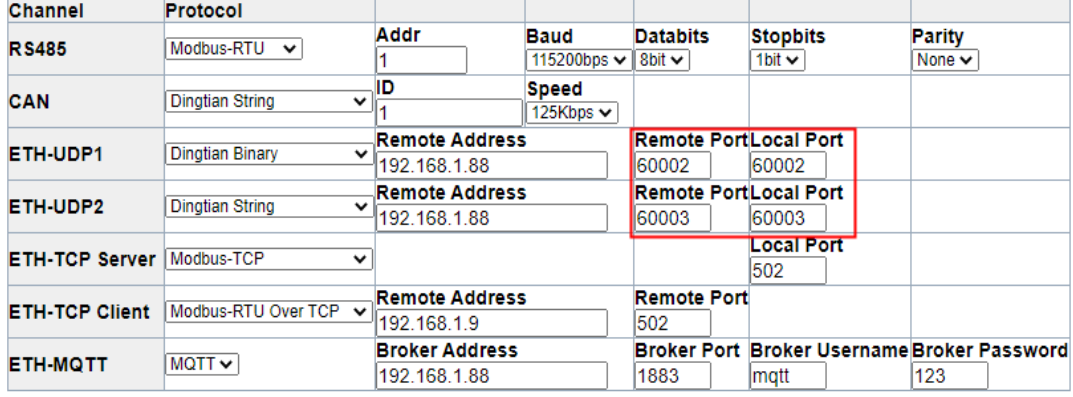

# **5 Add Relay to Switches Page**<br>  $\rightarrow$  C © 127.0.0.1:8080/#/Devices

用

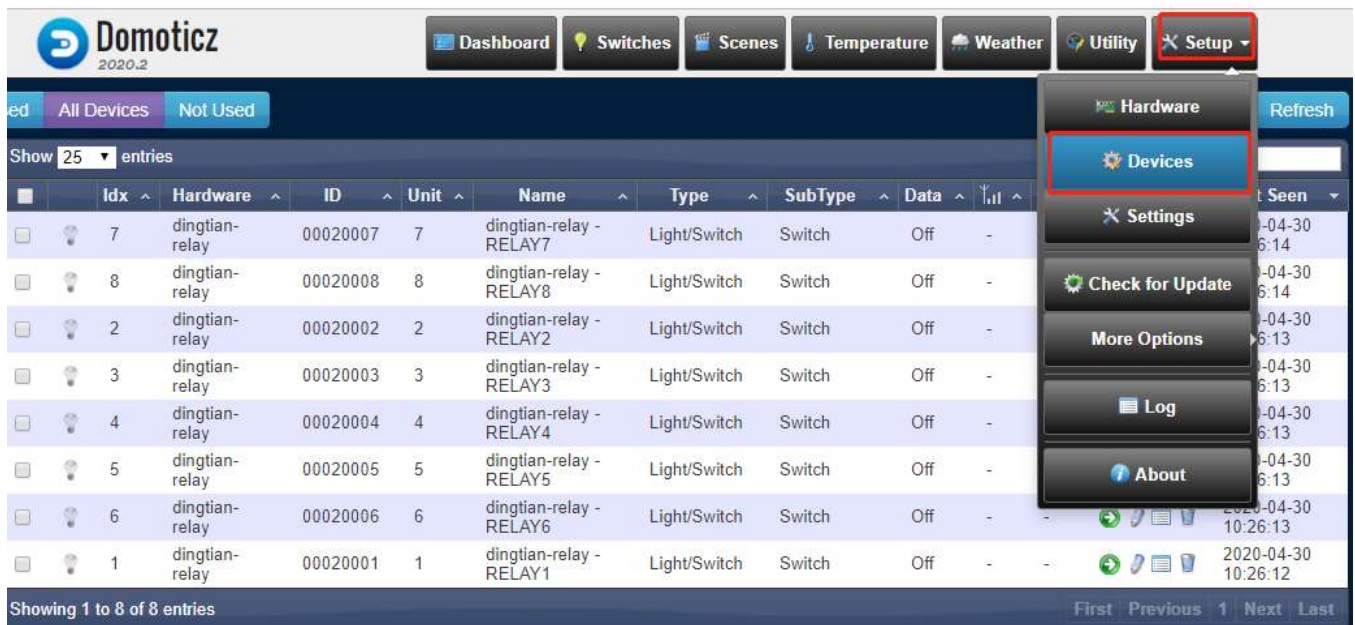

#### Click Add Device to use Relay

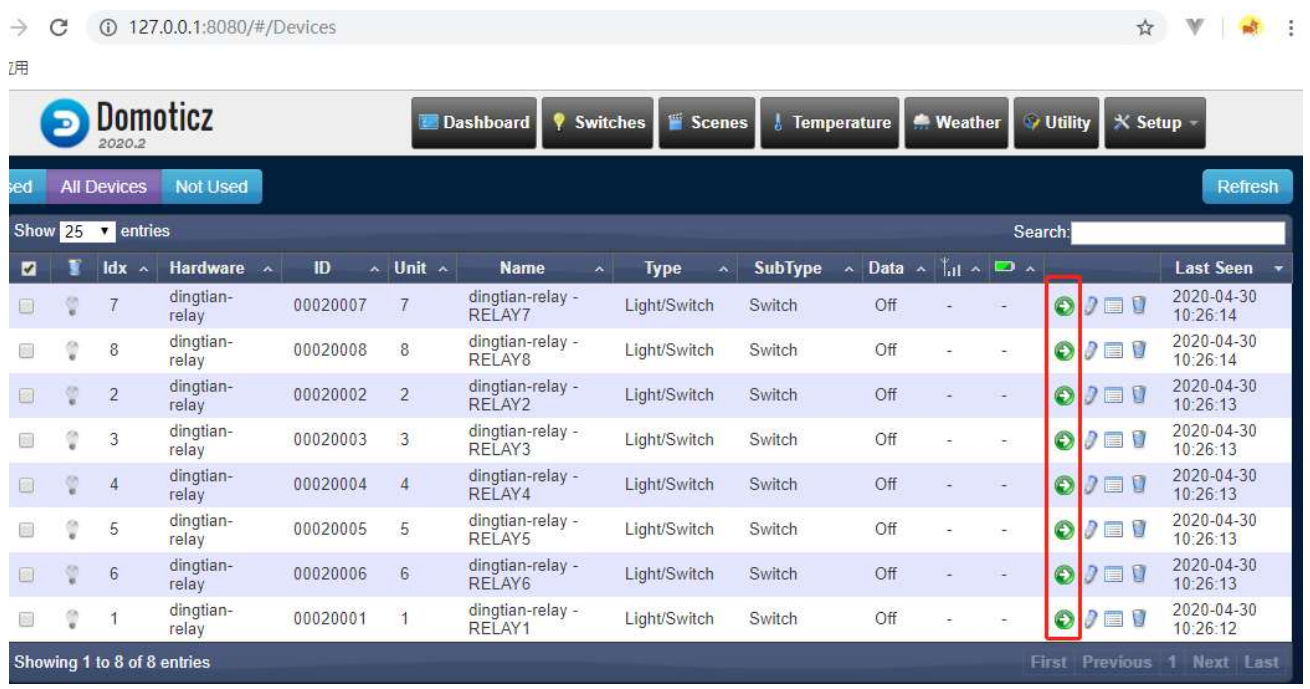

☆ V ※ :

#### Click Add Device to confirm

☆ W | ★ |

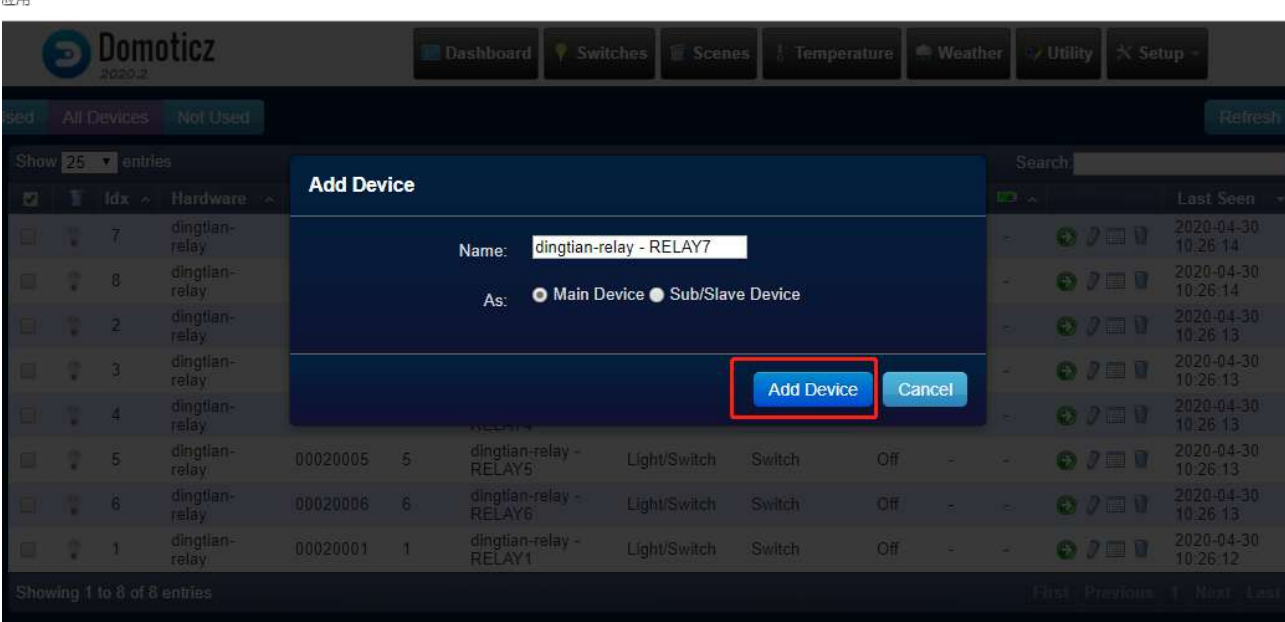

#### result

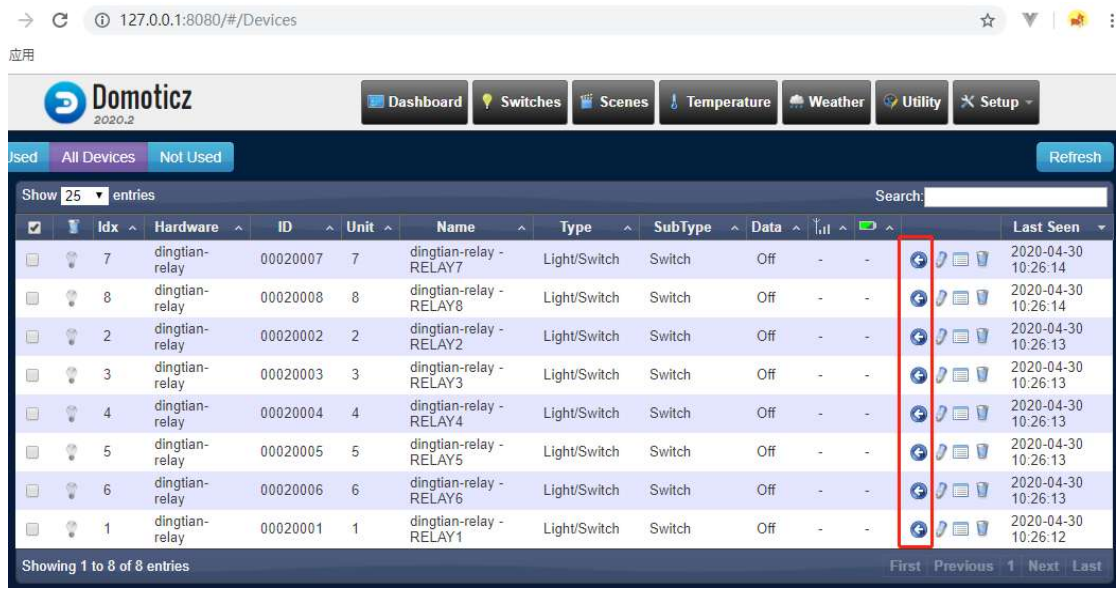

应用

### **4 Control Dingtian Relay with Domoticz**

#### Switch "Switches" page

C 127.0.0.1:8080/#/LightSwitches

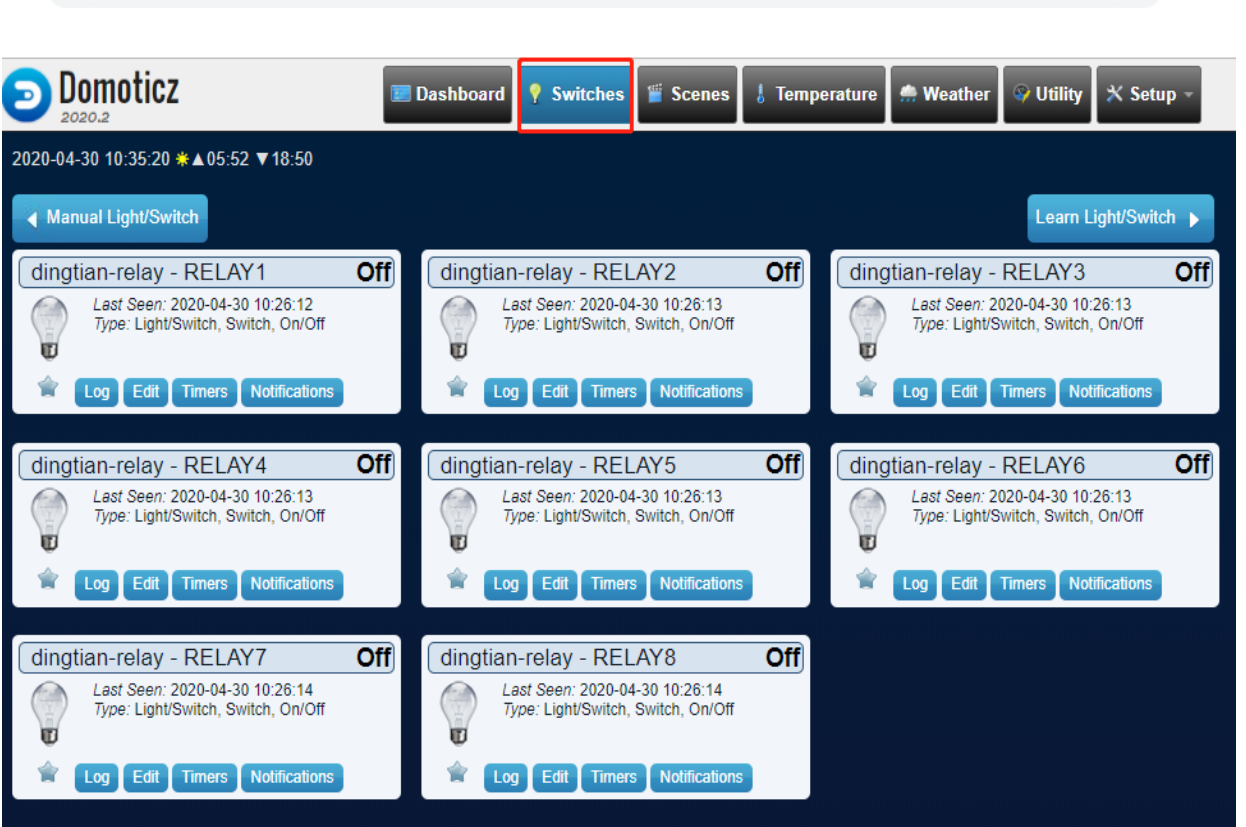

☆ ▼ | :

#### Click light icon to control relay

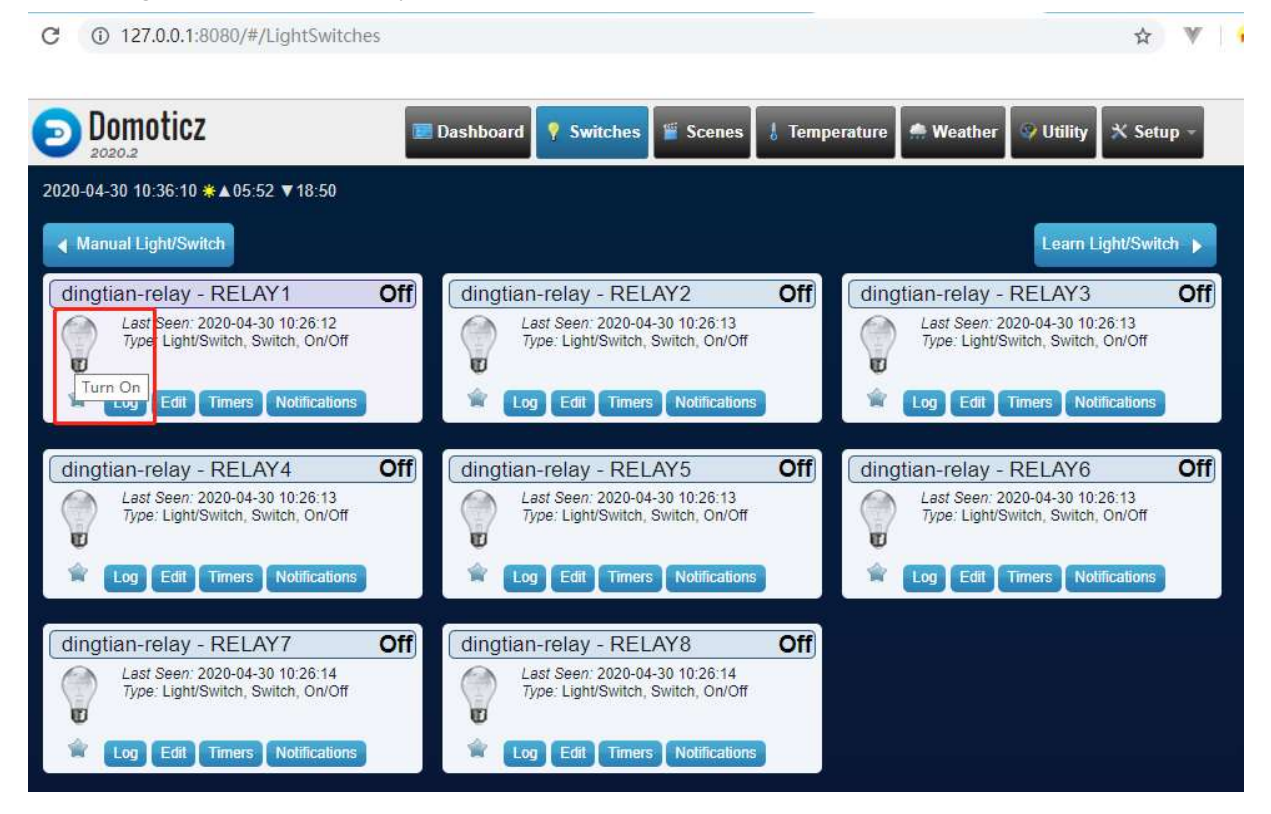

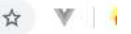

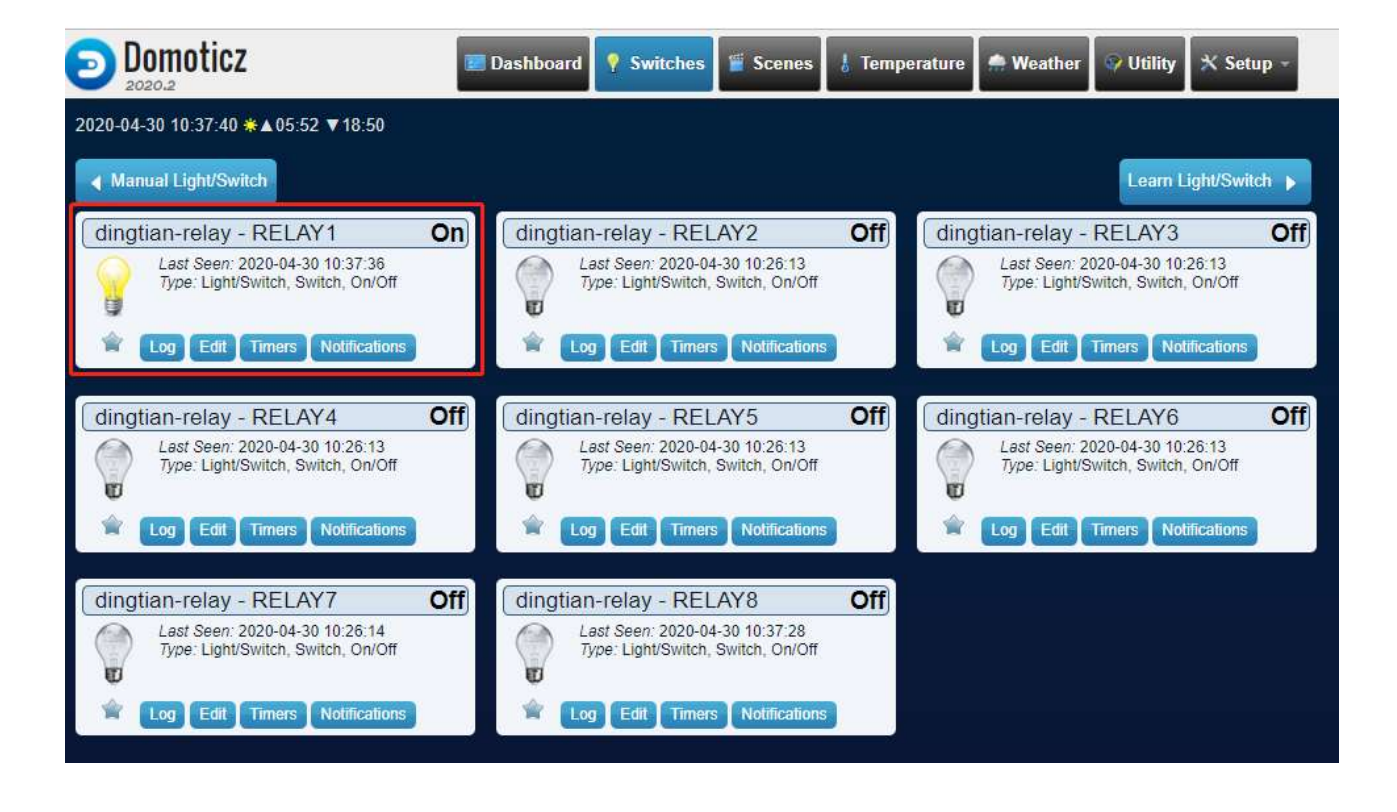

### **step 4: Domoticz mobile application**

Please follow up step 1/2/3 firstly to confirm PC Domoticz connect

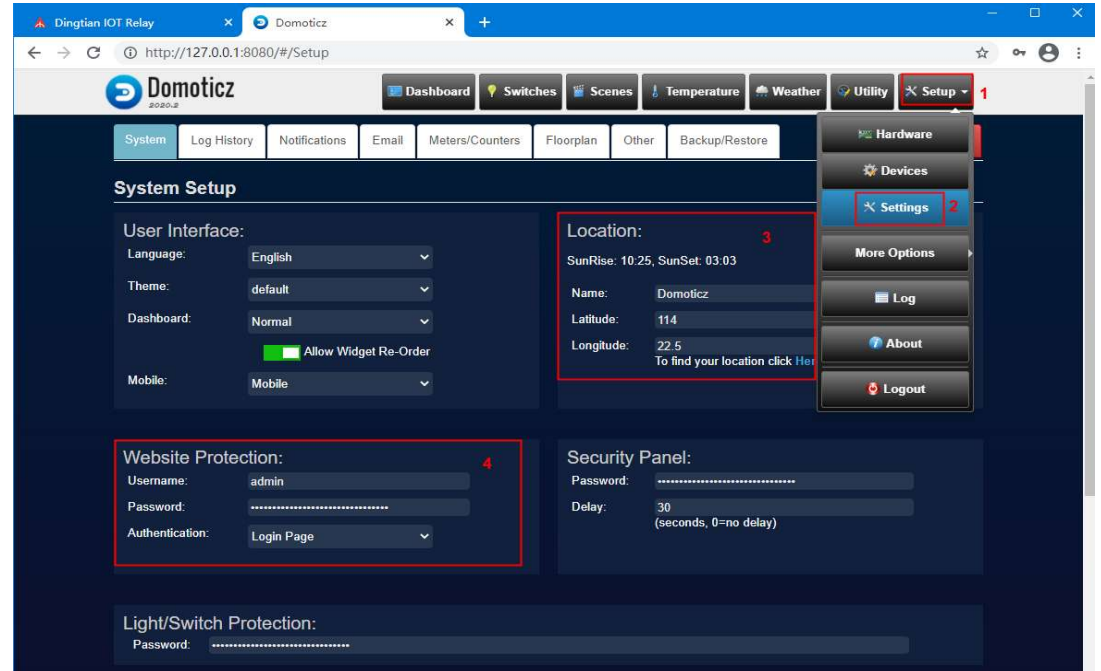

### **1 Set the Location, User name and password on PC Domoticz**

### **2 Install Domoticz**

Android google play "Domoticz Home Automation Lite", which is free of charge and cannot refresh automatically. So please refresh by manual after do it

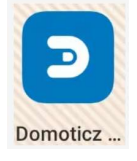

### **3 Set Domoticz Server parameter**

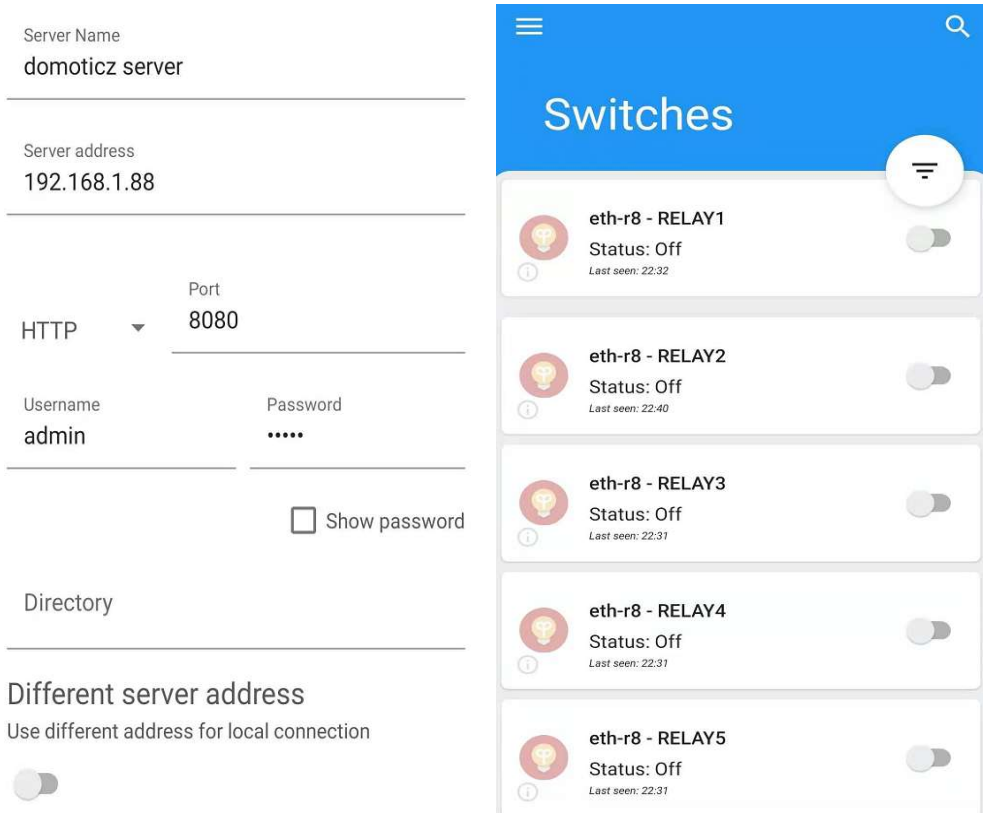

Domoticz mobile connect successfully, then you can control the switch by mobile phone

# **Appendix III How to MQTT**

### **MQTT Ethernet**

A Dingtian IOT Relay X A Dingtian IOT WiFi Relay  $\times$  | +  $\leftarrow$   $\rightarrow$  C **A** Not secure | 192.168.1.100/menu\_page.html  $Q \nrightarrow \nabla$ 

### **Dingtian IOT Relay**

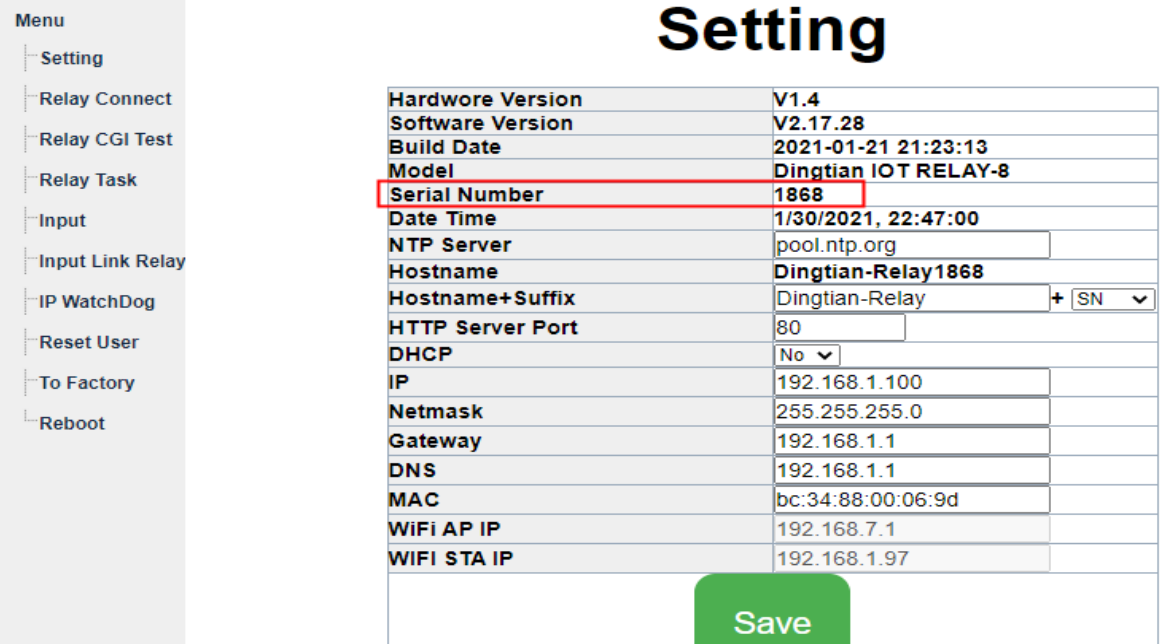

### **MQTT WIFI**

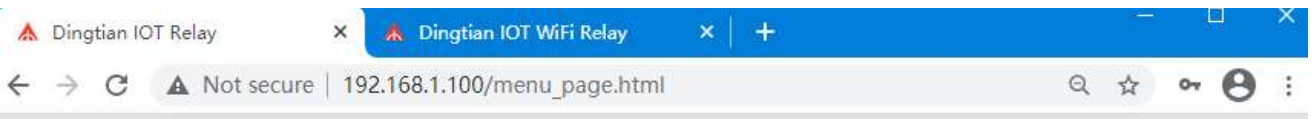

# **Dingtian IOT Relay**

I

#### Menu

Setting

Relay Connect

Relay CGI Test

Relay Task

 $\qquad \qquad \Box$ 

Input Link Relay

IP WatchDog Reset User

To Factory

Reboot

# **Setting**

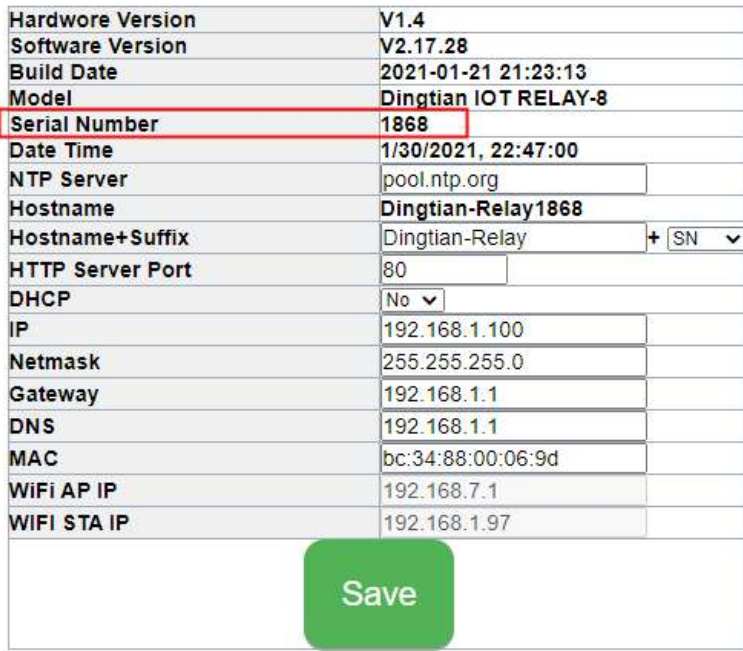

Relay board Ethernet MQTT Client Id dingtian-relay+SN Relay board WiFi MQTT Client Id dingtian-wrelay+SN

#### example:

below relay board "Serial Number" is 1868 so ETH MQTT client id is:dingtian-relay1868 so WiFI MQTT client id is:dingtian-wrelay1868 Relay board MQTT Topic and Publish format: below V2.15.869 /dingtian/relay/in/control

/dingtian/relay/out/relayX above V2.15.869 /dingtian/relaySN/in/control /dingtian/relaySN/out/relayX above V2.17.xx

#### ETH

/dingtian/relaySN/in/control /dingtian/relaySN/in/rX /dingtian/relaySN/out/rX /dingtian/relaySN/out/iX /dingtian/relaySN/out/relayX /dingtian/relaySN/out/inputX /dingtian/relaySN/out/ip /dingtian/relaySN/out/sn /dingtian/relaySN/out/mac /dingtian/relaySN/out/input\_cnt /dingtian/relaySN/out/relay\_cnt

#### **WiFi**

/dingtian/wrelaySN/in/control /dingtian/wrelaySN/in/rX /dingtian/wrelaySN/out/rX /dingtian/wrelaySN/out/iX /dingtian/wrelaySN/out/relayX /dingtian/wrelaySN/out/inputX /dingtian/wrelaySN/out/ip /dingtian/wrelaySN/out/sn /dingtian/wrelaySN/out/mac /dingtian/wrelaySN/out/input\_cnt /dingtian/wrelaySN/out/relay\_cnt

example:

below V2.15.869 /dingtian/relay/in/control /dingtian/relay/out/relay1 /dingtian/relay/out/relay2 /dingtian/relay/out/relay3 /dingtian/relay/out/relay4 /dingtian/relay/out/relay5 /dingtian/relay/out/relay6 /dingtian/relay/out/relay7 /dingtian/relay/out/relay8

#### above V2.15.869

/dingtian/relay1868/in/control /dingtian/relay1868/out/relay1 /dingtian/relay1868/out/relay2 /dingtian/relay1868/out/relay3 /dingtian/relay1868/out/relay4 /dingtian/relay1868/out/relay5 /dingtian/relay1868/out/relay6 /dingtian/relay1868/out/relay7 /dingtian/relay1868/out/relay8

above V2.17.xx

#### ETH

/dingtian/relay1868/in/control /dingtian/relay1868/in/r1~8 /dingtian/relay1868/out/r1~8 /dingtian/relay1868/out/i1~8 /dingtian/relay1868/out/relay1~8 /dingtian/relay1868/out/input1~8 /dingtian/relay1868/out/ip /dingtian/relay1868/out/sn /dingtian/relay1868/out/mac /dingtian/relay1868/out/input\_cnt /dingtian/relay1868/out/relay\_cnt

#### WIFI

/dingtian/wrelay1868/in/control /dingtian/wrelay1868/in/r1~8 /dingtian/wrelay1868/out/r1~8 /dingtian/wrelay1868/out/i1~8 /dingtian/wrelay1868/out/relay1~8 /dingtian/wrelay1868/out/input1~8 /dingtian/wrelay1868/out/ip /dingtian/wrelay1868/out/sn /dingtian/wrelay1868/out/mac /dingtian/wrelay1868/out/input\_cnt /dingtian/wrelay1868/out/relay\_cnt

#### **Relay board MQTT Topic to subscribe:**

/dingtian/relay/in/control or /dingtian/relay1868/in/control

type:ON/OFF,DELAY,JOGGING idx:1~8 status:ON,OFF time: (ON/OFF)0,(DELAY)1~65535second,(JOGGING)1~255\*100ms pass:0~9999

example:

{"type":"ON/OFF",'idx':'1',"status":"ON","time":"0","pass":"0"} {"type":"DELAY",'idx':'2',"status":"ON","time":"5","pass":"0"} {"type":"JOGGING",'idx':'3',"status":"ON","time":"5","pass":"0"} {"type":"ON/OFF",'idx':'4',"status":"OFF","time":"0","pass":"0"}

#### **Relay board MQTT Topic to publish:**

/dingtian/relay/out/relay1 /dingtian/relay/out/relay2 /dingtian/relay/out/relay3 /dingtian/relay/out/relay4 /dingtian/relay/out/relay5 /dingtian/relay/out/relay6 /dingtian/relay/out/relay7 /dingtian/relay/out/relay8 or

/dingtian/relay1868/out/relay1 /dingtian/relay1868/out/relay2 /dingtian/relay1868/out/relay3 /dingtian/relay1868/out/relay4 /dingtian/relay1868/out/relay5 /dingtian/relay1868/out/relay6 /dingtian/relay1868/out/relay7 /dingtian/relay1868/out/relay8 or

/dingtian/relay1868/out/r1~8 /dingtian/relay1868/out/i1~8

/dingtian/relay1868/out/relay1~8 /dingtian/relay1868/out/input1~8 /dingtian/relay1868/out/ip /dingtian/relay1868/out/sn /dingtian/relay1868/out/mac /dingtian/relay1868/out/input\_cnt /dingtian/relay1868/out/relay\_cnt

idx:1~8 status:ON,OFF

example: {"idx":"1","status":"OFF"}

### <span id="page-54-0"></span>**step 1: Install and config Broker**

mosquitto-1.6.9-install-windows-x64.exe

1 config "mosquitto.conf" bind\_address 0.0.0.0 port 1883

```
2 start windows Service "mosquitto"
```
mosquitto

Mosquitto Broker

### **step 2: Install MQTT PC client**

the client\_MQTTBox-win.exe

### **step 3: MQTTBox Add Client**

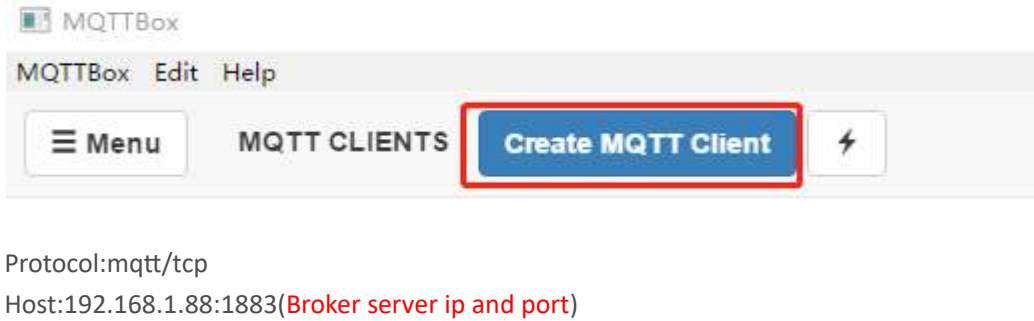

Username:mqtt Password:123 Broker MQTT V3.1.1 compliant

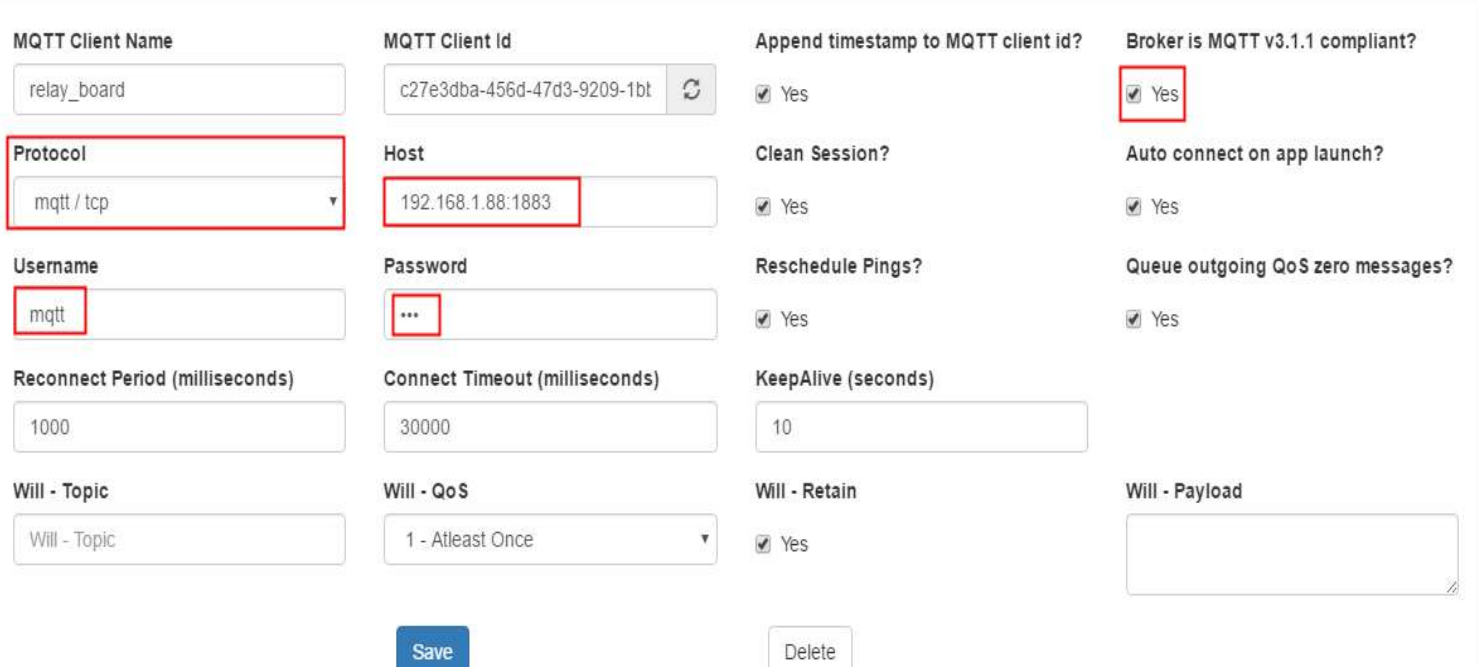

#### Config Relay board Web page MQTT parameter

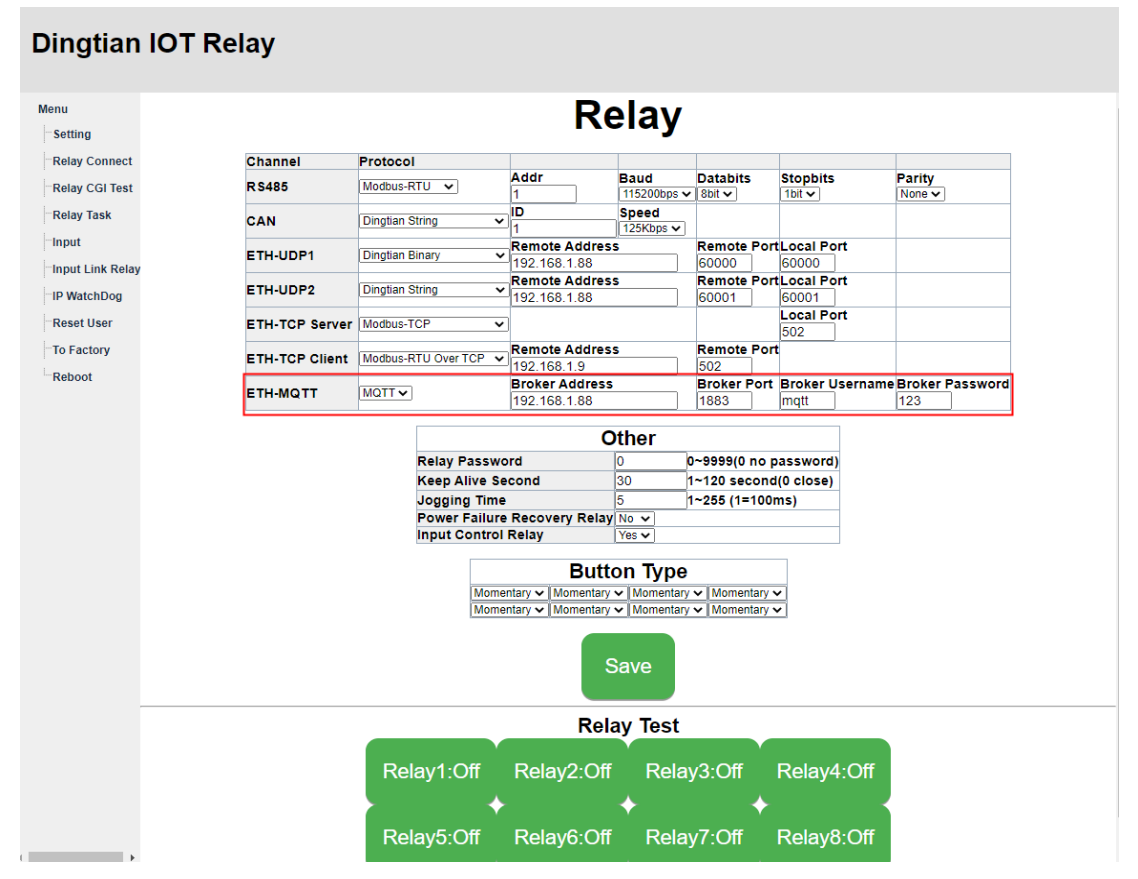

### **step 4: MQTTBox Publish topic to relay board and subcribe**

**topic**

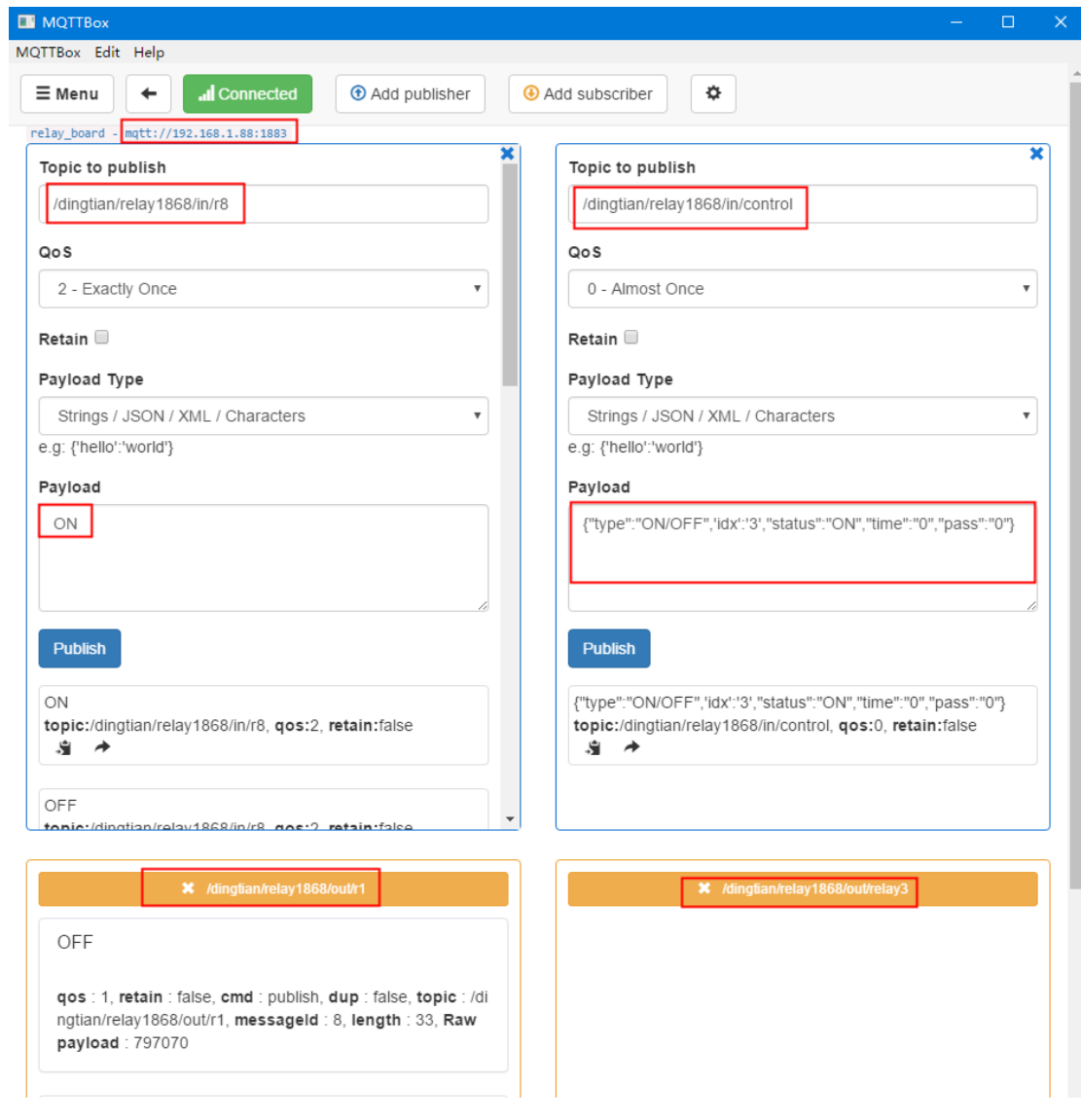

# **Appendix IV How to CoAP**

you need linux system

### **step 1: compile libcoap**

git clone --recurse-submodules https://github.com/obgm/libcoap ./autogen.sh

./configure --disable-manpages --enable-examples --enable-tests make

### **step 2: CoAP Get relay status**

#### Relay Status(1:ON, 0:OFF)

./coap-client -m get coap://192.168.1.100/dingtian/r1 ./coap-client -m get coap://192.168.1.100/dingtian/r2 ./coap-client -m get coap://192.168.1.100/dingtian/r3 ./coap-client -m get coap://192.168.1.100/dingtian/r4 ./coap-client -m get coap://192.168.1.100/dingtian/r5 ./coap-client -m get coap://192.168.1.100/dingtian/r6 ./coap-client -m get coap://192.168.1.100/dingtian/r7 ./coap-client -m get coap://192.168.1.100/dingtian/r8

#### Input Status(1:High, 0:Low)

./coap-client -m get coap://192.168.1.100/dingtian/i1 ./coap-client -m get coap://192.168.1.100/dingtian/i2 ./coap-client -m get coap://192.168.1.100/dingtian/i3 ./coap-client -m get coap://192.168.1.100/dingtian/i4 ./coap-client -m get coap://192.168.1.100/dingtian/i5 ./coap-client -m get coap://192.168.1.100/dingtian/i6 ./coap-client -m get coap://192.168.1.100/dingtian/i7 ./coap-client -m get coap://192.168.1.100/dingtian/i8

### **step 3: CoAP Control relay(simple)**

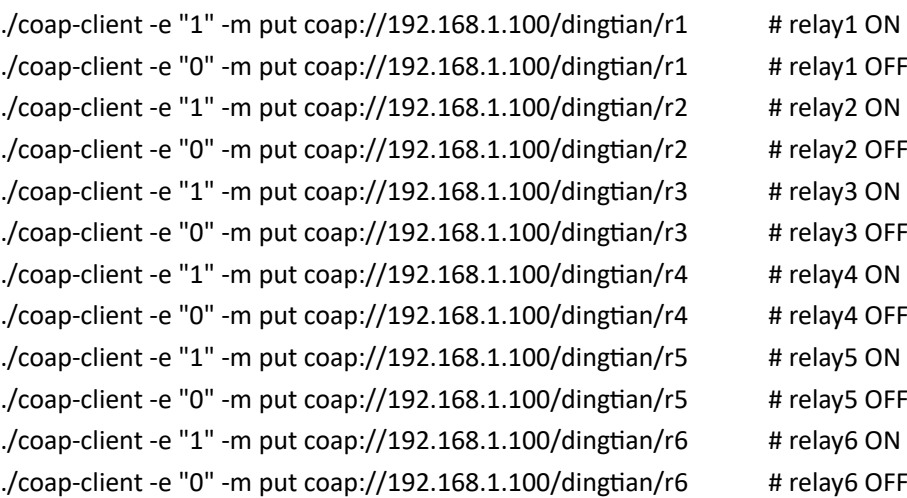

```
./coap-client -e "1" -m put coap://192.168.1.100/dingtian/r7 \qquad # relay7 ON
./coap-client -e "0" -m put coap://192.168.1.100/dingtian/r7 # relay7 OFF
./coap-client -e "1" -m put coap://192.168.1.100/dingtian/r8 \qquad # relay8 ON
./coap-client -e "0" -m put coap://192.168.1.100/dingtian/r8 # relay8 OFF
```
### **step 4: CoAP Control relay**

format: status:type:time:password status:0,1 type:ON/OFF,DELAY,JOGGING time:(ON/OFF)0,(DELAY)1~65535second,(JOGGING)1~255\*100ms password:0~9999

example: 1:ON/OFF:0:4660 status:1 type:ON/OFF time:0 password:4660

#### ON/OFF example:

./coap-client -e "1:ON/OFF:0:4660" -m put coap://192.168.1.100/dingtian/r1 ./coap-client -e "1:ON/OFF:0:4660" -m put coap://192.168.1.100/dingtian/r2 ./coap-client -e "1:ON/OFF:0:4660" -m put coap://192.168.1.100/dingtian/r3 ./coap-client -e "1:ON/OFF:0:4660" -m put coap://192.168.1.100/dingtian/r4 ./coap-client -e "1:ON/OFF:0:4660" -m put coap://192.168.1.100/dingtian/r5 ./coap-client -e "1:ON/OFF:0:4660" -m put coap://192.168.1.100/dingtian/r6 ./coap-client -e "1:ON/OFF:0:4660" -m put coap://192.168.1.100/dingtian/r7 ./coap-client -e "1:ON/OFF:0:4660" -m put coap://192.168.1.100/dingtian/r8 ./coap-client -e "0:ON/OFF:0:4660" -m put coap://192.168.1.100/dingtian/r1 ./coap-client -e "0:ON/OFF:0:4660" -m put coap://192.168.1.100/dingtian/r2 ./coap-client -e "0:ON/OFF:0:4660" -m put coap://192.168.1.100/dingtian/r3 ./coap-client -e "0:ON/OFF:0:4660" -m put coap://192.168.1.100/dingtian/r4 ./coap-client -e "0:ON/OFF:0:4660" -m put coap://192.168.1.100/dingtian/r5 ./coap-client -e "0:ON/OFF:0:4660" -m put coap://192.168.1.100/dingtian/r6 ./coap-client -e "0:ON/OFF:0:4660" -m put coap://192.168.1.100/dingtian/r7 ./coap-client -e "0:ON/OFF:0:4660" -m put coap://192.168.1.100/dingtian/r8

#### DELAY example:

./coap-client -e "1:DELAY:5:4660" -m put coap://192.168.1.100/dingtian/r1 ./coap-client -e "1:DELAY:5:4660" -m put coap://192.168.1.100/dingtian/r2 ./coap-client -e "1:DELAY:5:4660" -m put coap://192.168.1.100/dingtian/r3 ./coap-client -e "1:DELAY:5:4660" -m put coap://192.168.1.100/dingtian/r4 ./coap-client -e "1:DELAY:5:4660" -m put coap://192.168.1.100/dingtian/r5

./coap-client -e "1:DELAY:5:4660" -m put coap://192.168.1.100/dingtian/r6 ./coap-client -e "1:DELAY:5:4660" -m put coap://192.168.1.100/dingtian/r7 ./coap-client -e "1:DELAY:5:4660" -m put coap://192.168.1.100/dingtian/r8 ./coap-client -e "0:DELAY:5:4660" -m put coap://192.168.1.100/dingtian/r1 ./coap-client -e "0:DELAY:5:4660" -m put coap://192.168.1.100/dingtian/r2 ./coap-client -e "0:DELAY:5:4660" -m put coap://192.168.1.100/dingtian/r3 ./coap-client -e "0:DELAY:5:4660" -m put coap://192.168.1.100/dingtian/r4 ./coap-client -e "0:DELAY:5:4660" -m put coap://192.168.1.100/dingtian/r5 ./coap-client -e "0:DELAY:5:4660" -m put coap://192.168.1.100/dingtian/r6 ./coap-client -e "0:DELAY:5:4660" -m put coap://192.168.1.100/dingtian/r7 ./coap-client -e "0:DELAY:5:4660" -m put coap://192.168.1.100/dingtian/r8

#### JOGGING example:

./coap-client -e "1:JOGGING:5:4660" -m put coap://192.168.1.100/dingtian/r1 ./coap-client -e "1:JOGGING:5:4660" -m put coap://192.168.1.100/dingtian/r2 ./coap-client -e "1:JOGGING:5:4660" -m put coap://192.168.1.100/dingtian/r3 ./coap-client -e "1:JOGGING:5:4660" -m put coap://192.168.1.100/dingtian/r4 ./coap-client -e "1:JOGGING:5:4660" -m put coap://192.168.1.100/dingtian/r5 ./coap-client -e "1:JOGGING:5:4660" -m put coap://192.168.1.100/dingtian/r6 ./coap-client -e "1:JOGGING:5:4660" -m put coap://192.168.1.100/dingtian/r7 ./coap-client -e "1:JOGGING:5:4660" -m put coap://192.168.1.100/dingtian/r8 ./coap-client -e "0:JOGGING:5:4660" -m put coap://192.168.1.100/dingtian/r1 ./coap-client -e "0:JOGGING:5:4660" -m put coap://192.168.1.100/dingtian/r2 ./coap-client -e "0:JOGGING:5:4660" -m put coap://192.168.1.100/dingtian/r3 ./coap-client -e "0:JOGGING:5:4660" -m put coap://192.168.1.100/dingtian/r4 ./coap-client -e "0:JOGGING:5:4660" -m put coap://192.168.1.100/dingtian/r5 ./coap-client -e "0:JOGGING:5:4660" -m put coap://192.168.1.100/dingtian/r6 ./coap-client -e "0:JOGGING:5:4660" -m put coap://192.168.1.100/dingtian/r7 ./coap-client -e "0:JOGGING:5:4660" -m put coap://192.168.1.100/dingtian/r8

# **Appendix V How to "input mutual control"**

Example param: DevA IP: 192.168.1.100 DevB IP: 192.168.1.101

web config "Input Control Relay"

"No":input only control remote output

"Yes":input control local output and remote output

#### **Relay** Monu Setting Relay Connect Channel Protocol Parity<br>None v Addr **Baud Databits Stopbits RS485** Relay CGI Test Modbus-RTU v 115200bps  $\vee$  8bit  $\vee$ 1 bit  $\sqrt{}$ ÎD Relay Task Speed CAN Dingtian String  $\overline{\mathbf{v}}$  $\overline{1}$ 125Kbps v Input Remote PortLocal Port Remote Address ETH-UDP1 Dingtian Binary  $\ddot{\phantom{0}}$ 192.168.1.9 60000 60000 **Input Link Relay** Other Relay Board IP Remote PortLocal Port ETH-UDP2 Input Mutual Control  $\frac{60}{192.168.1.101}$  DevB IP -IP WatchDog 60001 60001 Local Port Reset User **ETH-TCP Server** Modbus-TCP  $\overline{\mathbf{v}}$  $\frac{1}{502}$ To Factory **Remote Port Remote Address** Modbus-RTU Over TCP **ETH-TCP Client** 192 168 19 502 Reboot **Broker Address** Broker Port Broker Username Broker Password ETH-MQTT MQTT V 192.168.1.9 1883 mqtt  $|123|$ Other **Relay Password** 0~9999(0 no password) **Keep Alive Second**  $\overline{30}$  $1 - 120$  second(0 close) Jogging Time 1~255 (1=100ms) Power Failure Recovery Relay No v **Input Control Relay** No v DevA input not control relay **Button Type** Momentary V | Momentary V | Momentary V | Momentary V | Save

#### DevA web config:

#### DevB web config:

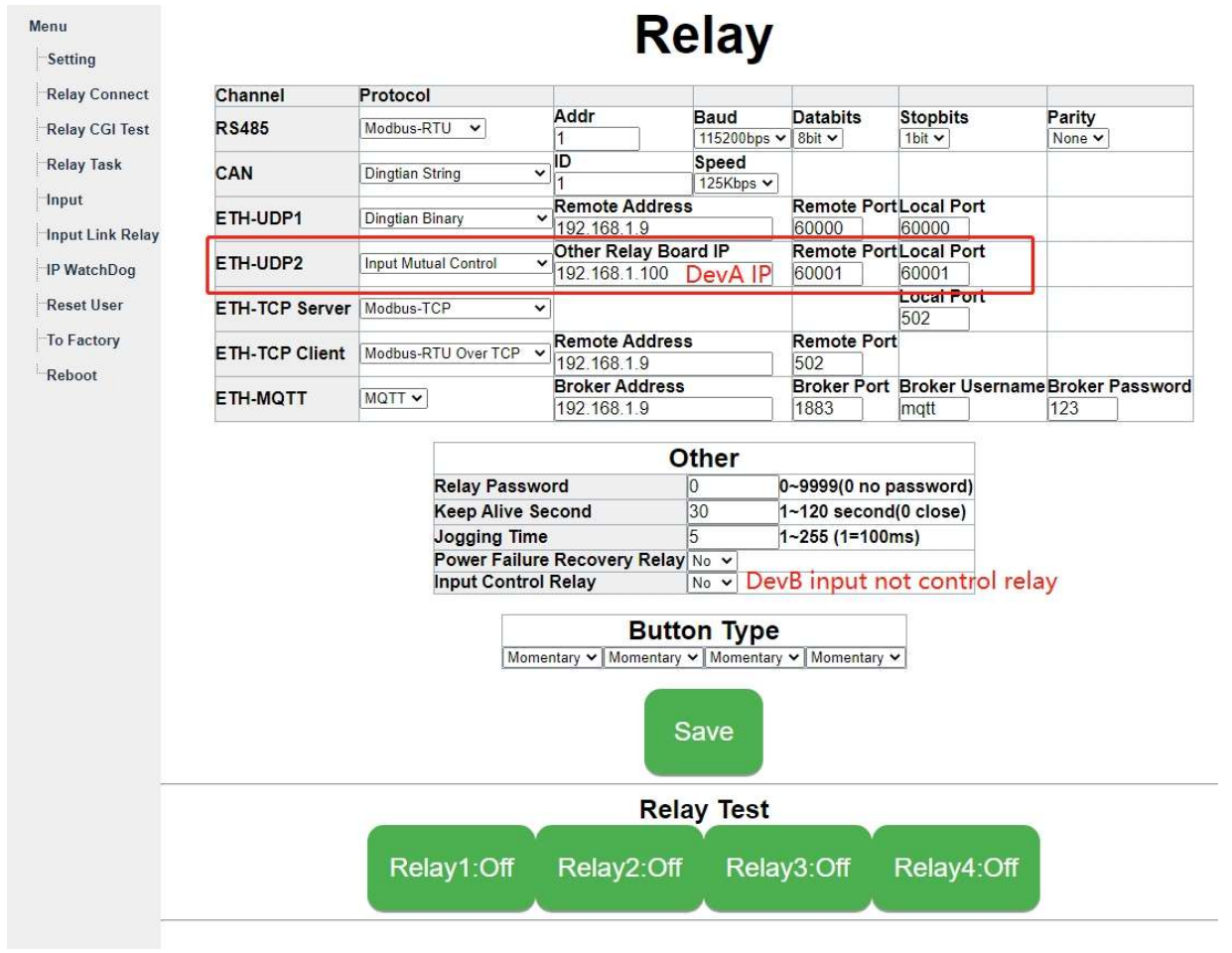

# <span id="page-62-0"></span>**Appendix VI How to Home Assistant**

### **Step 1 config Relay board**

### **Dingtian IOT Relay**

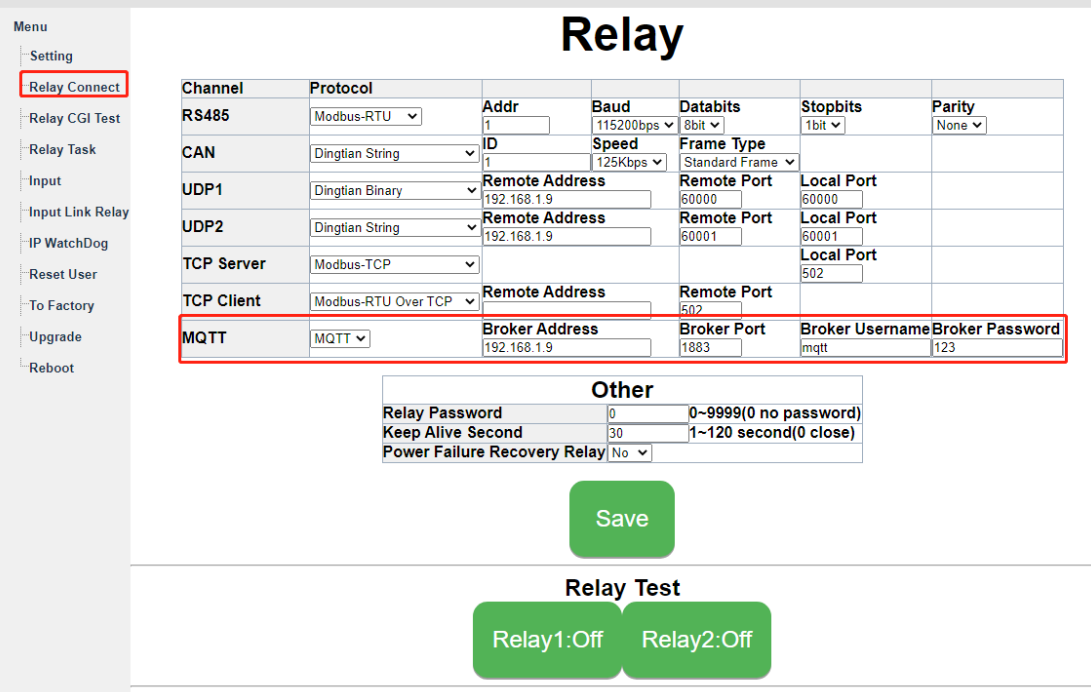

The "192.168.1.9" is MQTT broker IP

### **Step 2 Install MQTT Broker**

Link [step 1: Install and config Broker](#page-54-0) for details how to install MQTT Broker

### **Step 3 Install Home Assistant**

### **1 install python**

Python download link: <https://www.python.org/ftp/python/3.10.0/python-3.10.0.exe>

### **2 install Home Assistant**

Windows install command: python -m pip install --upgrade homeassistant tzdata met

### **3 Add relay board Switch and input to Home Assistant**

Home assistant default config yaml path: [C:\Users\Administrator\AppData\Roaming\.homeassistant\configuration.yaml](file:///C:/Users/Administrator/AppData/Roaming/.homeassistant/configuration.yaml)

example is 2 channel relay board, SN is 100 when you use it please replace with you relay board SN

SDK path: MQTT\home\_assistant\_example.yaml

add below lines to [configuration.yaml](file:///C:/Users/Administrator/AppData/Roaming/.homeassistant/configuration.yaml) ######################### start ######################### switch: - platform: mqtt unique id: dingtian100-r1 name: "Dingtian Ethernet Switch1" state\_topic: "/dingtian/relay100/out/r1" command\_topic: "/dingtian/relay100/in/r1" availability: - topic: "/dingtian/relay100/out/lwt\_availability" payload\_available: "online" payload\_not\_available: "offline" payload\_on: "ON" payload\_off: "OFF" state\_on: "ON" state\_off: "OFF" optimistic: false

 qos: 0 retain: false

 - platform: mqtt unique\_id: dingtian100-r2 name: "Dingtian Ethernet Switch2" state\_topic: "/dingtian/relay100/out/r2" command\_topic: "/dingtian/relay100/in/r2" availability: - topic: "/dingtian/relay100/out/lwt\_availability" payload\_available: "online" payload\_not\_available: "offline" payload\_on: "ON" payload\_off: "OFF" state\_on: "ON" state\_off: "OFF" optimistic: false qos: 0 retain: false binary\_sensor: - platform: mqtt unique\_id: dingtian100-i1 name: "Dingtian Ethernet Input1" state\_topic: "/dingtian/relay100/out/i1" availability: - topic: "/dingtian/relay100/out/lwt\_availability" payload\_available: "online" payload not available: "offline" payload\_on: "ON" payload\_off: "OFF" qos: 0 - platform: mqtt unique\_id: dingtian100-i2 name: "Dingtian Ethernet Input2" state\_topic: "/dingtian/relay100/out/i2" availability: - topic: "/dingtian/relay100/out/lwt\_availability" payload\_available: "online" payload\_not\_available: "offline" payload\_on: "ON" payload\_off: "OFF" qos: 0

######################### end #########################

### **4 Home Assistant config MQTT Broker**

Windows open Home Assistant command:

hass –open-ui

#### Home Assistant web link:

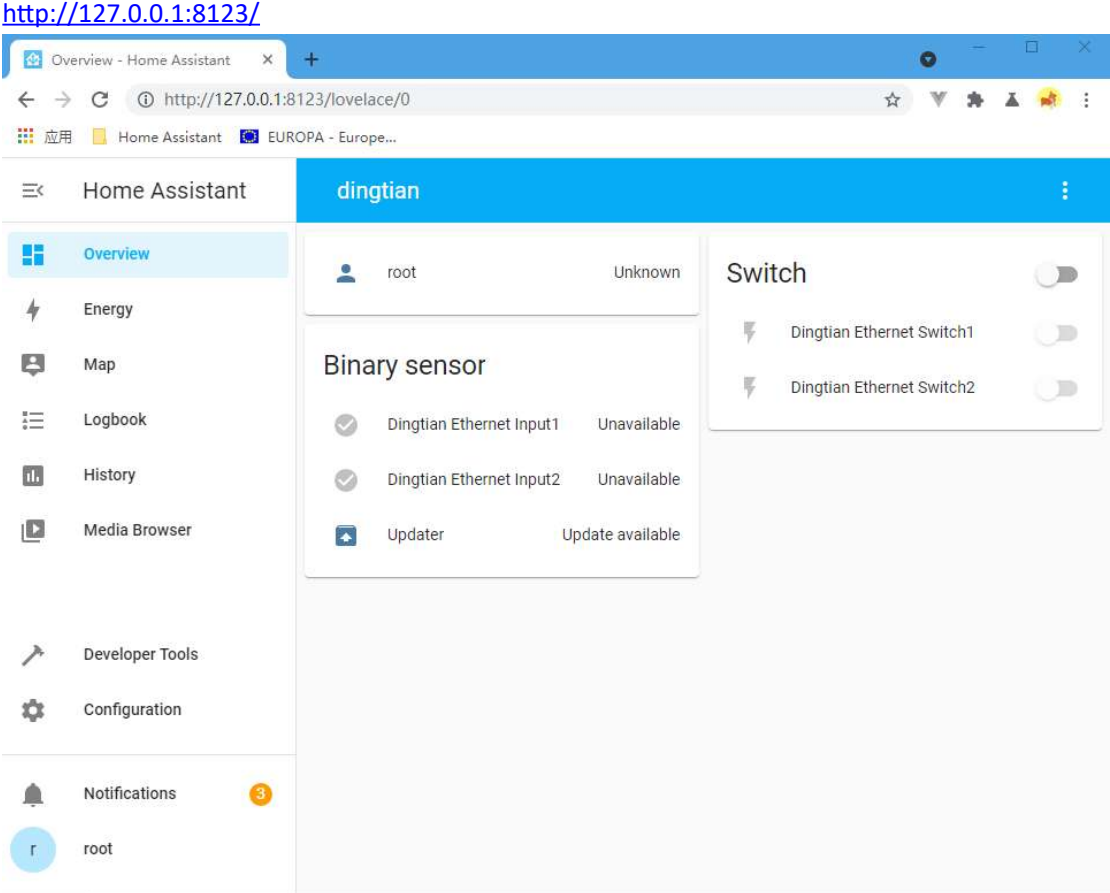

config MQTT Broker

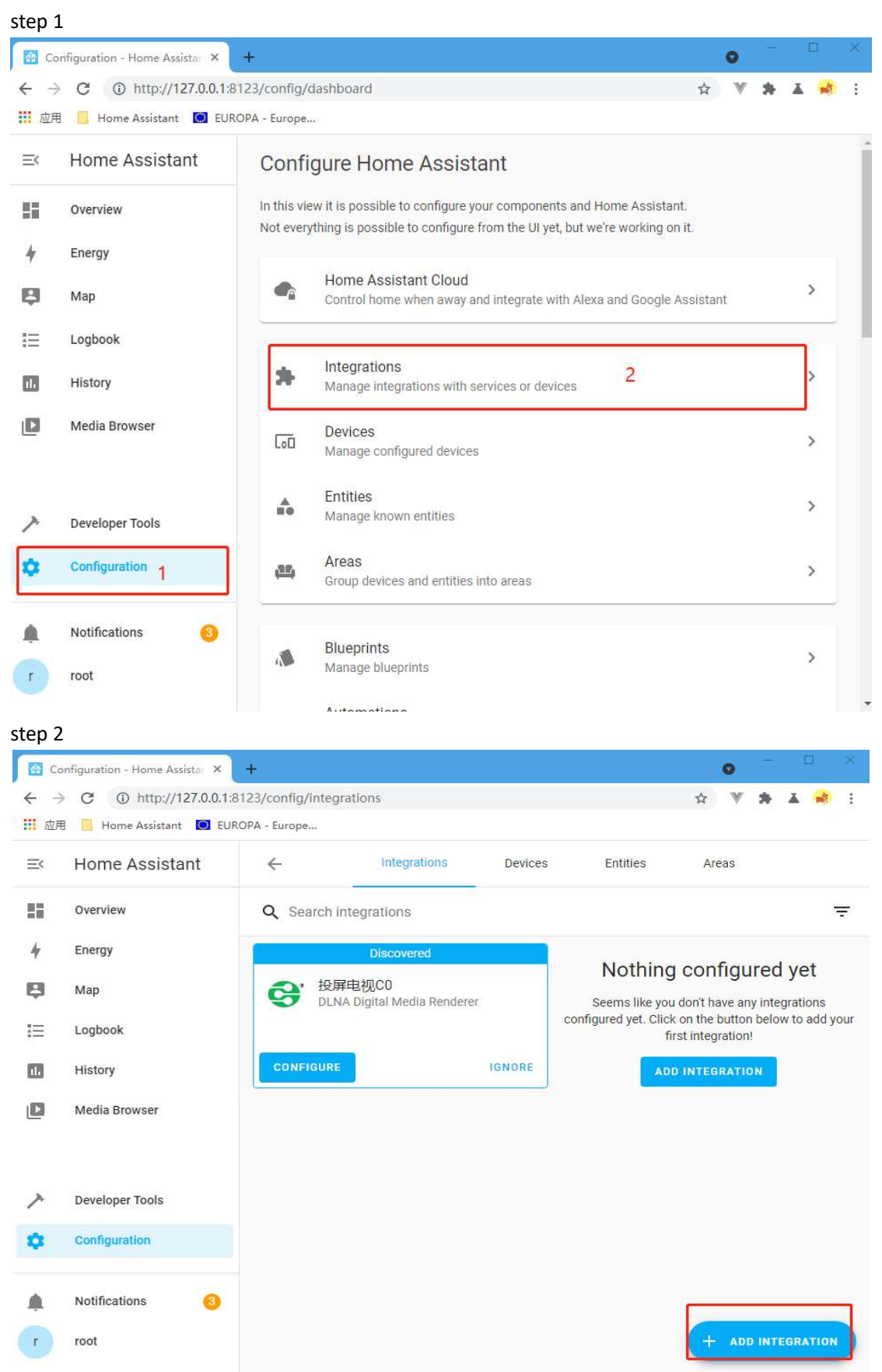

#### step 3

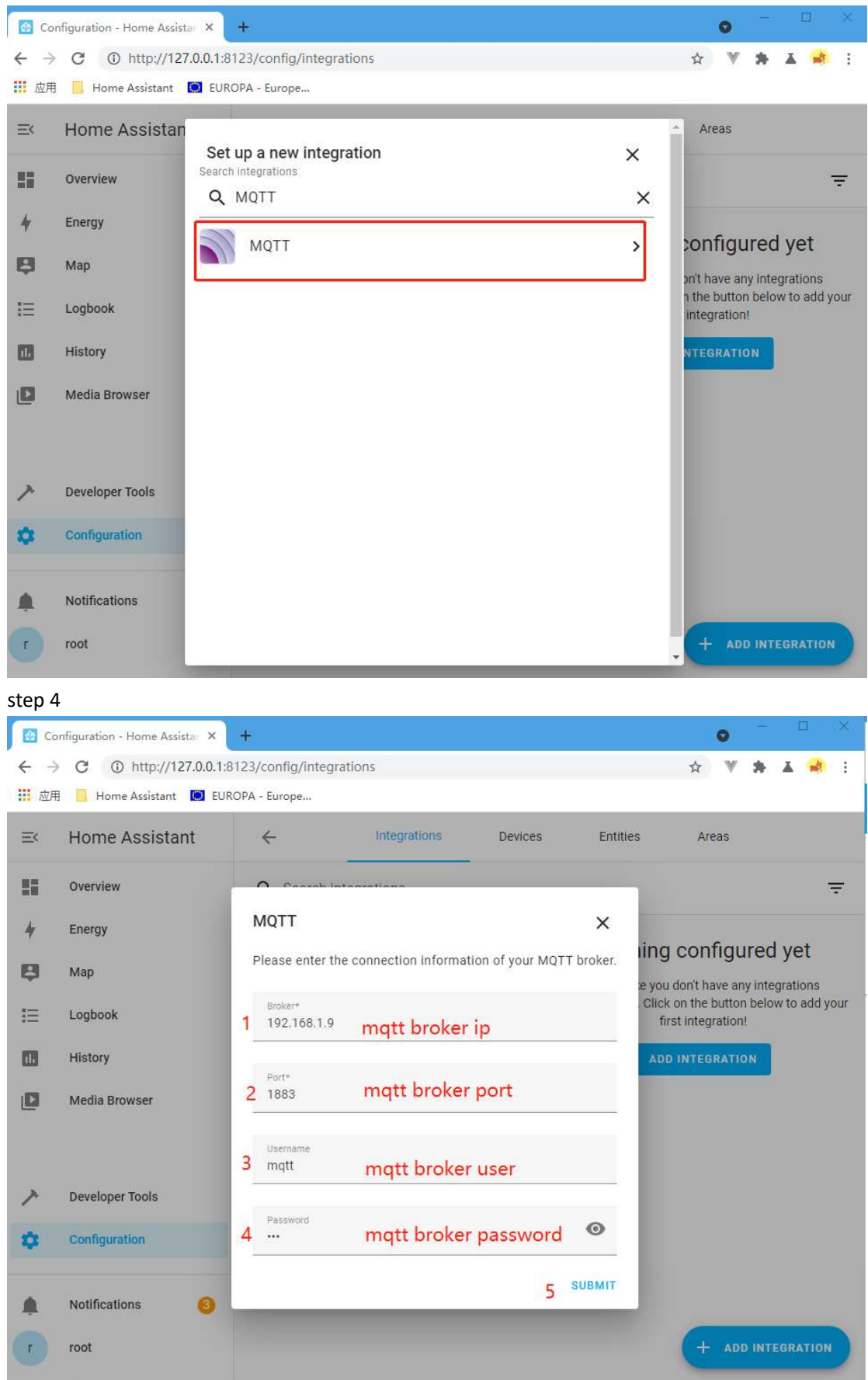

#### step 5

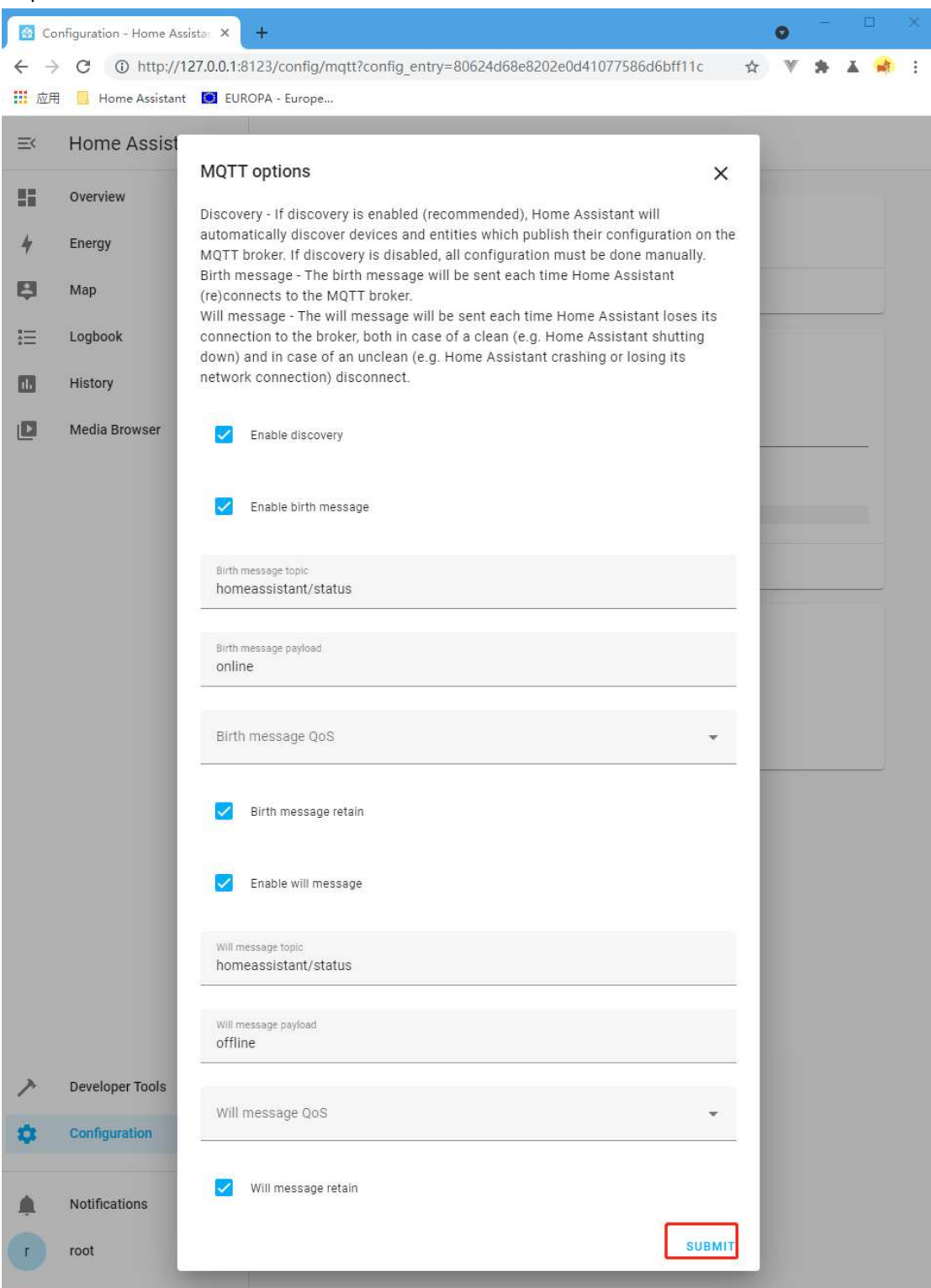

step 6 restart Home Assistant Ctrl+C hot key to Stop Home Assistant hass –open-ui to start Home Assistant

#### step 6

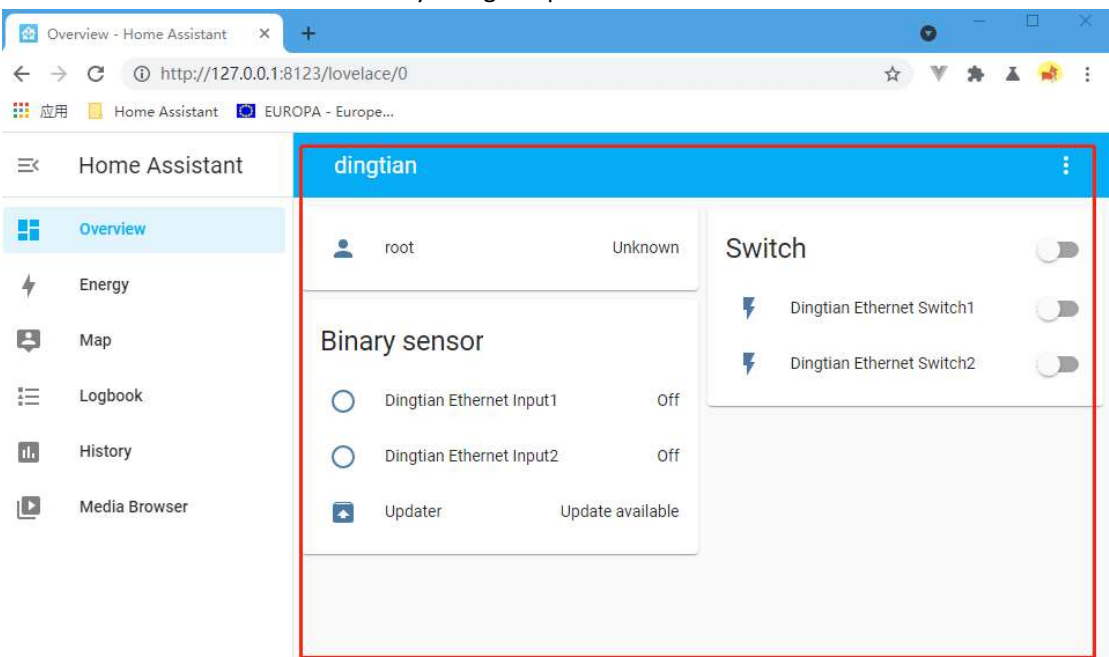

new Home Assistant can control relay and get input status

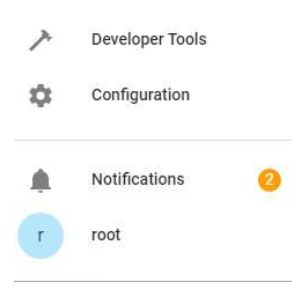